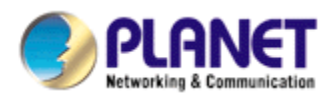

# **H.264 25-meter IR Internet Camera**

# **ICA-H312**

# **User's Manual**

Version: 1.00

Date: May. 2009

### **Copyright**

Copyright © 2009 by PLANET Technology Corp. All rights reserved. No part of this publication may be reproduced, transmitted, transcribed, stored in a retrieval system, or translated into any language or computer language, in any form or by any means, electronic, mechanical, magnetic, optical, chemical, manual or otherwise, without the prior written permission of PLANET.

PLANET makes no representations or warranties, either expressed or implied, with respect to the contents hereof and specifically disclaims any warranties, merchantability or fitness for any particular purpose. Any software described in this manual is sold or licensed "as is". Should the programs prove defective following their purchase, the buyer (and not PLANET, its distributor, or its dealer) assumes the entire cost of all necessary servicing, repair, and any incidental or consequential damages resulting from any defect in the software. Further, PLANET reserves the right to revise this publication and to make changes from time to time in the contents hereof without obligation to notify any person of such revision or changes.

All brand and product names mentioned in this manual are trademarks and/or registered trademarks of their respective holders.

#### **Federal Communication Commission Interference Statement**

This equipment has been tested and found to comply with the limits for a Class B digital device, pursuant to Part 15 of FCC Rules. These limits are designed to provide reasonable protection against harmful interference in a residential installation. This equipment generates, uses, and can radiate radio frequency energy and, if not installed and used in accordance with the instructions, may cause harmful interference to radio communications. However, there is no guarantee that interference will not occur in a particular installation. If this equipment does cause harmful interference to radio or television reception, which can be determined by turning the equipment off and on, the user is encouraged to try to correct the interference by one or more of the following measures:

- 1. Reorient or relocate the receiving antenna.
- 2. Increase the separation between the equipment and receiver.
- 3. Connect the equipment into an outlet on a circuit different from that to which the receiver is connected.
- 4. Consult the dealer or an experienced radio technician for help.

#### **FCC Caution**

To assure continued compliance. (example-use only shielded interface cables when connecting to computer or peripheral devices). Any changes or modifications not expressly approved by the party responsible for compliance could void the user's authority to operate the equipment. This device complies with Part 15 of the FCC Rules. Operation is subject to the Following two conditions: ( 1 ) This device may not cause harmful interference, and ( 2 ) this Device must accept any interference received, including interference that may cause undesired operation.

#### **Federal Communication Commission (FCC) Radiation Exposure Statement**

This equipment complies with FCC radiation exposure set forth for an uncontrolled environment. In order to avoid the possibility of exceeding the FCC radio frequency exposure limits, human proximity to the antenna shall not be less than 20 cm (8 inches) during normal operation.

#### **Safety**

This equipment is designed with the utmost care for the safety of those who install and use it. However, special attention must be paid to the dangers of electric shock and static electricity when working with electrical equipment. All guidelines of this and of the computer manufacture must therefore be allowed at all times to ensure the safe use of the equipment.

#### **CE Mark Warning**

This is a Class B product. In a domestic environment, this product may cause radio interference, in which case the user may be required to take adequate measures.

#### **WEEE Regulation**

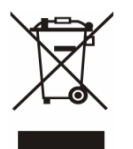

To avoid the potential effects on the environment and human health as a result of the presence of hazardous substances in electrical and electronic equipment, end users of electrical and electronic equipment should understand the meaning of the crossed-out wheeled bin symbol. Do not dispose of WEEE as unsorted municipal waste and have to collect such WEEE separately.

#### **Revision**

User's Manual for PLANET H.264 25-meter IR Internet Camera Model: ICA-H312 Rev: 1.0 (May. 2009) Part No. EM-ICAH312

# **Table of Content**

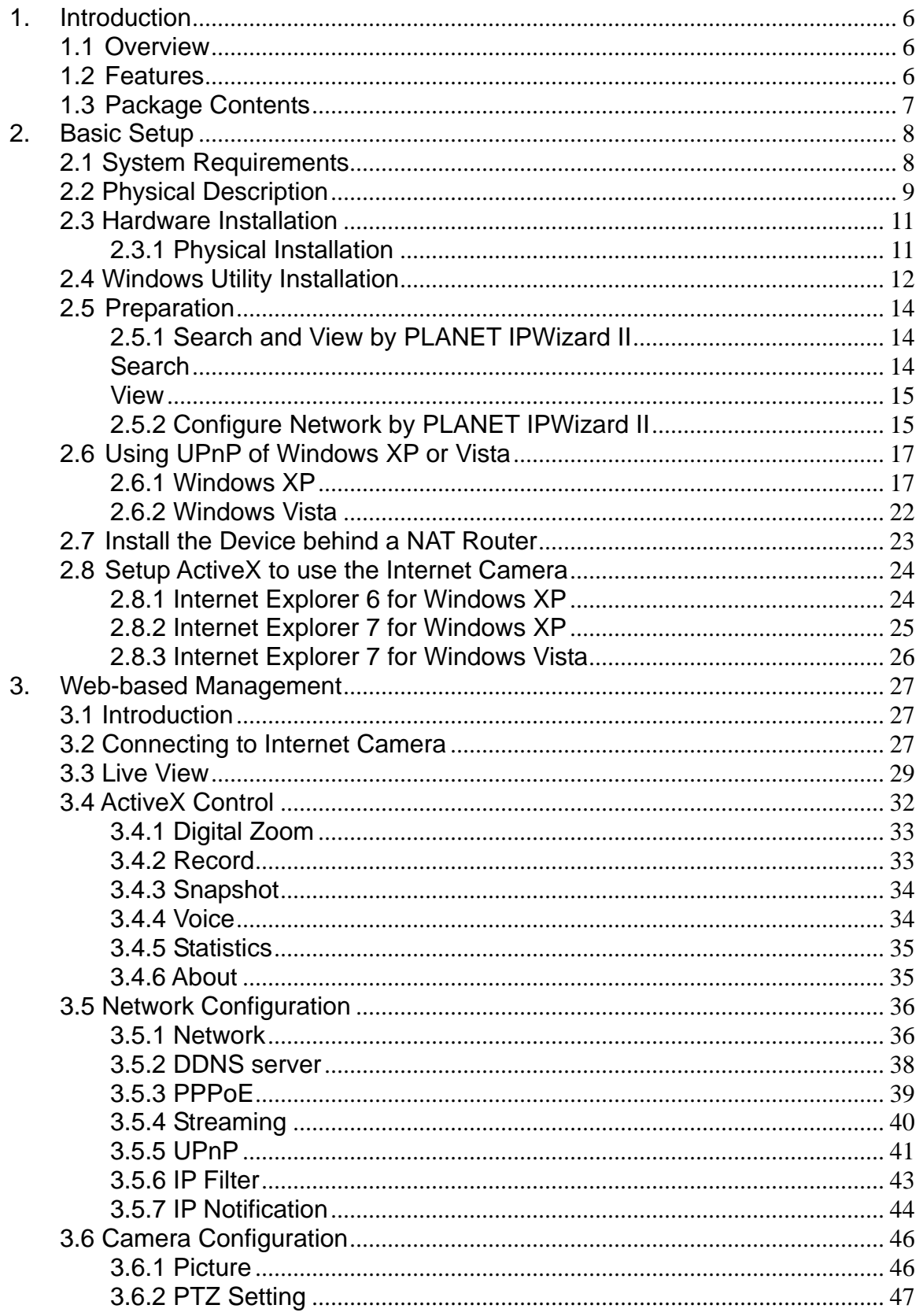

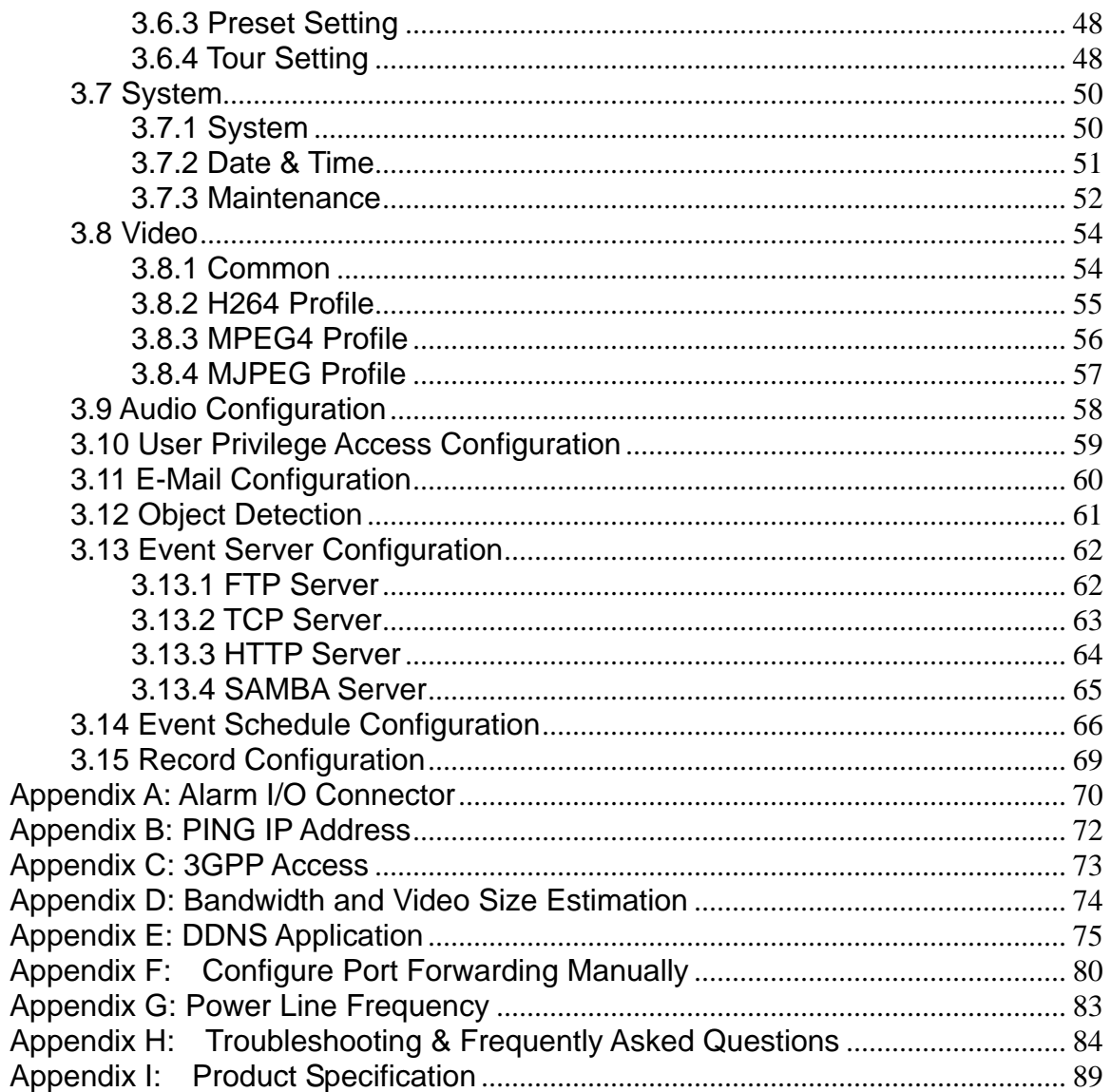

# <span id="page-5-0"></span>**1. Introduction**

This H.264 25-meter IR Internet Camera is an inexpensive fully scalable surveillance technology. Because the H.264 25-meter IR Internet Cameras can be plugged into your existing local area network infrastructure, you will potentially save thousands of dollars on unnecessary cabling.

The H.264 25-meter IR Internet Cameras is accessible via the LAN or Internet connection. Connect your H.264 25-meter IR Internet Cameras directly to a local area network or xDSL modem, and with Microsoft Internet Explorer you get instant, on demand video streams. Within minutes you can set up the H.264 25-meter IR Internet Cameras to capture a video sequence to a PC. The live video image can be uploaded to a website for the world to see or made available only to select users on the network.

The PLANET internet camera support Multi-Profile function can stands for simultaneously video streams. These Network Cameras can generate H.264, MPEG-4 and M-JPEG streaming simultaneously to different clients. Moreover, the resolution can be different from one client to another. This state-of-art design is considerable to fit in various network environments.

## **1.1Overview**

This user's manual explains how to operate the H.264 25-meter IR Internet Cameras from a computer. Basically, the user's manual is written to be read on the computer display. However, users might consider printing it out to access easily and read it before you operate the Network Camera.

# **1.2Features**

- High quality of 1/3 inch color SONY CCD sensor in 25M IR distance
- Clear and High resolution of quality pictures for day and night
- Multi-profile encoder supports H.264 / MPEG-4 / M-JPEG video compression simultaneously
- 3GPP for 3G mobile remote applications
- LED used on ICA-H312 are 4 times brighter than ordinary IR LED
- Secure protection for current rejections
- Store-to-NAS function for save video files without operating software
- Special mental base enhances lighting and dissipating heat
- Weatherproof protection housing guards against the various weather
- Plug-N-Watch is able to simplify system integration of existing network environment
- Easy configure and manage ICA-H312 via Windows-based utility or web interface.
- Compliant with IEEE 802.3af standard PoE interface
- DDNS, PPPoE and FTP upload supporting provide more alternatives in surveillance network
- Motion Detection feature can monitor any suspicious movement in specific area

# <span id="page-6-0"></span>**1.3Package Contents**

User can find the following items in the package:

Internet Camera x 1 Power Adapter x 1 Camera Mount Kit x 1 User's Manual CD x 1 Quick Installation Guide x 1

- **NOTE:** 1. If any of the above items are missing, please contact your dealer immediately.
	- 2. Using the power supply that is not the one included in internet camera packet will cause damage and void the warranty for this product.

# <span id="page-7-0"></span>**2. Basic Setup**

This chapter provides details of installing and configuring the ICA-H312

# **2.1 System Requirements**

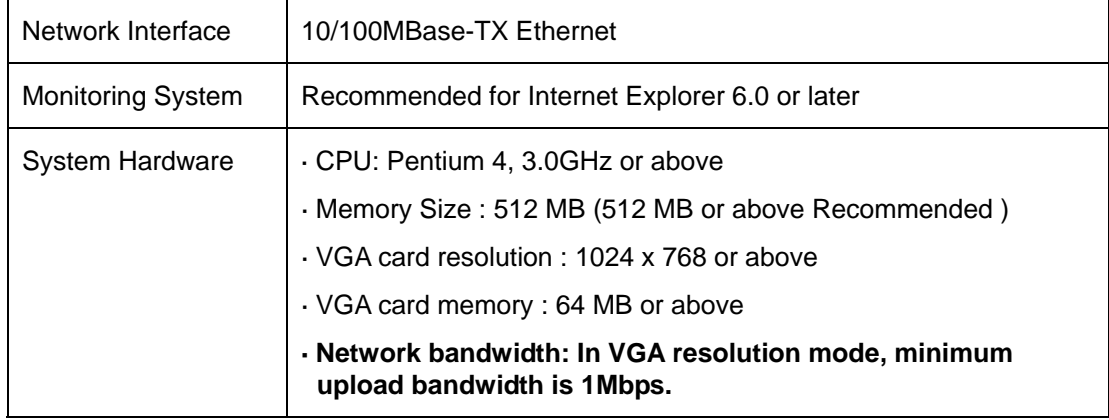

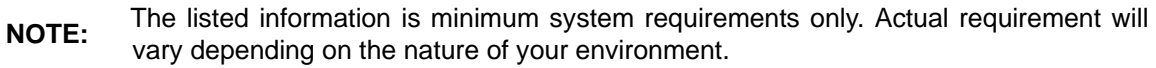

# <span id="page-8-0"></span>**2.2 Physical Description**

#### **Identification of ICA-H312 cables**

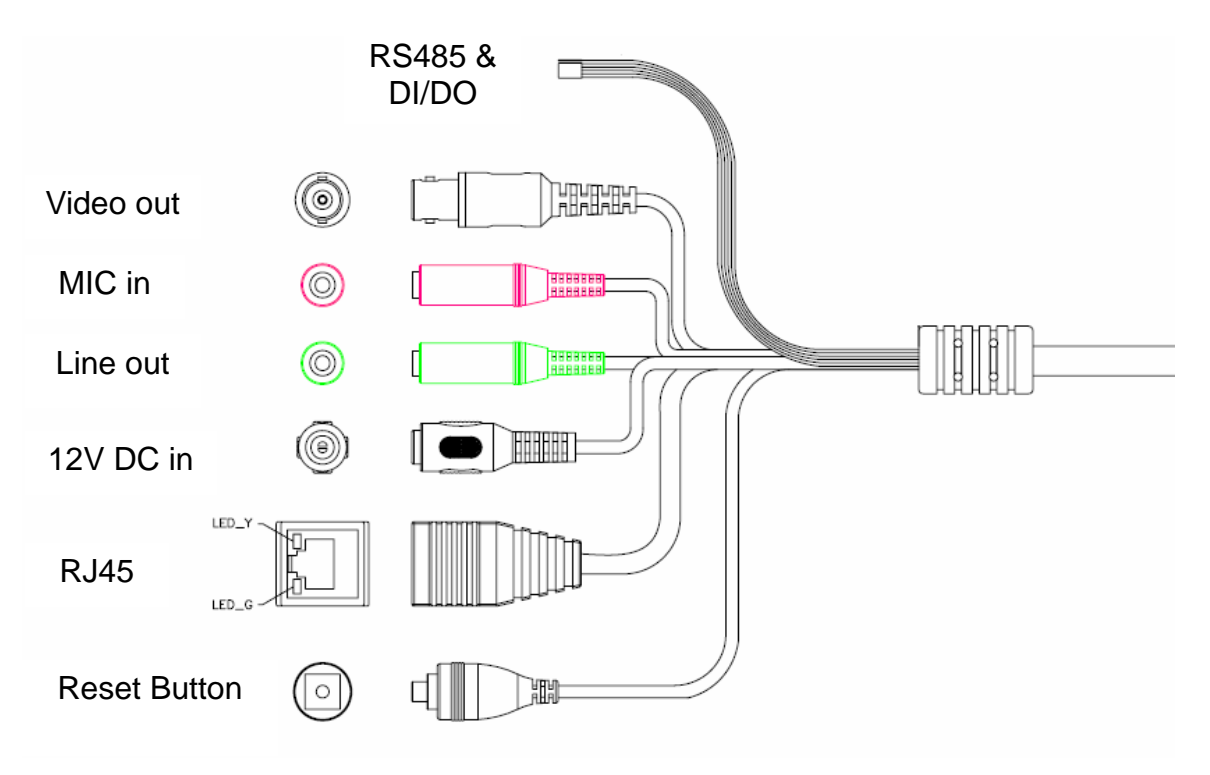

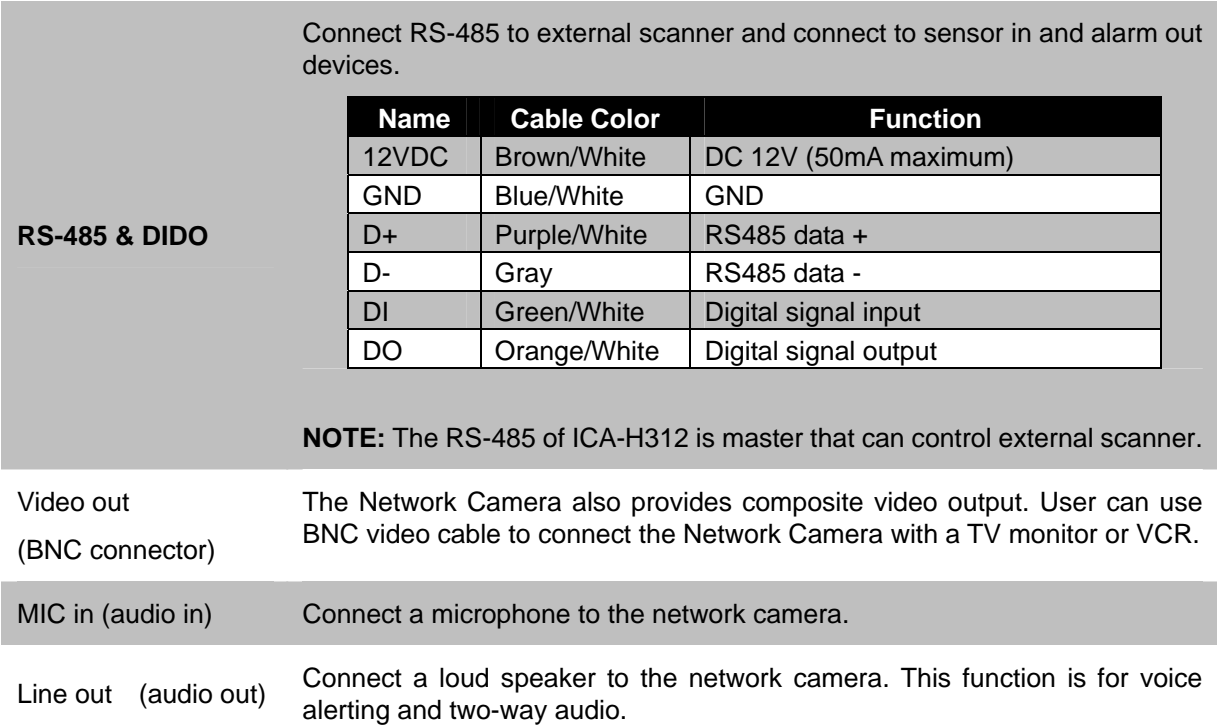

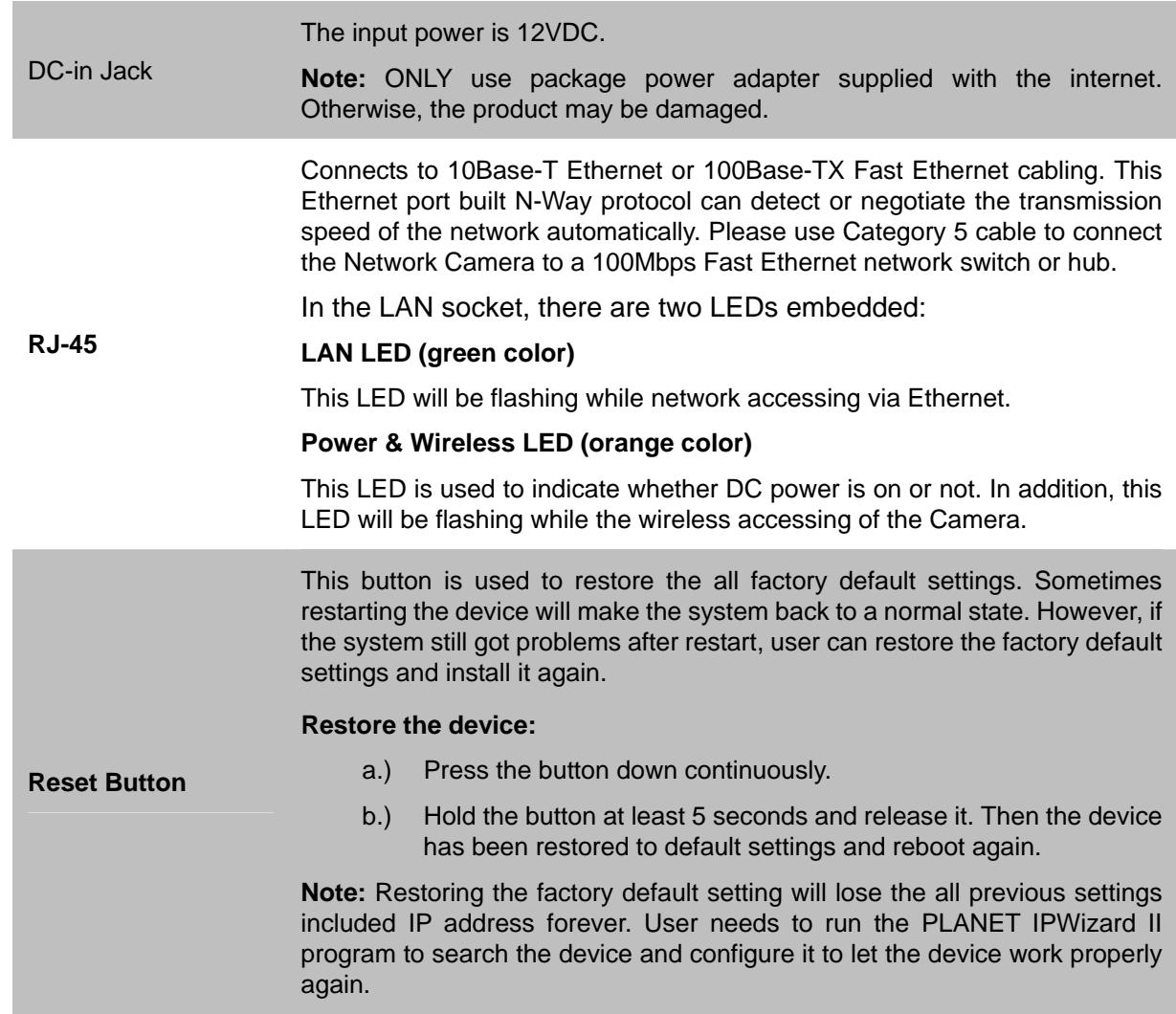

## <span id="page-10-0"></span>**2.3 Hardware Installation**

## **2.3.1 Physical Installation**

#### **1. Connect an Ethernet cable**

Connect the LAN cable on the camera to the network device (hub or switch).

**NOTE:** If there has an IEEE802.3af PoE switch in your network, you can connect the camera LAN cable to this PoE switch to obtain power. The power adapter is unnecessary when internet camera is connected to a PoE switch.

#### **2. Check the LAN LED**

The LED is defined to identify LAN connection type. When LAN port is connected, the LED will be green.

#### **3 Attach the power supply**

Plug in power adapter and connect to power source. After power on, the camera will start to operate.

- **NOTE:** 1. Only use the power adapter supplied with internet camera Otherwise, the product may be damaged.
	- 2. The power adapter is unnecessary when internet camera is connected to a PoE switch. Otherwise, the product may be damaged when internet camera is connected to a PoE switch and power adapter simultaneously.

#### **4 Attach BNC connector (option)**

Connect the video BNC connector to a monitor set if necessary check camera viewing angle and focus.

#### **5 Attach Speaker to camera (option)**

If user needs not only video stream but also audio stream, then the speaker should be attached to camera.

## <span id="page-11-0"></span>**2.4 Windows Utility Installation**

This chapter shows how to quick set up your H.264 camera. The camera is with the default settings. However to help you find the networked camera quickly the windows utility PLANET IPWizard II can search the cameras in the network that shall help you to configure some basic setting before you started advanced management and monitoring.

- 1. Insert the bundled CD into the CD-ROM drive to launch the auto-run program. Once completed, a welcome menu screen will appear.
- 2. Click the "IPWizard" hyperlink; you will see the dialog box as below.

**NOTE:** If the welcome screen does not appear, click "Start" at the taskbar. Then, select "Run" and type "D:\Utility\setup.exe", assume D is your CD-ROM drive.

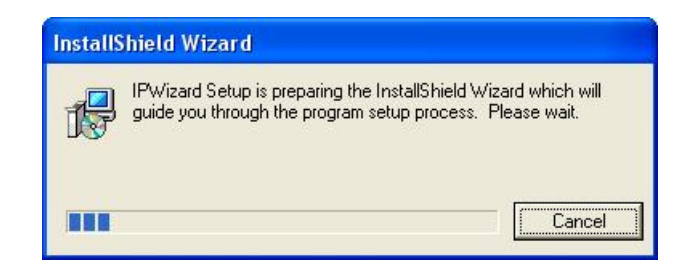

3. The "Welcome to the InstallShield Wizard for PLANET IPWizard II" prompt will display on the screen and click "**Next**" to continue.

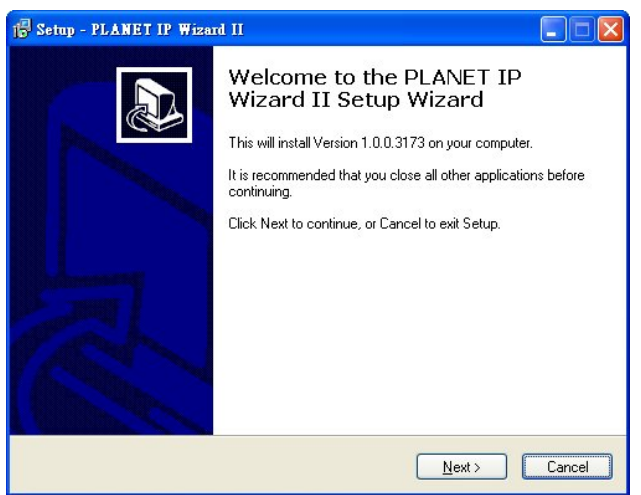

4. Please click "**Next**" to install with original settings, or you may click "**Change…**" button to modify the install folder then press "Next" to continue.

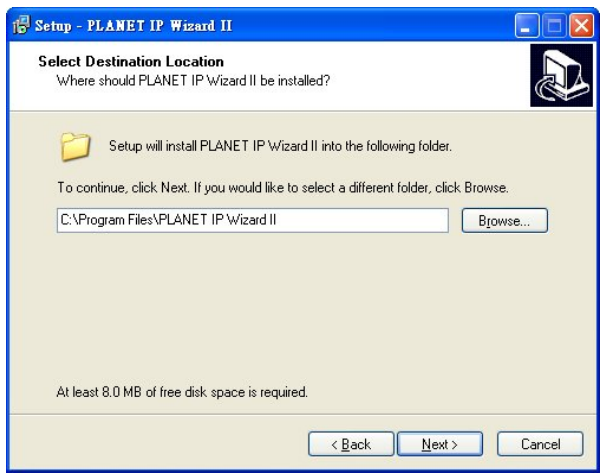

5. Please click "**Install**" to start the installation.

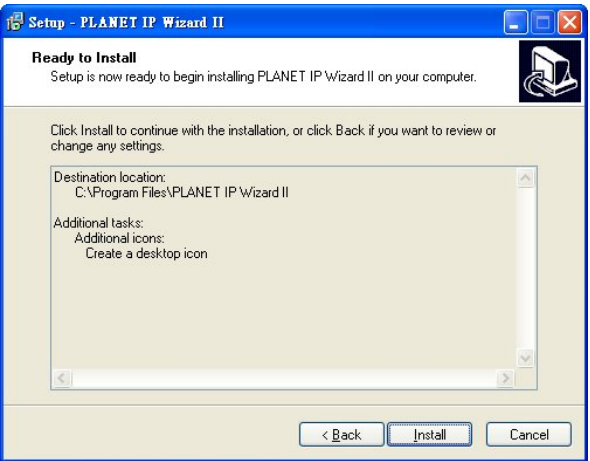

6. Please click "**Finish**" to complete the installation and launch program immediately.

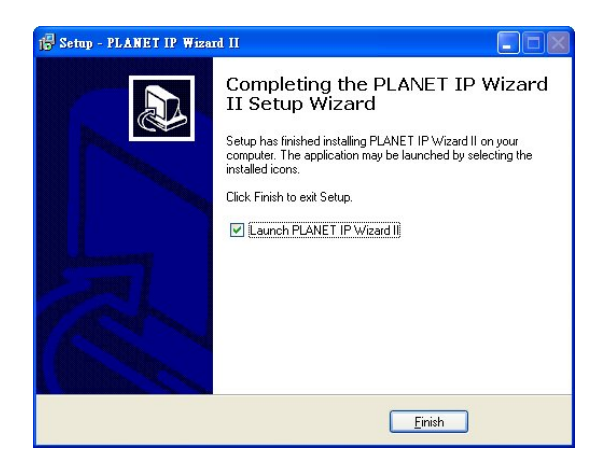

# <span id="page-13-0"></span>**2.5 Preparation**

When you installed the camera on a LAN environment, you may execute PLANET IPWizard II to discover camera's IP address and set up related parameters in the camera.

## **2.5.1 Search and View by PLANET IPWizard II**

When you installed the Camera on a LAN environment, you have two easy ways to search your Cameras by PLANET IPWizard II or UPnP discovery. Here is the way to execute PLANET IPWizard II to discover Camera's IP address and set up related parameter in a Camera.

#### **Search**

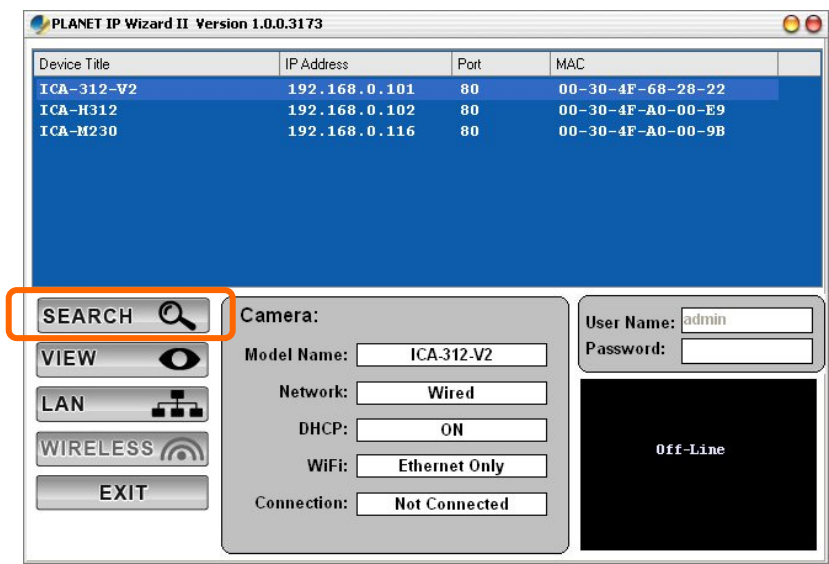

When launch the PLANET IPWizard II, a searching window will pop up. PLANET IPWizard II is starting to search Network Cameras on the LAN. The existed devices will be listed as below.

<span id="page-14-0"></span>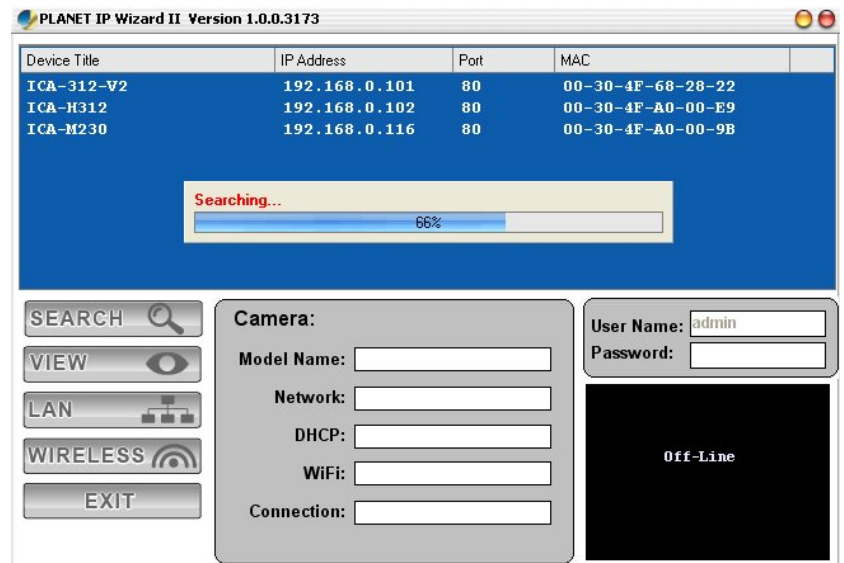

#### **View**

If PLANET IPWizard II finds network devices, **View** button will be available. Please select the device you want to view and click the **View** button. Then you could see the video from camera directly. Furthermore you could double click the left button of mouse to link to the network device by browser.

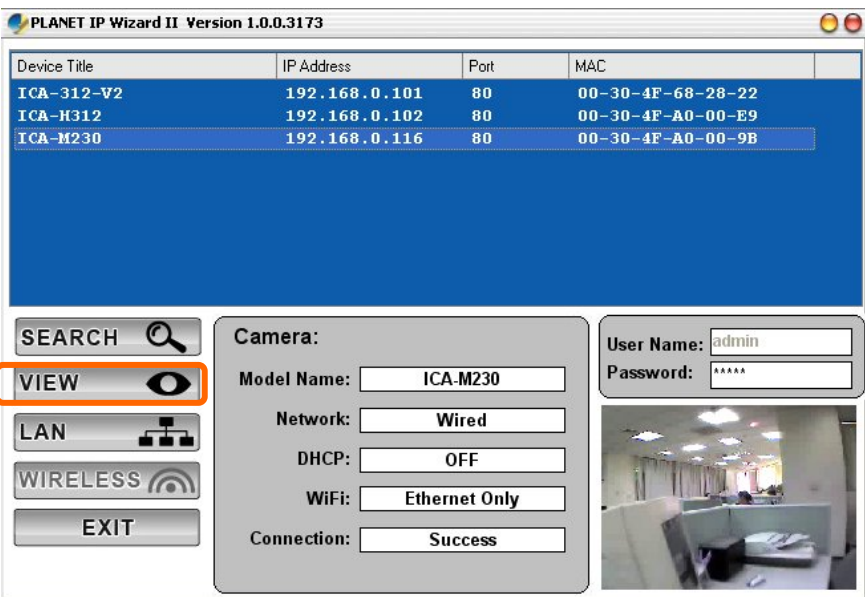

## **2.5.2 Configure Network by PLANET IPWizard II**

In case you want to change the IP related parameters of wired interface, please select the device you want to configure and click the **LAN** button. Relative settings will be carried out as below.

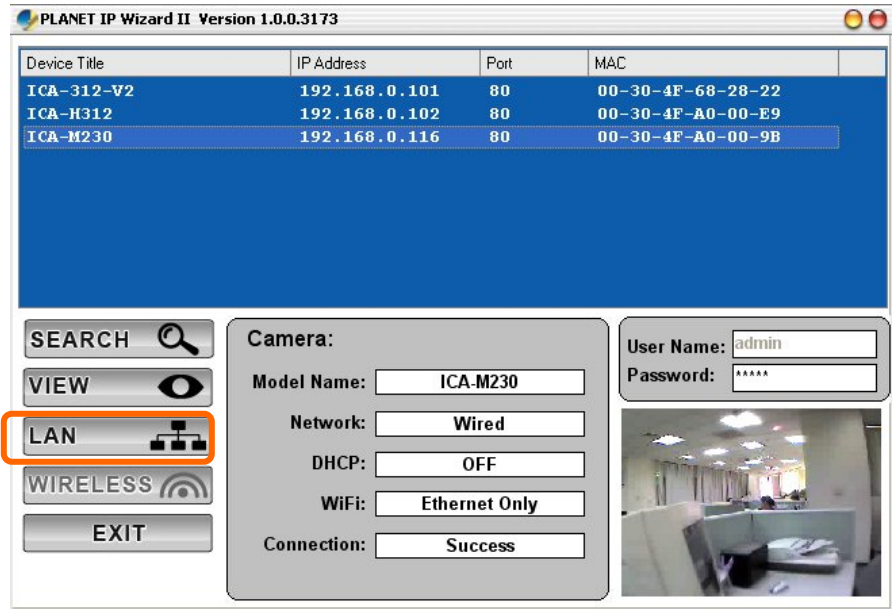

You could modify the relative settings of the selected device. Click "<<" button will quit the LAN setting procedure and click "**>>**" button will move to next page as below.

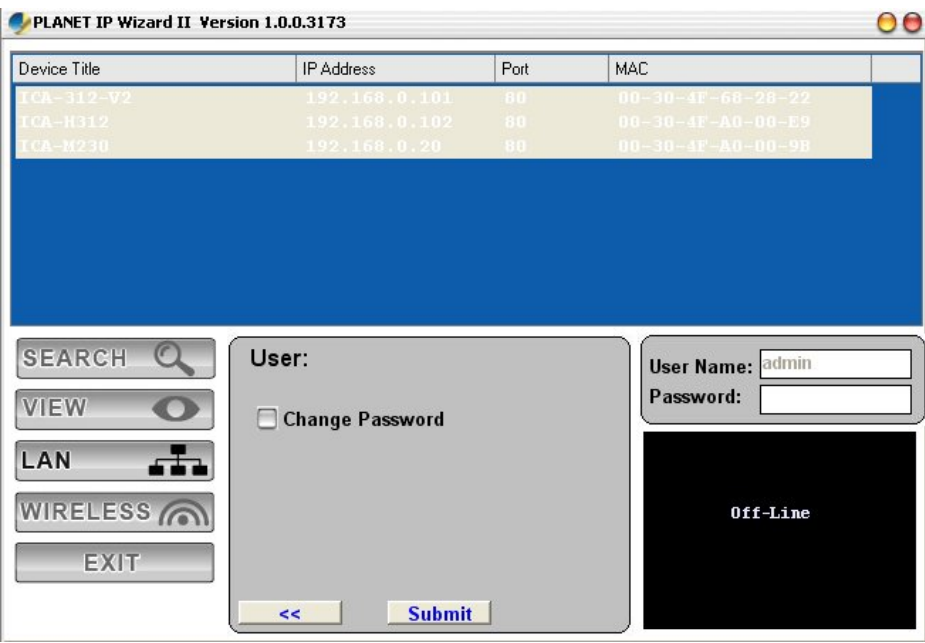

In case, you do not want to change username and/or password, then just click "**Submit**" button to perform your setting accordingly. Click "**<<**" button will go back to previous page. If you like to change username and/or password of the device, just click the check button. Then, the related fields will show up as below.

<span id="page-16-0"></span>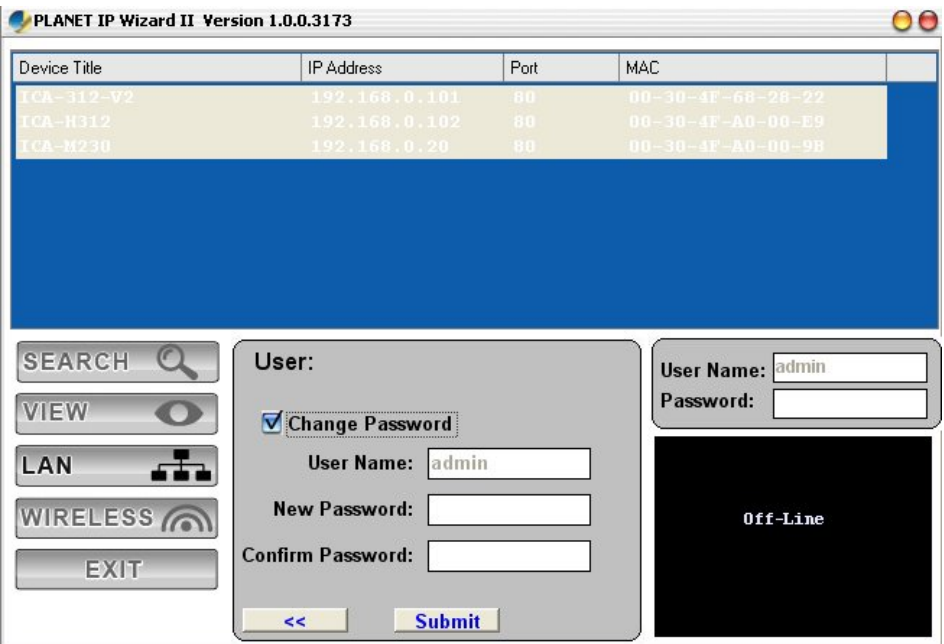

After keying in new username and password, click "**Submit**" button to perform your setting accordingly. Click "**<<**" button will go back to previous page.

# **2.6 Using UPnP of Windows XP or Vista**

### **2.6.1 Windows XP**

UPnP™ is short for Universal Plug and Play, which is a networking architecture that provides compatibility among networking equipment, software, and peripherals. This device is an UPnP enabled device. If the operating system, Windows XP, of your PC is UPnP enabled, the device will be very easy to configure. Use the following steps to enable UPnP settings only if your operating system of PC is running Windows XP.

**NOTE:** Windows 2000 does not support UPnP feature.

Go to **Start > Settings**, and Click **Control Panel** 

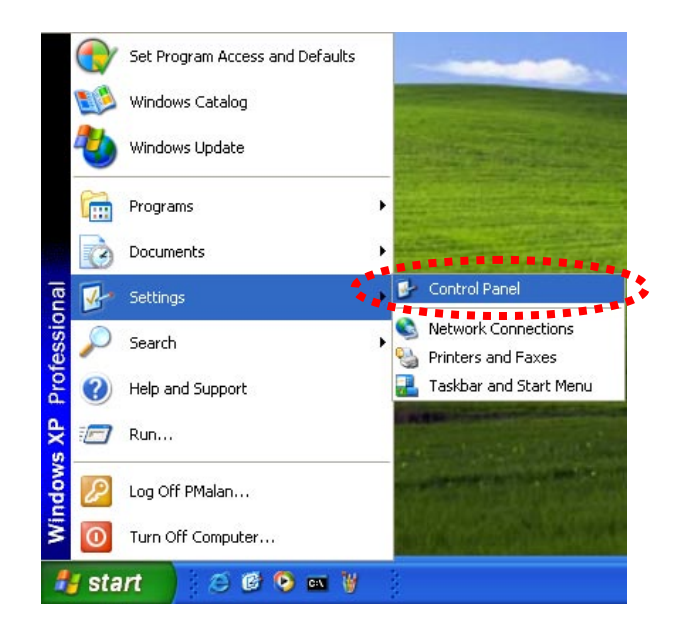

The "**Control Panel**" will display on the screen and double click "**Add or Remove Programs**" to continue

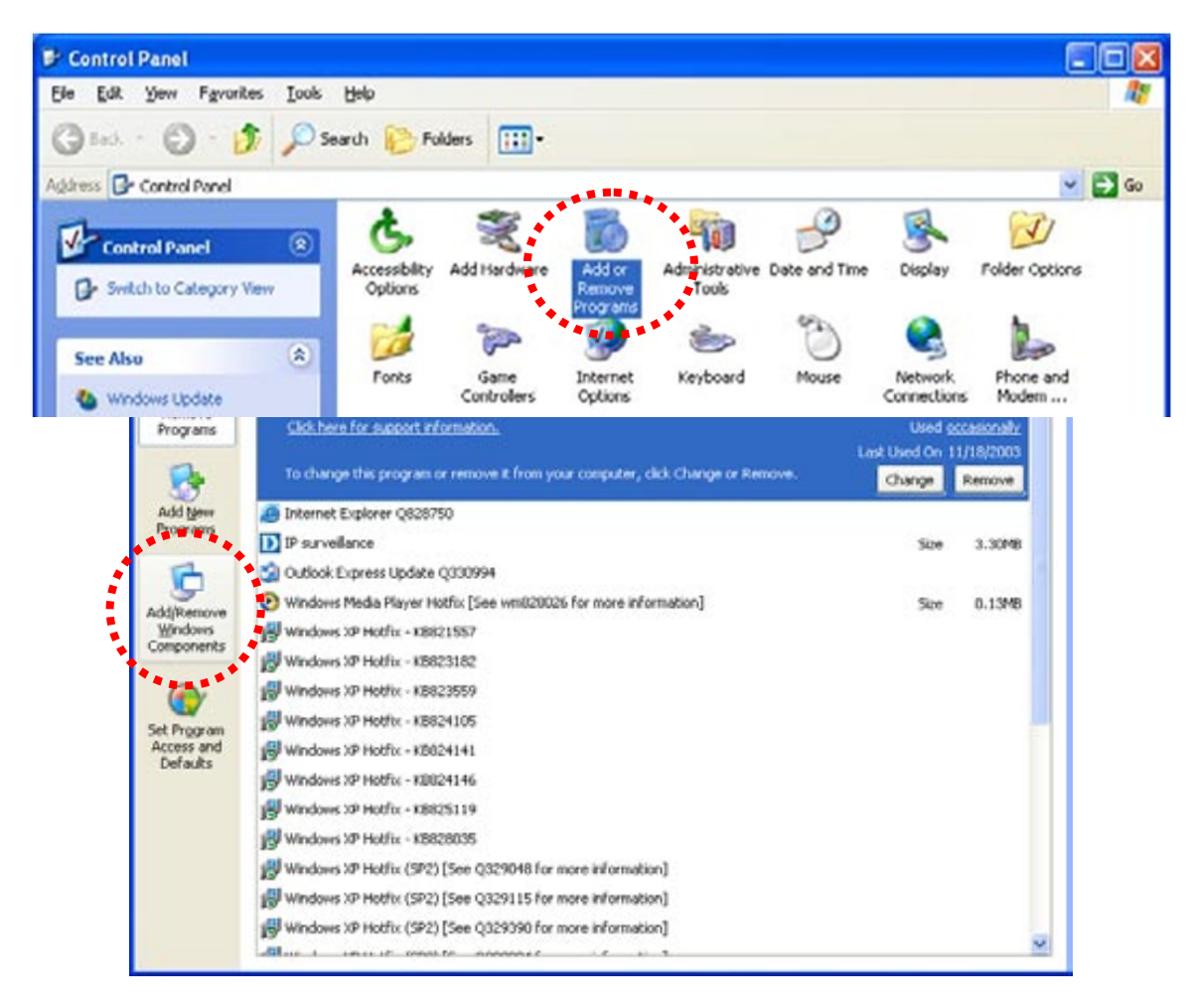

The following screen will appear, select "**Networking Services**" and click "**Details**" to continue

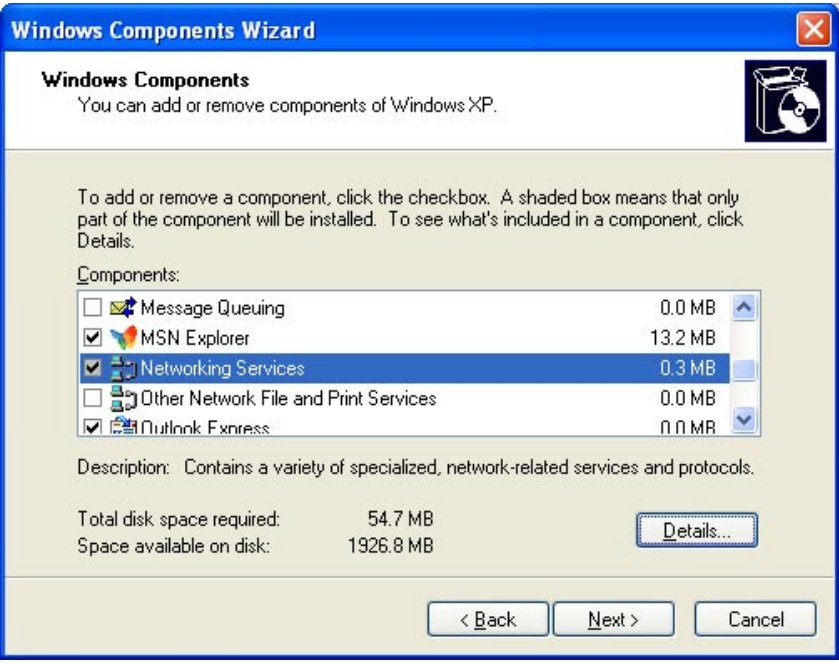

The "Networking Services" will display on the screen, select "**Universal Plug and Play**" and click "**OK**" to continue.

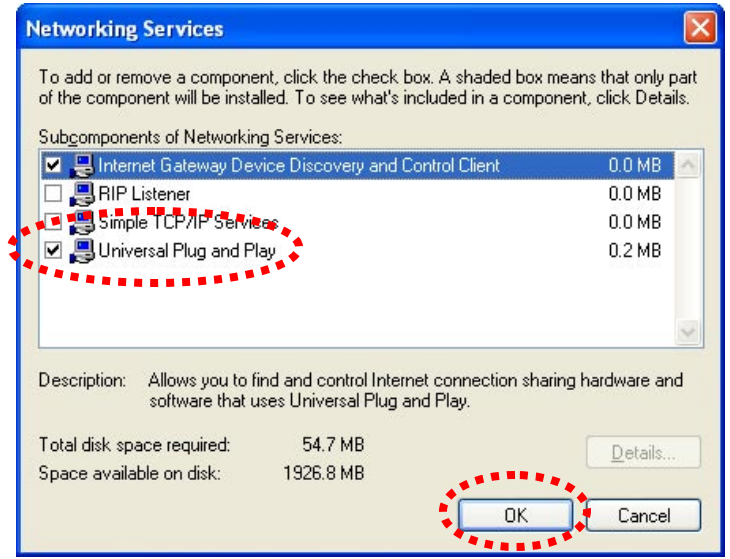

Please click "**Next**" to continue

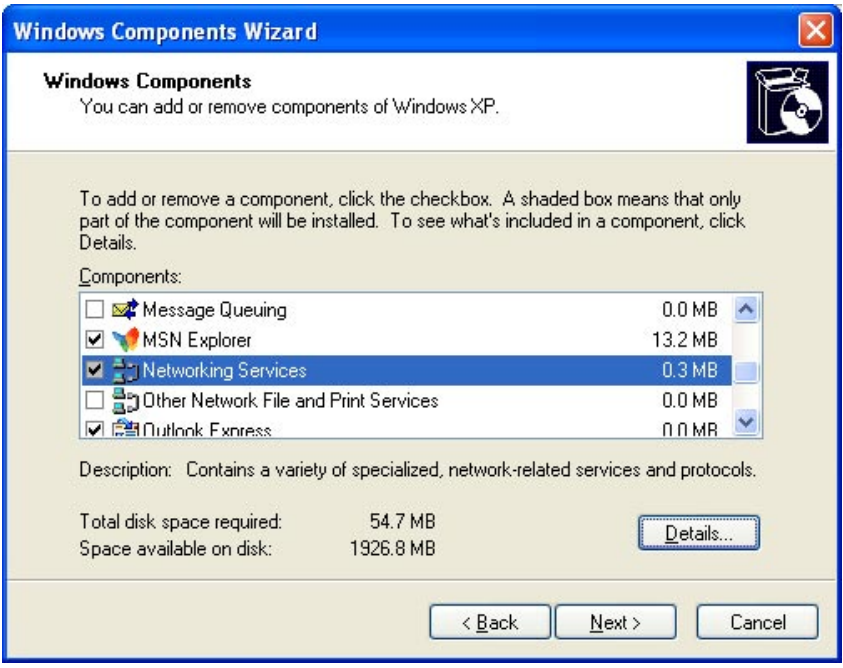

The program will start installing the UPnP automatically. You will see the below pop-up screen, please wait while Setup configures the components.

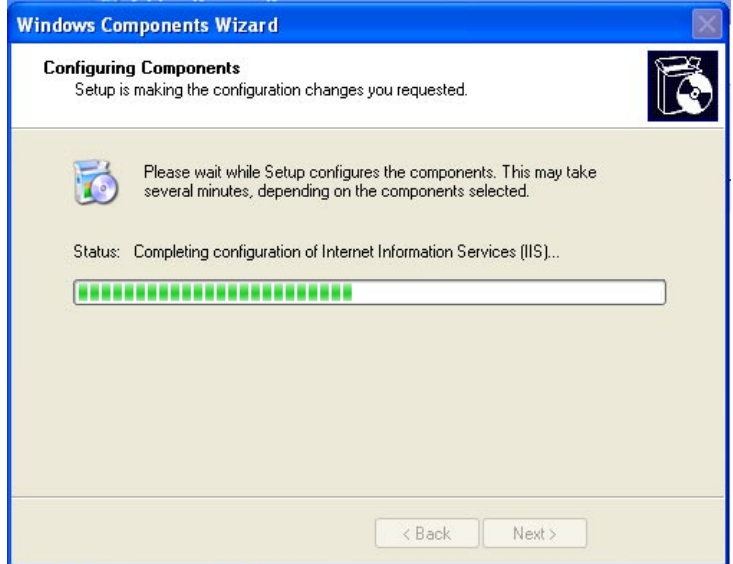

Please click "**Finish**" to complete the UPnP installation

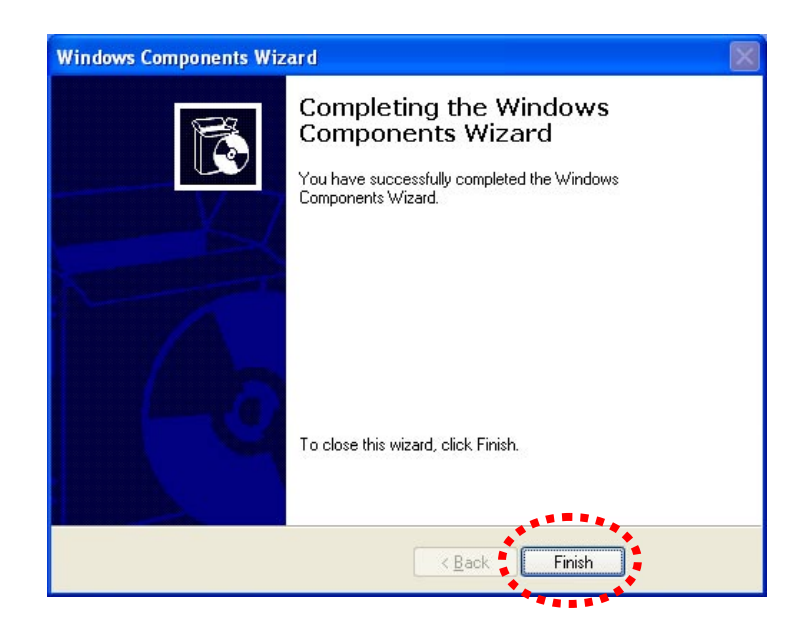

Double-click "**My Network Places**" on the desktop, the "My Network Places" will display on the screen and double-click the UPnP icon with internet camera to view your device in an internet browser.

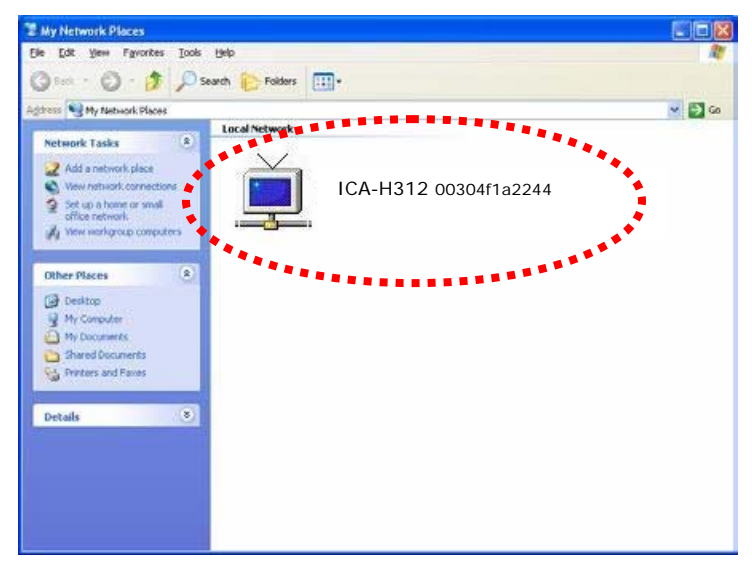

#### <span id="page-21-0"></span>**2.6.2 Windows Vista**

UPnP™ is short for Universal Plug and Play, which is a networking architecture that provides compatibility among networking equipment, software, and peripherals. This device is an UPnP enabled device. If the operating system, Windows Vista, of your PC is UPnP enabled, the device will be very easy to configure. Use the following steps to enable UPnP settings only if your operating system of PC is running Windows Vista.

#### Go to **Start > Control Panel > Network and Internet > Network and Sharing Center,** and turn on "**Network Discovery**".

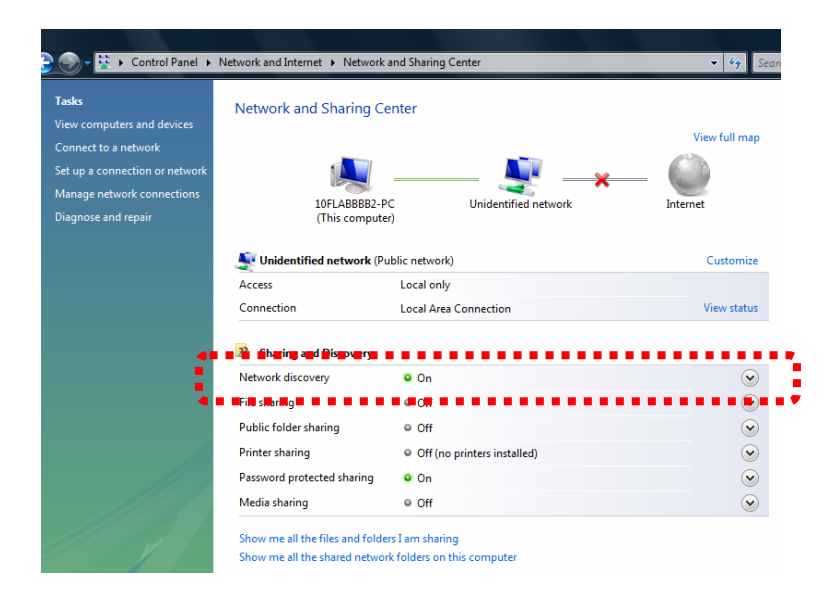

Double-click "**My Network Places**" on the desktop, the "My Network Places" will display on the screen and double-click the UPnP icon with internet camera to view your device in an internet browser.

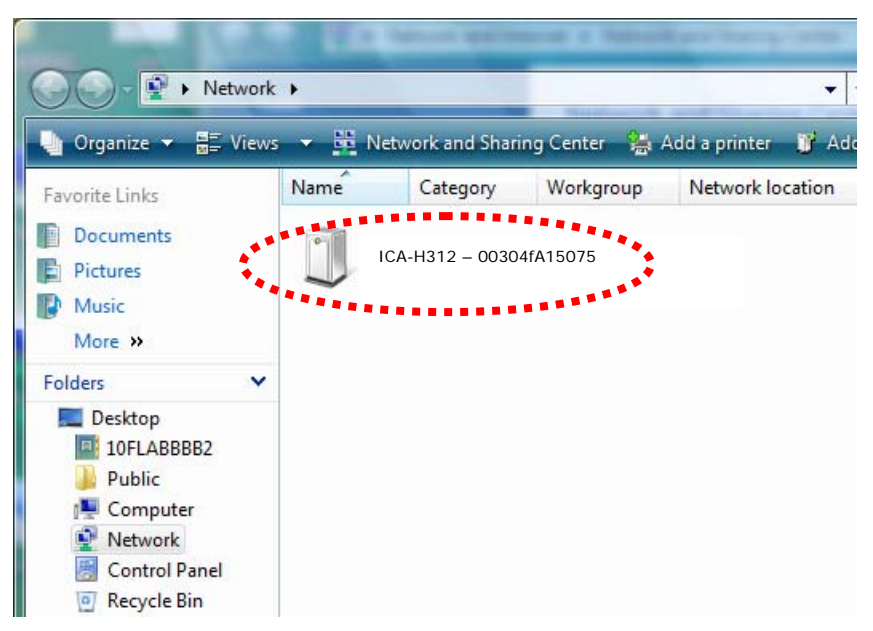

## <span id="page-22-0"></span>**2.7 Install the Device behind a NAT Router**

Once installed, the device is accessible on your LAN. To access the device from the Internet you must configure your broadband router to allow incoming data traffic to the device. If the device is installed on the LAN with a router, then it may get a dynamic IP address from the DHCP server. However, if the device wants to be accessed from the WAN, its IP address needs to be setup as fixed IP, also the port forwarding or Virtual Server function of router needs to be setup.

However, if your NAT router supports UPnP feature, it can be very easy to achieve NAT traversal automatically. To do this, enable the NAT-traversal feature, which will attempt to automatically configure the router to allow access to the camera.

Installing the device with an UPnP router on your network is an easy 3–step procedure:

- (1) Enable UPnP option of your NAT router
- (2) Enable UPnP NAT traversal option of the Network Camera (default)
- (3) Access your Network Camera by DIPS

#### **(1) Enable UPnP option of your NAT router**

To use UPnP IGD function (NAT traversal), you need to make sure the UPnP function is enabled in your router. Most new home routers should support this function. Some of routers are default enable and others are not. Please check user's manual of your NAT router for detail.

#### **(2) Enable UPnP NAT traversal option of the Network Camera**

**Refer to Setting → Network → UPnP** page for detail NAT traversal setting. Note that this option is default enabled.

#### **(3) Access your Network Camera by DIPS**

Refer to Setting → System → System page for detail DIPS information

## <span id="page-23-0"></span>**2.8 Setup ActiveX to use the Internet Camera**

The internet camera web pages communicate with the internet camera using an ActiveX control. The ActiveX control must be downloaded from the internet camera and installed on your PC. Your Internet Explorer security settings must allow for the web page to work correctly. To use the internet camera, user must setup his IE browser as follows:

## **2.8.1 Internet Explorer 6 for Windows XP**

From your IE browse → "Tools" → "Internet Options..." → "Security" → "Custom Level...", please setup your "Settings" as follow.

Set the first 3 items

- *Download the signed ActiveX controls*
- *Download the unsigned ActiveX controls*
- *Initialize and script the ActiveX controls not masked as safe to Prompt*

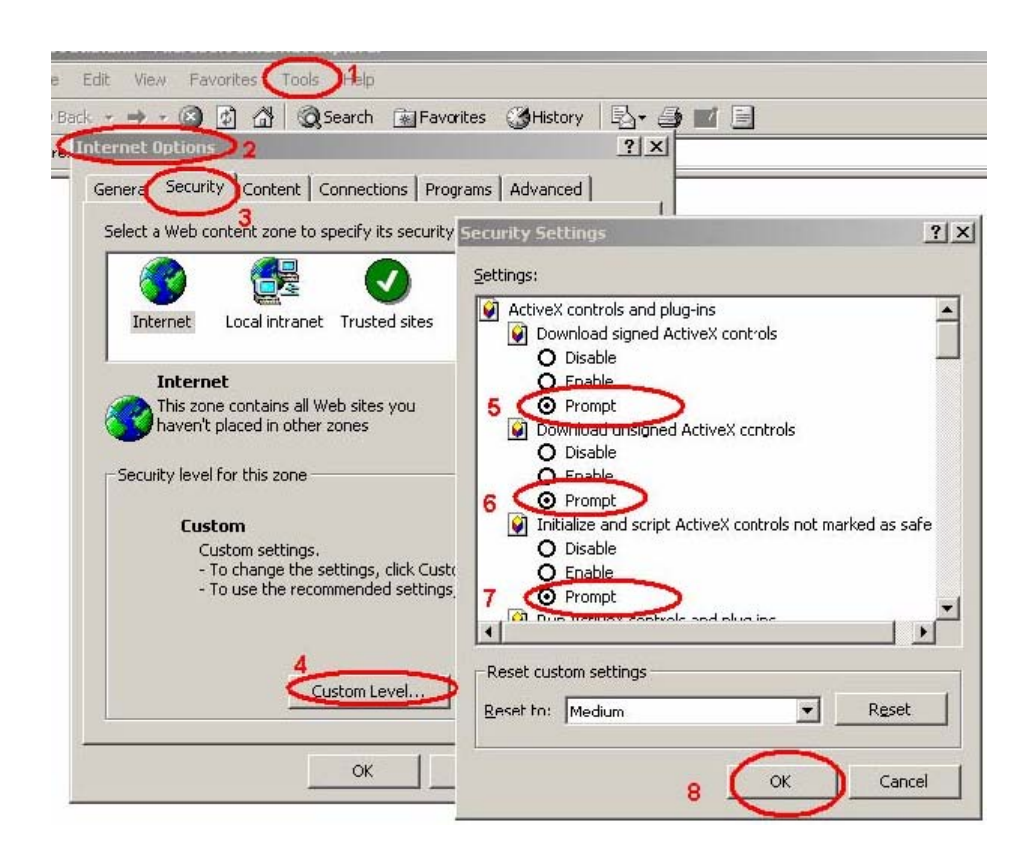

By now, you have finished your entire PC configuration for internet camera.

## <span id="page-24-0"></span>**2.8.2 Internet Explorer 7 for Windows XP**

From your IE browse  $\rightarrow$  "Tools"  $\rightarrow$  "Internet Options..."  $\rightarrow$  "Security"  $\rightarrow$  "Custom Level...", please setup your "Settings" as follow.

Set the first 3 items

- *Allow previously unused ActiveX control to run…*
- *Allows Script lets*
- *Automatic prompting for ActiveX controls*

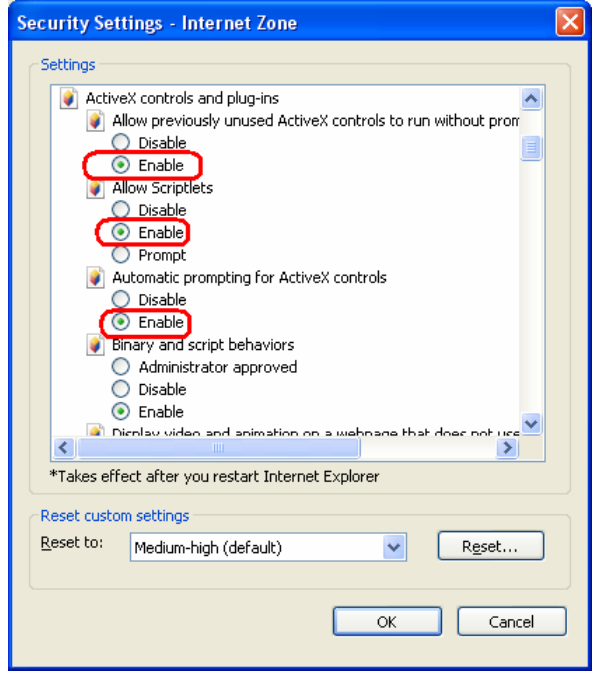

By now, you have finished your entire PC configuration for internet camera.

### <span id="page-25-0"></span>**2.8.3 Internet Explorer 7 for Windows Vista**

From your IE browse → "Tools" → "Internet Options..." → "Security" → "Internet" → "Custom Level…", please setup your "Settings" as follow.

- *Enable "Automatic prompting for ActiveX controls"*
- *Prompt "Initialize and script active controls not marked…."*

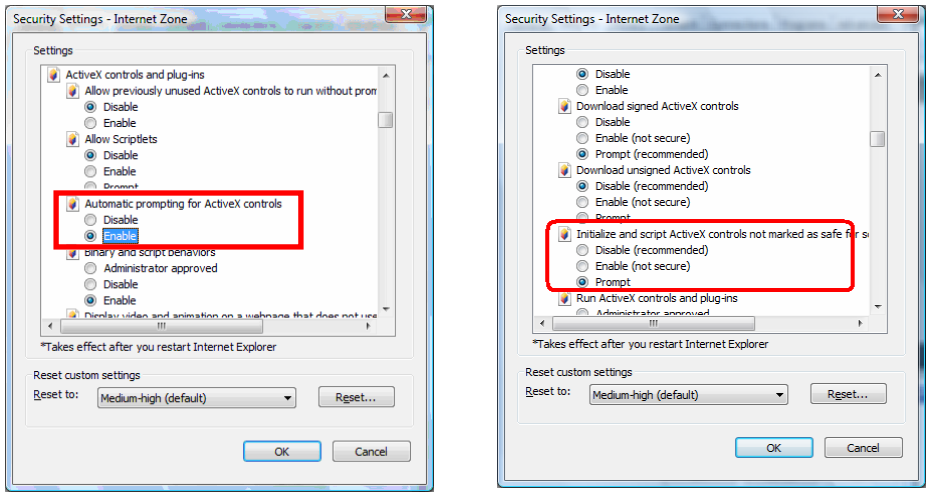

From your IE browse  $\rightarrow$  "Tools"  $\rightarrow$  "Internet Options..."  $\rightarrow$  "Security"  $\rightarrow$  "Trusted Sites" →"Custom Level...", please setup your "Settings" as follow.

- *Enable "Automatic prompting for ActiveX controls"*
- *Prompt "Initialize and script active controls not marked…."*

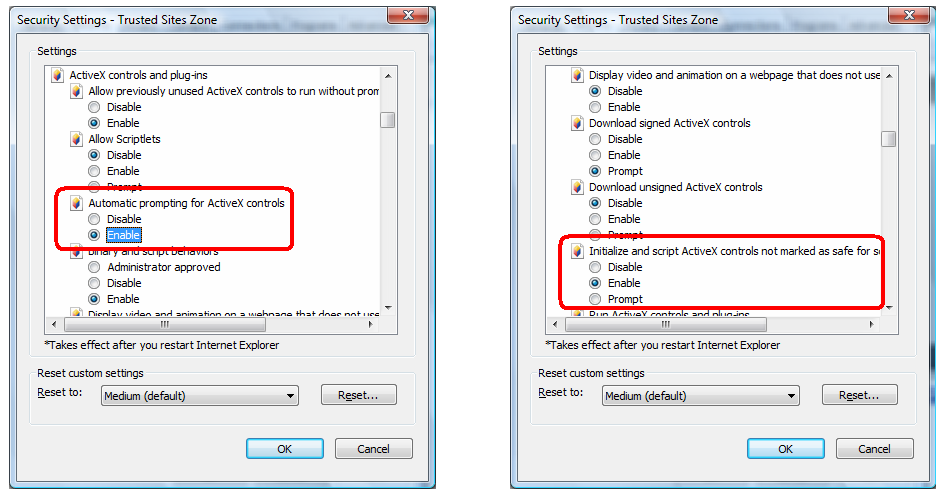

By now, you have finished your entire PC configuration for internet camera.

# <span id="page-26-0"></span>**3. Web-based Management**

This chapter provides setup details of the internet camera's Web-based Interface.

# **3.1 Introduction**

The ICA-H312 can be configured with your Web Browser. Before configure, please make sure your PC is under the same IP segment with internet camera.

# **3.2 Connecting to Internet Camera**

- Use the following procedure to establish a connection from your PC to the camera.
- Once connected, you can add the camera to your Browser's Favorites or Bookmarks.

Start the web browser on the computer and type the IP address of the camera. The Default IP: " [http://192.168.0.20](http://192.168.0.20/) "

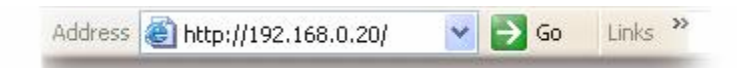

The login window of internet camera will appear, Default login **username/password** is : **admin**/ <no password>

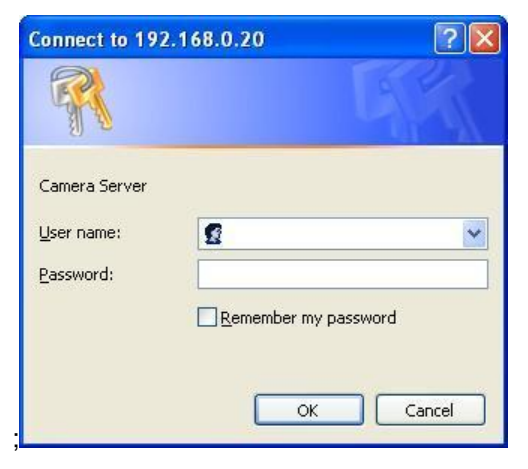

**NOTE:** If the User name and Password have been changed with PLANET IPWizard II, please enter the new User name and Password here.

Web browser may display the "Security Warming" window, select "**Yes**" to install and run the ActiveX control into your PC.

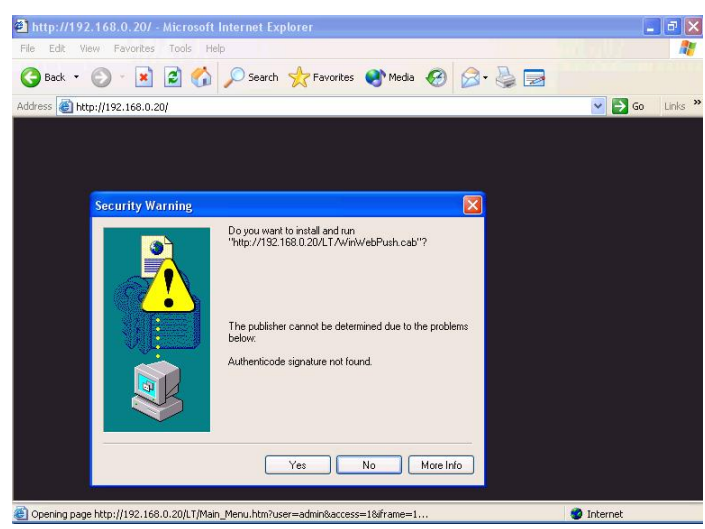

After the ActiveX control was installed and run, the first image will be displayed.

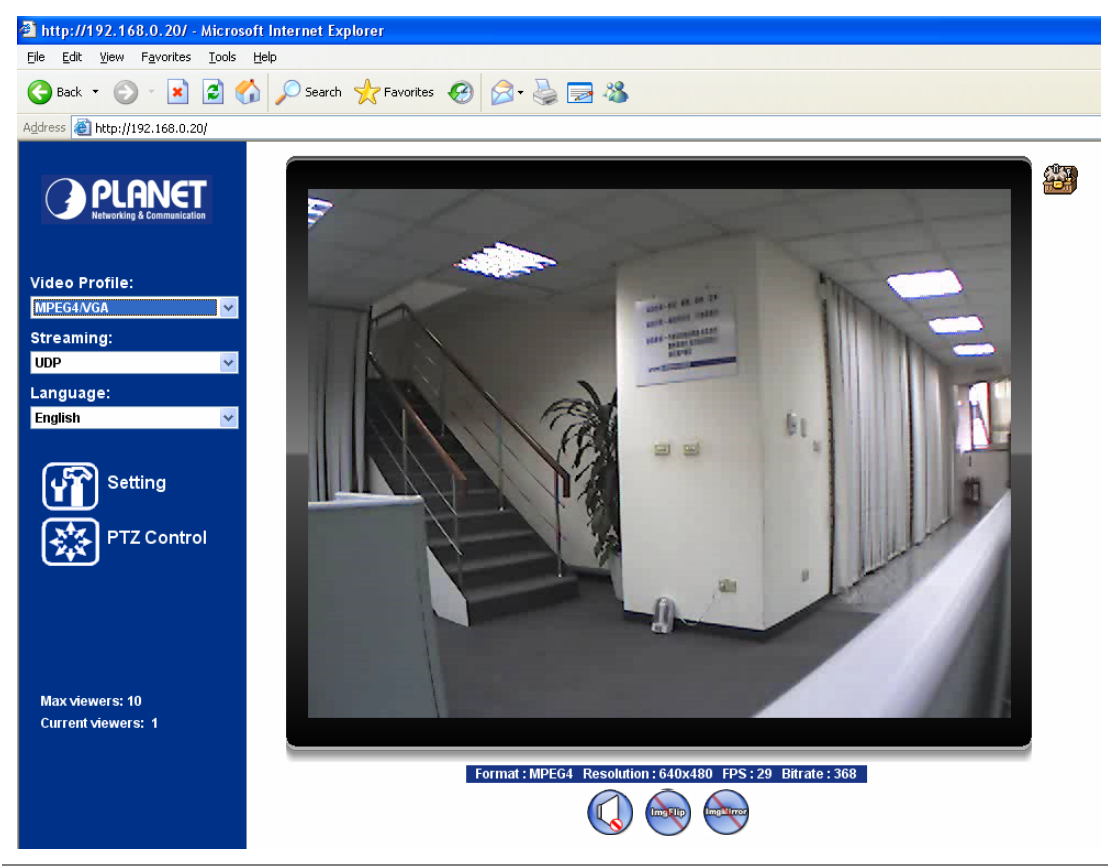

**NOTE:** If you log in the camera as an ordinary user, setting function will be not available. If you log in the camera as the administrator, you can perform all the settings provided within the device.

# <span id="page-28-0"></span>**3.3 Live View**

Start-up screen will be as follow no matter an ordinary users or an administrator.

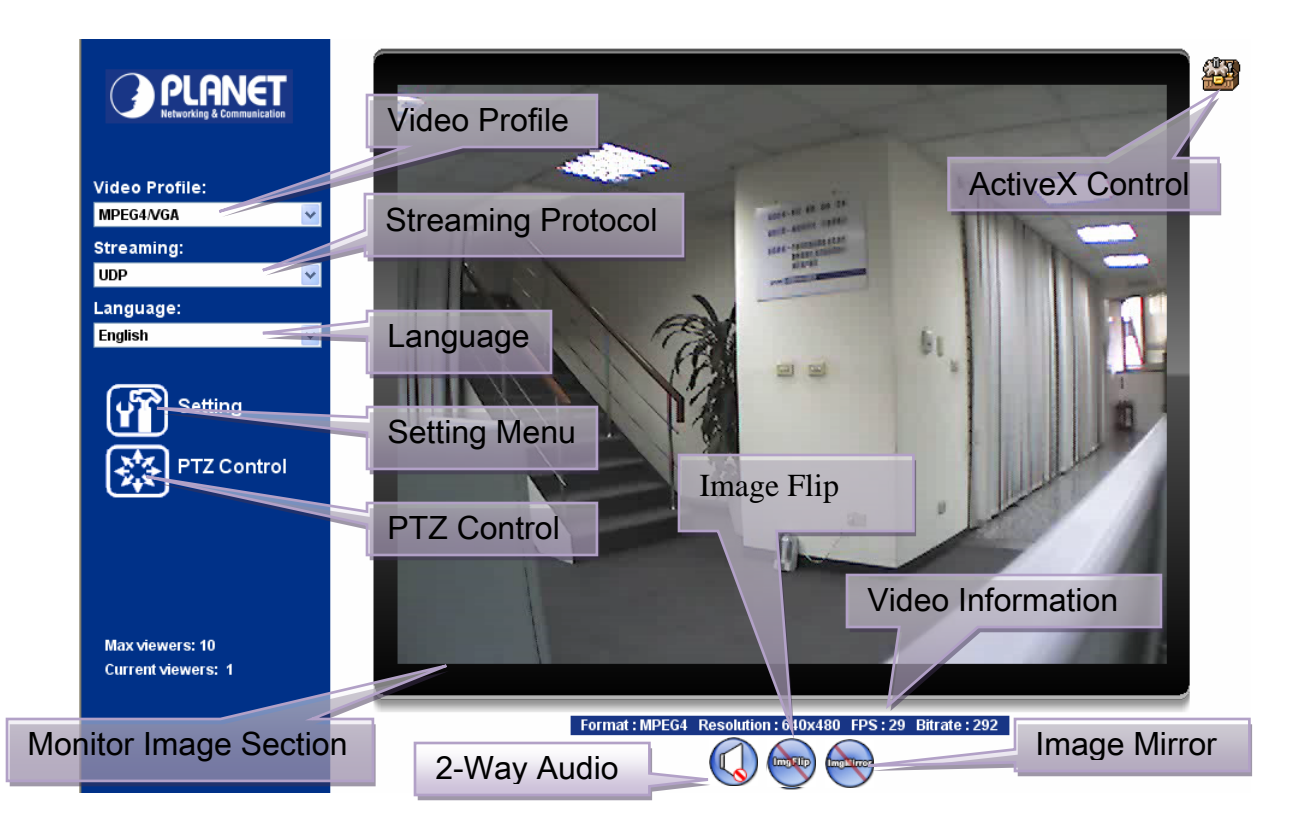

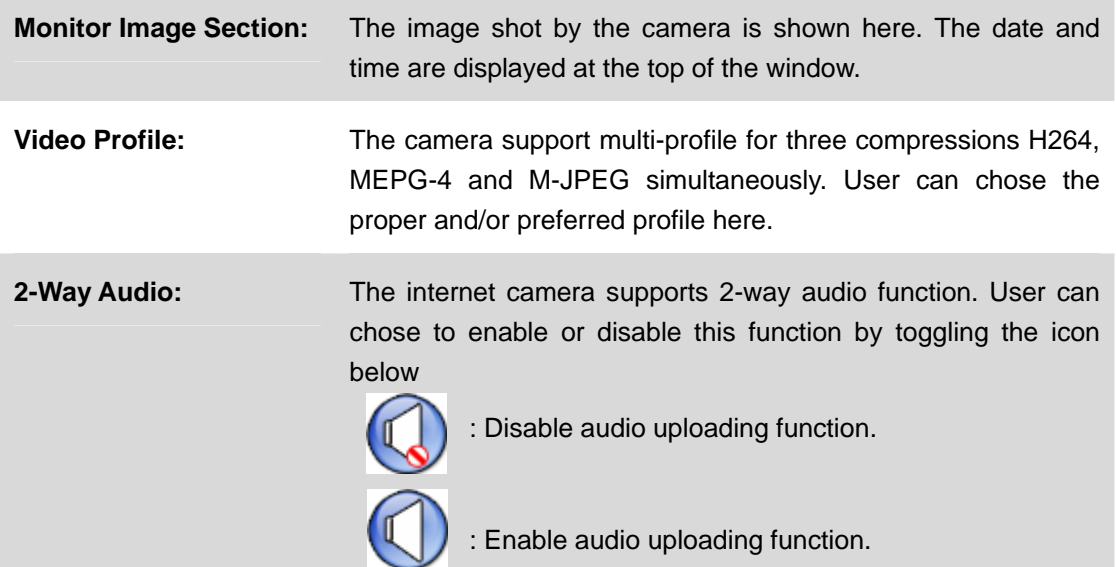

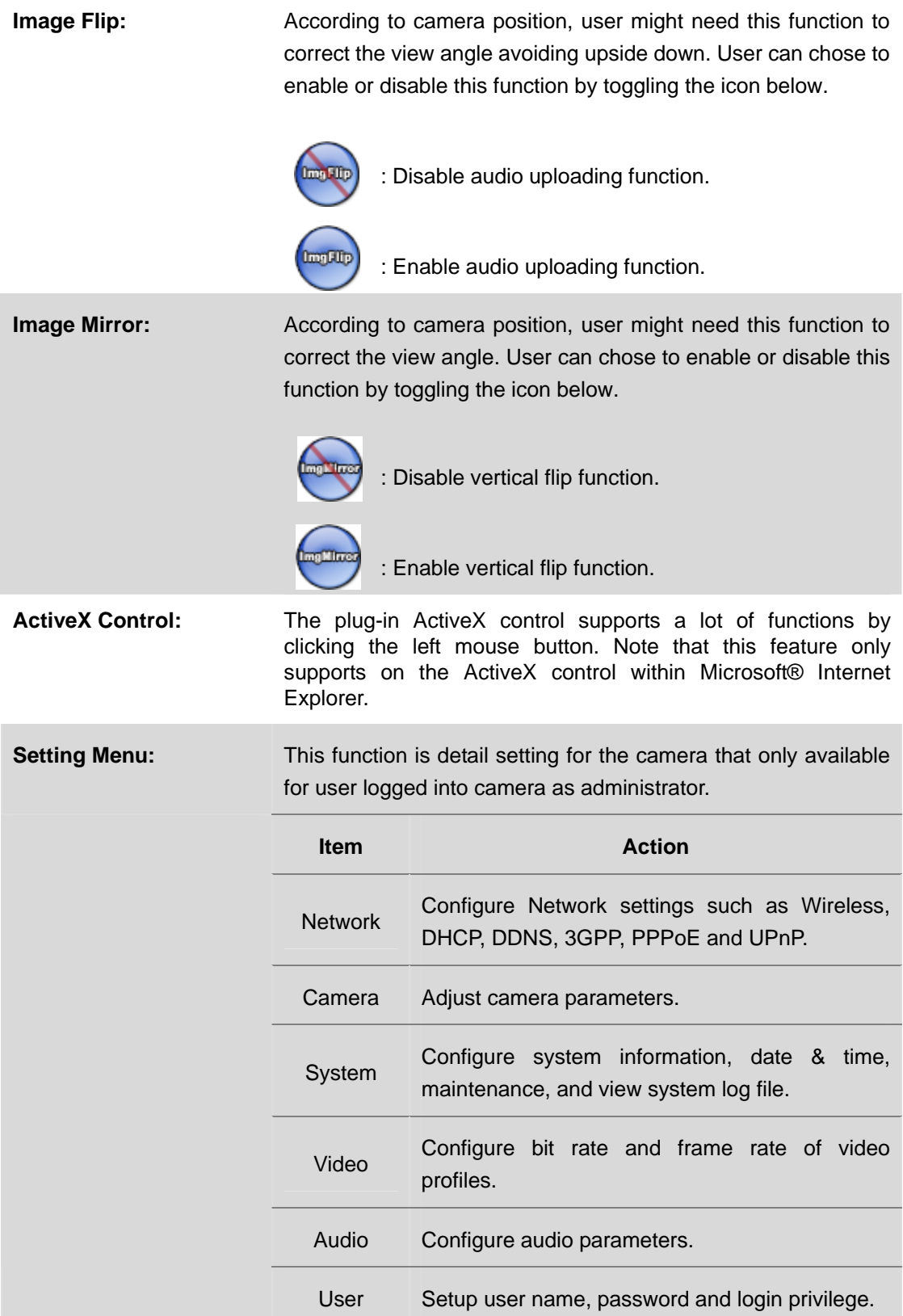

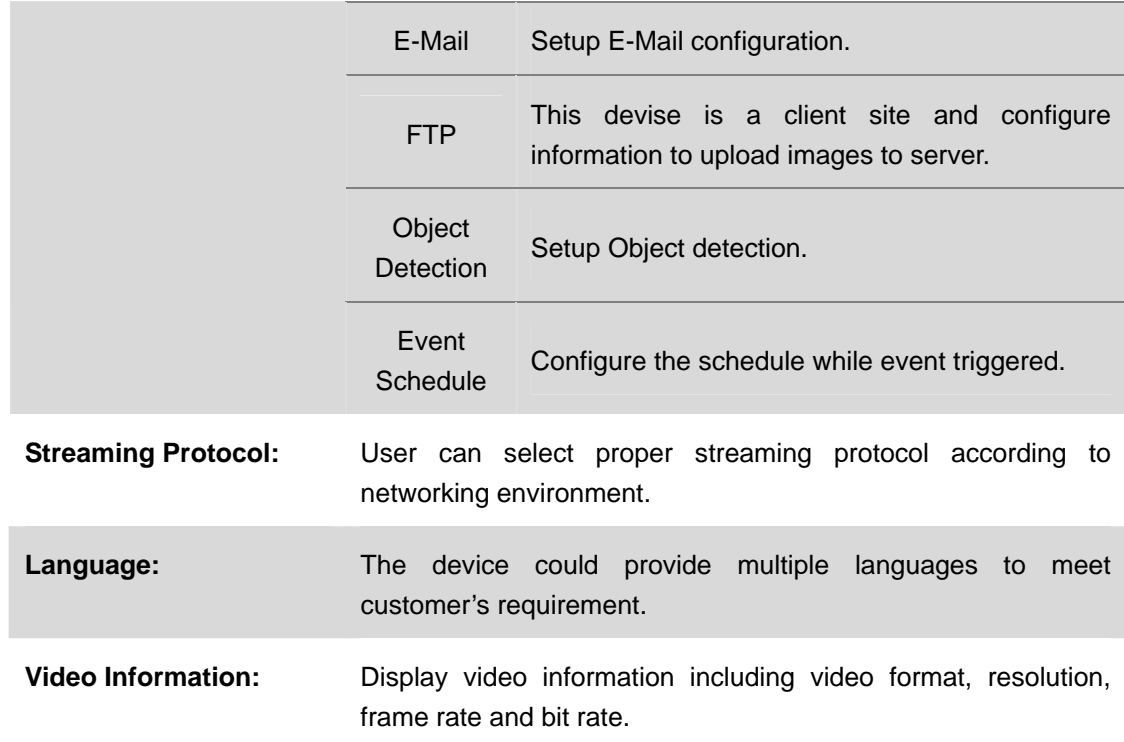

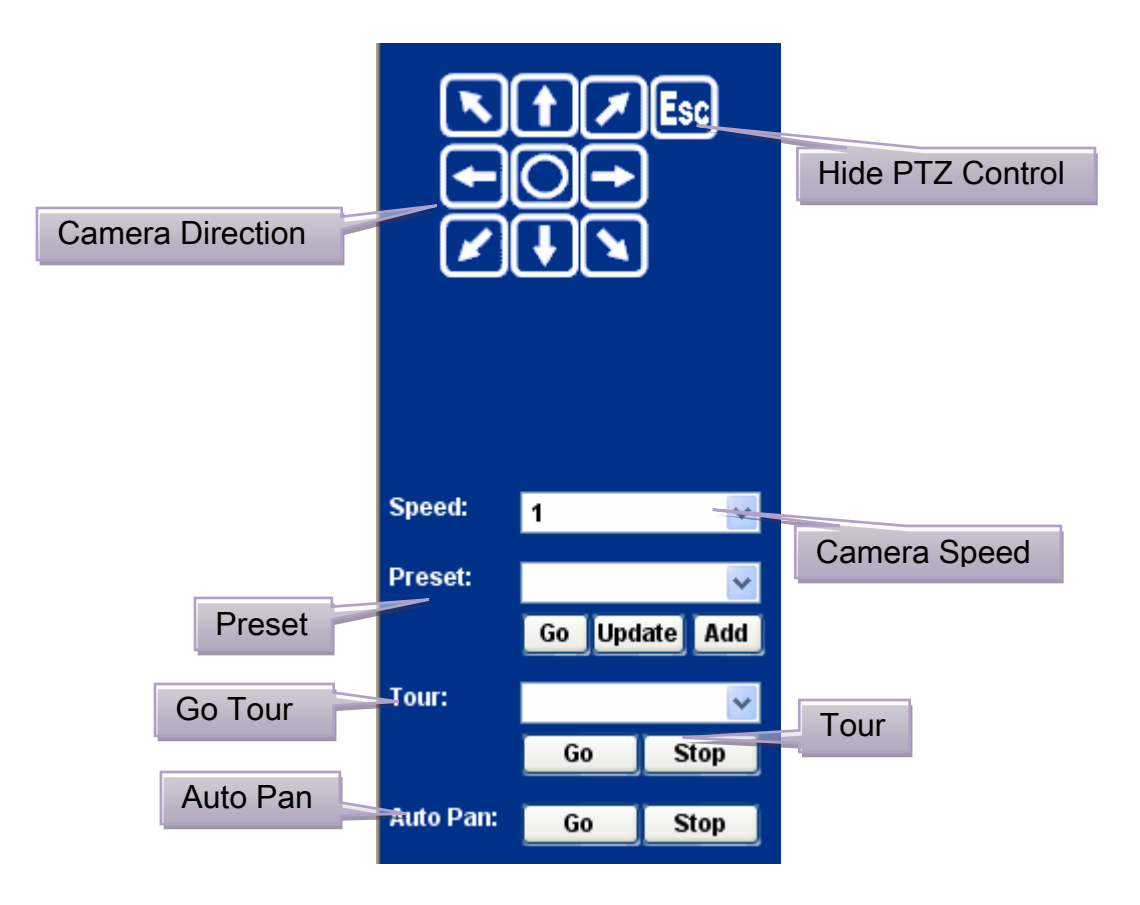

<span id="page-31-0"></span>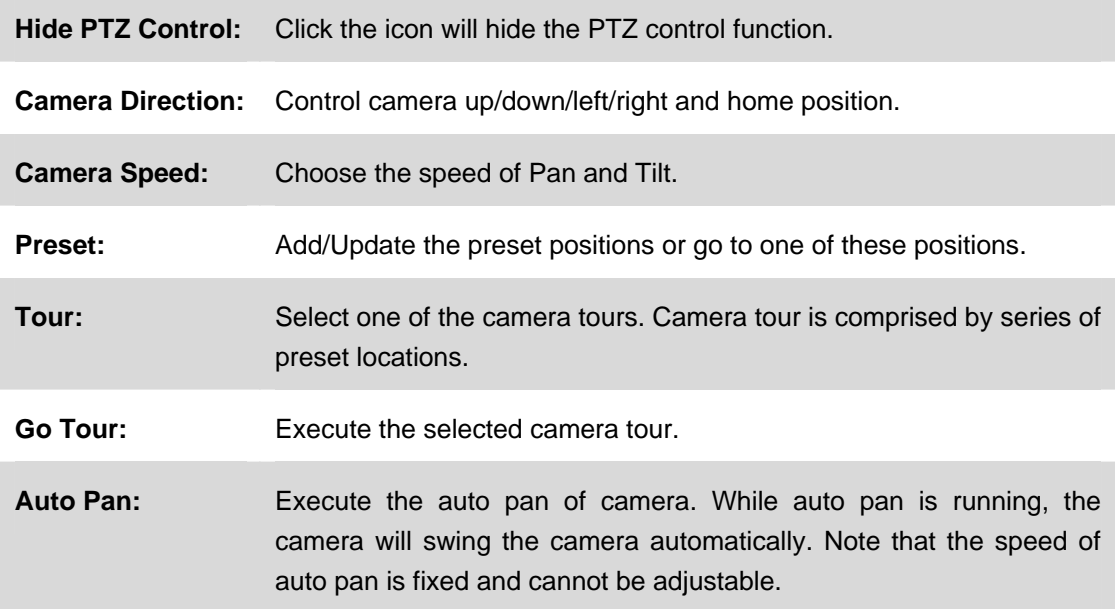

## **3.4 ActiveX Control**

The plug-in ActiveX control supports a lot of functions by clicking the left mouse button. Note that this feature only supports on the ActiveX control within Microsoft® Internet Explorer.

On the ActiveX control icon, click the Left Mouse Button, then a menu pop-up. This menu provides features that are unique to the ActiveX control. These features include:

- Digital Zoom,
- Record,
- Snapshot,
- Voice,
- Statistics,
- About

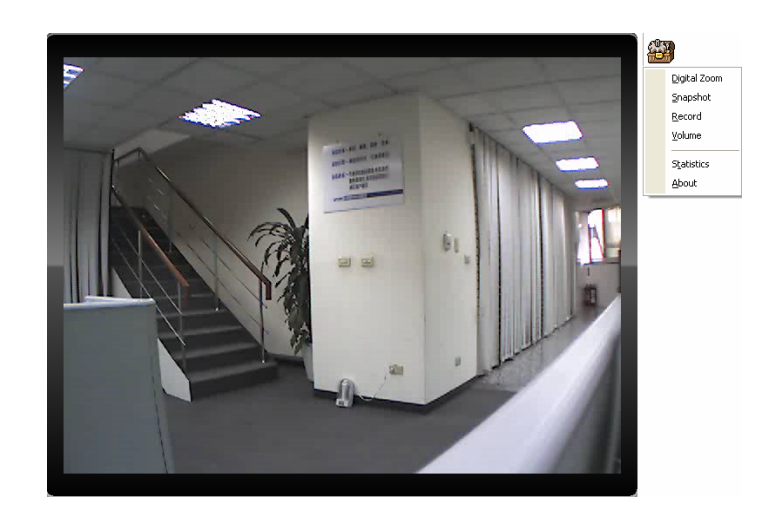

## <span id="page-32-0"></span>**3.4.1 Digital Zoom**

Click **Digital Zoom** to active this function as above. User can drag or scale the box over the video to adjust zoom ratio and position.

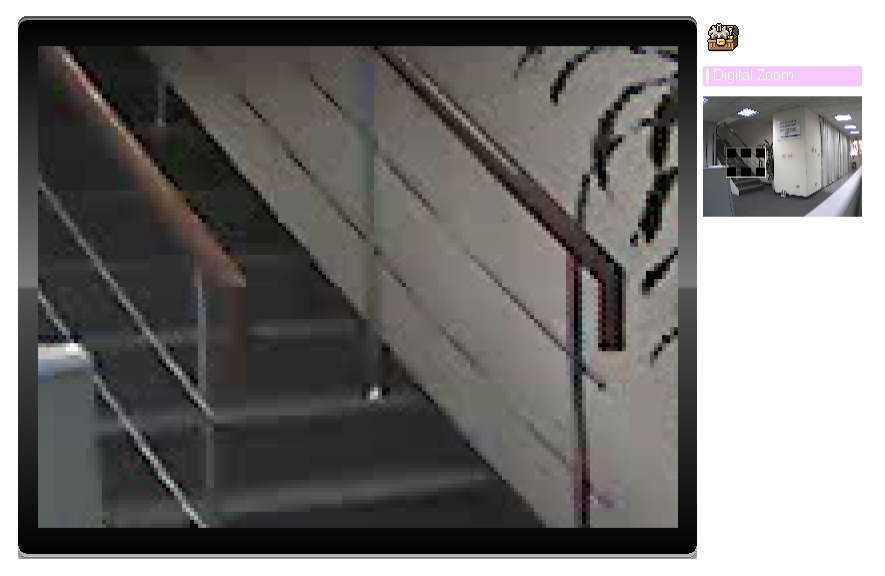

## **3.4.2 Record**

Click **Record** to activate this function. Press **Record** button to start recording. The video file is saved as ASF format into your local PC. While you want to stop it, press **Stop** to stop recording. Select **Browser**, the pop-up window to select the save path and file name prefix, select **OK** to continue.

After stop recording, list the files, this file is named as Video\_yyyymmddhhmmss.asf

The ASF files can be display by the standard Windows Media Player, but it needs the DixectX 9.0 or later version to be installed.

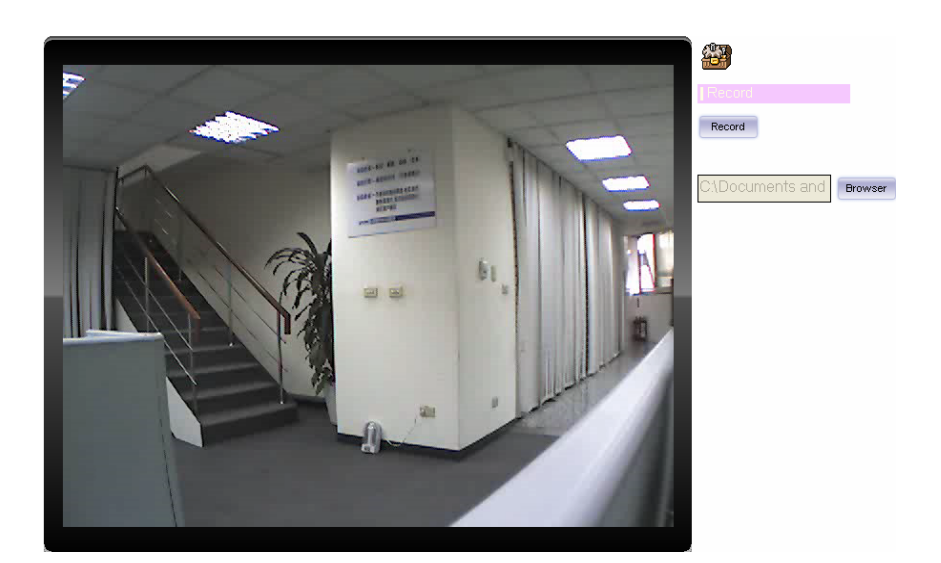

**NOTE:** Default save path is "C:\Documents and Settings\All user\Desktop

## <span id="page-33-0"></span>**3.4.3 Snapshot**

Click **Snapshot** to activate this function. Press **Snapshot** button to take a picture. The image file is saved as JPEG format into your local PC. Select **Browser**, the pop-up window to select the save path and file name prefix, select **OK** to continue.

If you like to retrieve the saved image, select the file to display the saved image by using any one of graph editing tools.

**NOTE:** Default save path is "C:\Documents and Settings\All user\Desktop

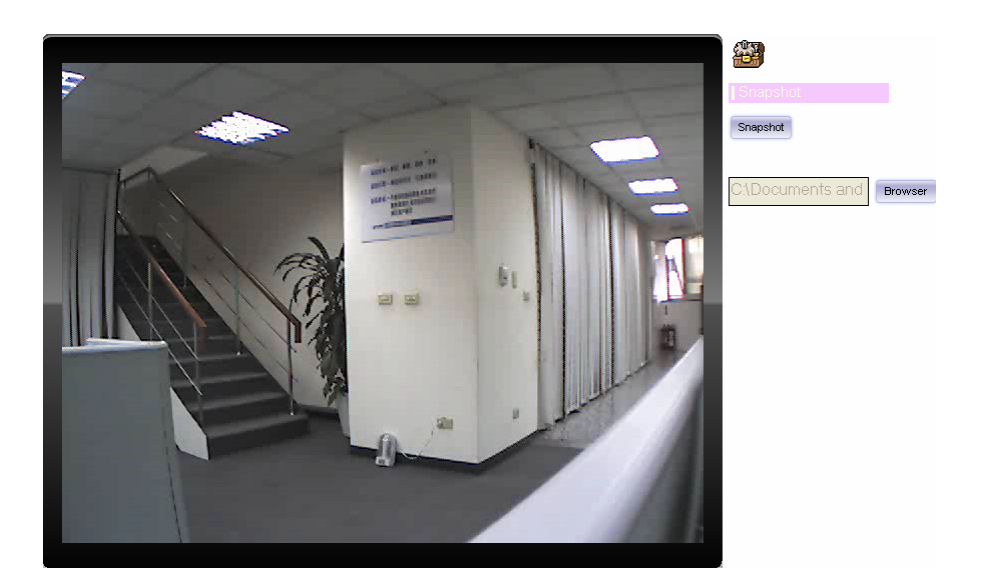

### **3.4.4 Voice**

Click Volume to activate this function. These have two control bars for speaker and microphone volume. Scroll this control bar to adjust the audio attribute. Check the volume mute will mute the speaker output.

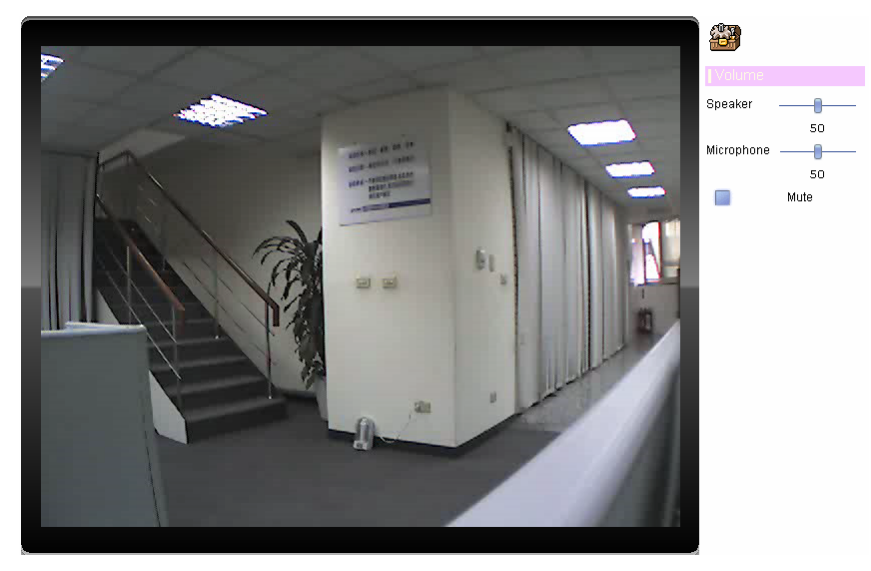

## <span id="page-34-0"></span>**3.4.5 Statistics**

Click **Statistics** to activate this function. A window will be popup to show the statistics information of the streaming status.

**NOTE:** That this information is the statistics between the device and your local PC.

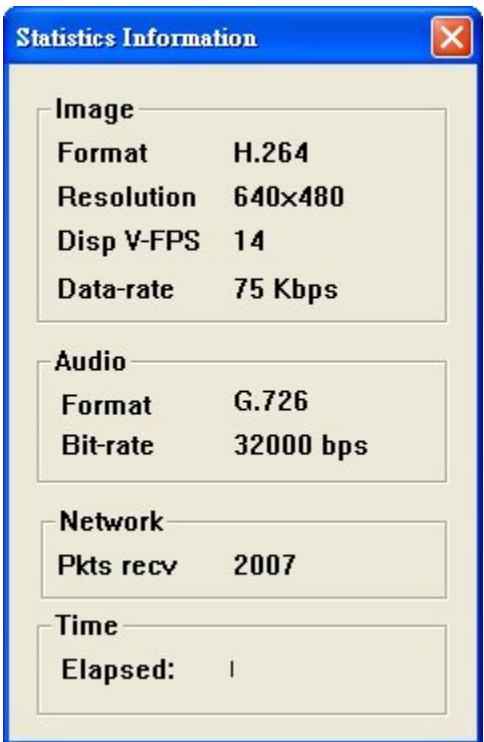

### **3.4.6 About**

Click **About** to show the ActiveX information

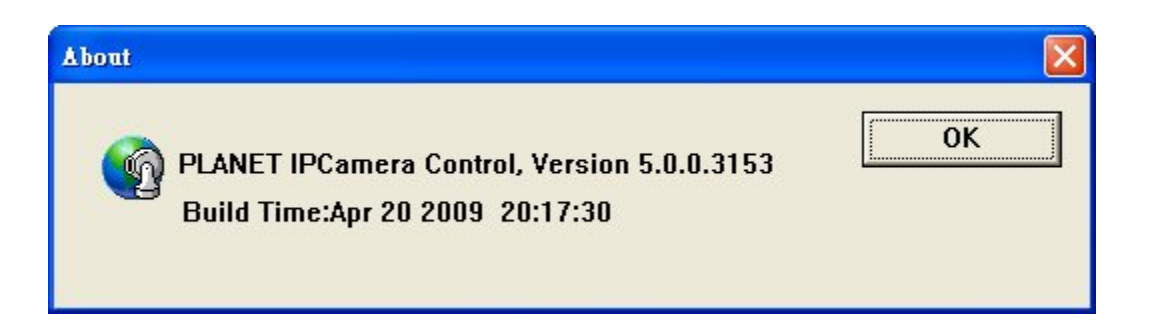

# <span id="page-35-0"></span>**3.5 Network Configuration**

Use this menu to configure the network to connect the device and the clients.

### **3.5.1 Network**

This section provides the menu of connecting the device through Ethernet cable.

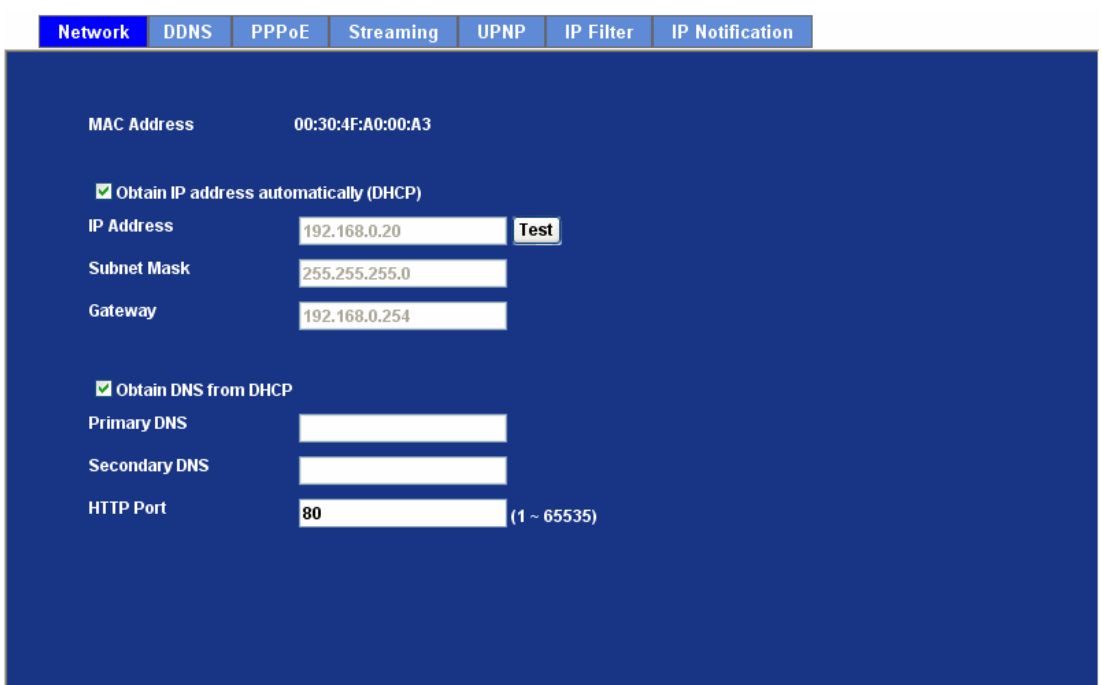

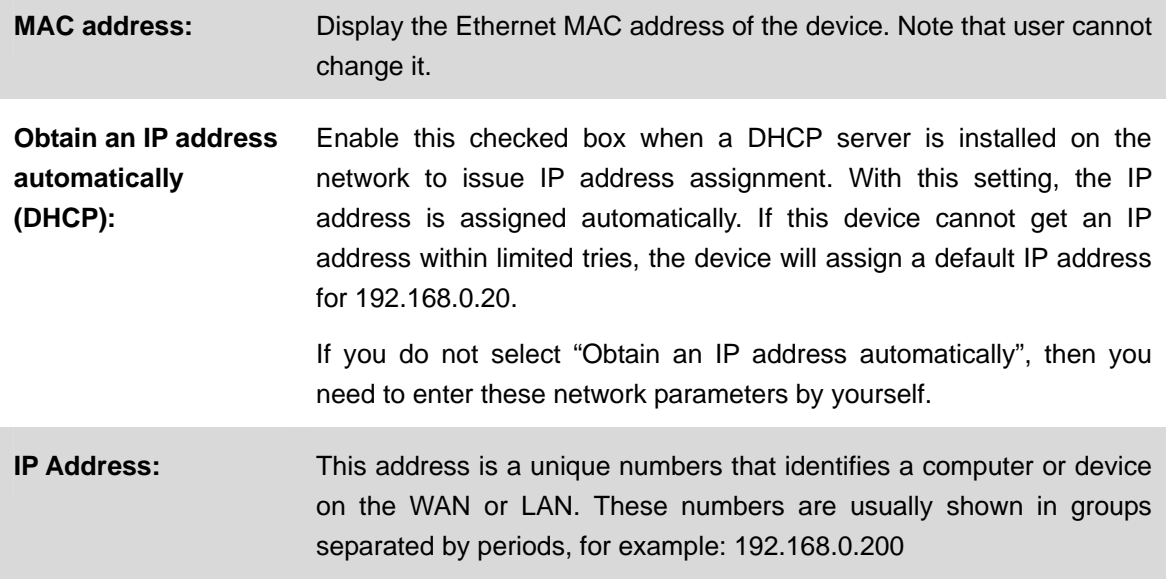
- **Subnet Mask:** Subnets allow network traffic between hosts to be separated based on the network's configuration. In IP networking, traffic takes the form of packets. IP subnets advance network security and performance to some level by organizing hosts into logical groups. Subnet masks contain four bytes and usually appear in the same "dotted decimal" data. For example, a very common subnet mask in its binary demonstration 11111111 11111111 11111111 00000000 will usually be shown in the corresponding, more readable form as 255.255.255.0. Gateway: A gateway is a piece of software or hardware that passes information between networks. You'll see this term most often when you either log in to an Internet site or when you're transient email between different servers. Obtain DNS from DHCP: Enable this checked box when a DHCP server is installed on the network and provide DNS service. **Primary DNS:** When you send email or position a browser to an Internet domain such as xxxxx.com, the domain name system translates the names into IP addresses. The term refers to two things: the conventions for naming hosts and the way the names are control across the Internet. Secondary DNS: The same function as DNS1. It is option not necessary HTTP Port: The device supports two HTTP ports. The first one is default port 80 and this port is fixed. This port is very useful for Intranet usage. The second HTTP port is changeable. Users could assign the second port number of http protocol, and the WAN users should follow the port number to login. If the http port is not assigned as 80, users have to add the port number in back of IP address. For example: http://192.168.0.20:8080. Therefore, the user can access the device by either http://xx.xx.xx.xx/, or http://xx.xx.xx.xx:xxxx/ to access the device. If multiple devices are installed on the LAN and also required to be accessed from the WAN, then the HTTP Port can be assigned as the virtual server port mapping to support multiple devices.
	- NOTE : When the configuration is finish, please click "OK" to save and enable the setting.

#### **3.5.2 DDNS server**

DDNS: Stands for Dynamic Domain Name Server

The device supports DDNS If your device is connected to xDSL directly, you might need this feature. However, if your device is behind a NAT router, you will not need to enable this feature. Because DDNS allows the device to use an easier way to remember naming format rather than an IP address. The name of the domain is like the name of a person, and the IP address is like his phone number. On the Internet we have IP numbers for each host (computer, server, router, and so on), and we replace these IP numbers to easy remember names, which are organized into the domain name. As to xDSL environment, most of the users will use dynamic IP addresses. If users want to set up a web or a FTP server, then the Dynamic Domain Name Server is necessary. For more DDNS configuration, please consult your dealer.

Your Internet Service Provider (ISP) provides you at least one IP address which you use to connect to the Internet. The address you get may be static, meaning it never changes, or dynamic, meaning it's likely to change periodically. Just how often it changes, depends on your ISP. A dynamic IP address complicates remote access since you may not know what your current WAN IP address is when you want to access your network over the Internet. The solution to the dynamic IP address problem comes in the form of a dynamic DNS service.

The Internet uses DNS servers to lookup domain names and translates them into IP addresses. Domain names are just easy to remember aliases for IP addresses. A dynamic DNS service is unique because it provides a means of updating your IP address so that your listing will remain current when your IP address changes. There are several excellent DDNS services available on the Internet and best of all they're free to use. One such service you can use is www.DynDNS.org. You'll need to register with the service and set up the domain name of your choice to begin using it. Please refer to the home page of the service for detailed instructions or refer to Appendix E for more information.

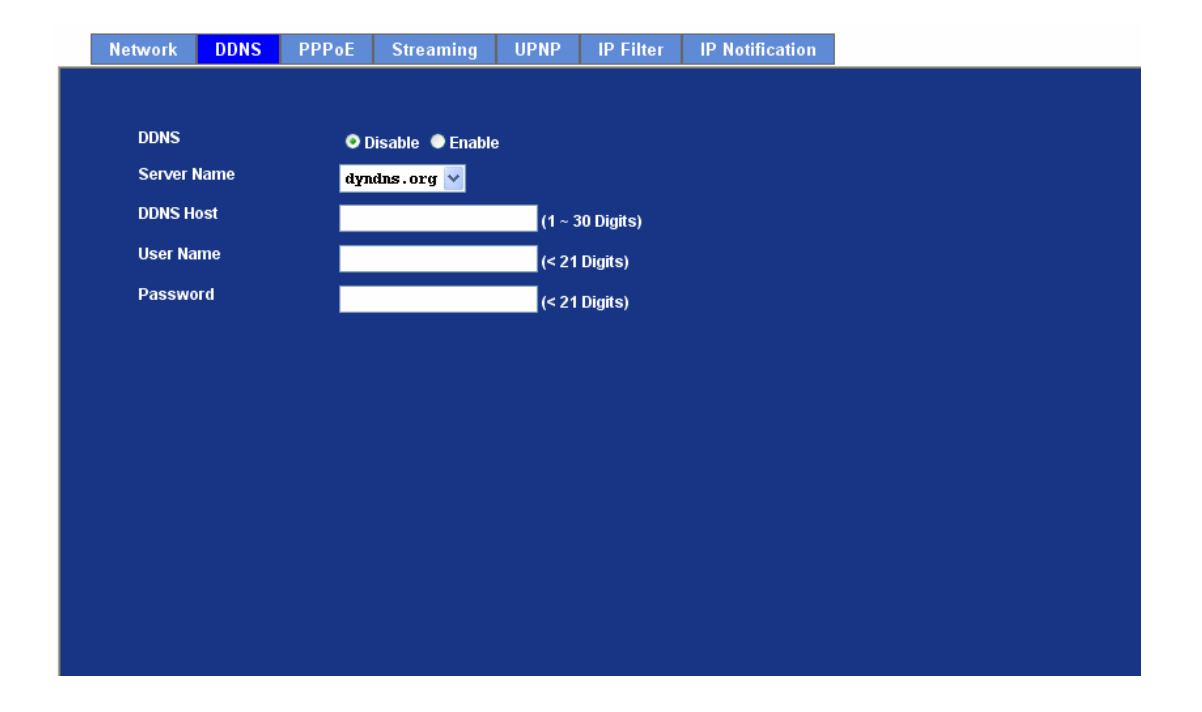

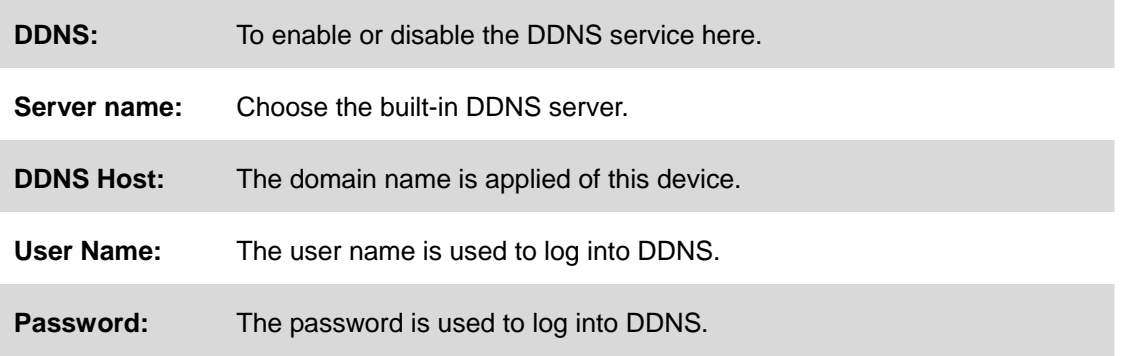

#### **3.5.3 PPPoE**

PPPoE: Stands for Point to Point Protocol over Ethernet

A standard builds on Ethernet and Point-to-Point network protocol. It allows internet camera connect to Internet with xDSL or cable connection; it can dial up your ISP and get a dynamic IP address. For more PPPoE and Internet configuration, please consult your ISP.

It can directly connect to the xDSL, however, it should be setup on a LAN environment to program the PPPoE information first, and then connect to the xDSL modem. Power on again, then the device will dial on to the ISP connect to the WAN through the xDSL modem.

The procedures are

- Connect to a LAN by DHCP or Fixed IP
- **Access the device, enter Setting → Network → PPPoE as below**

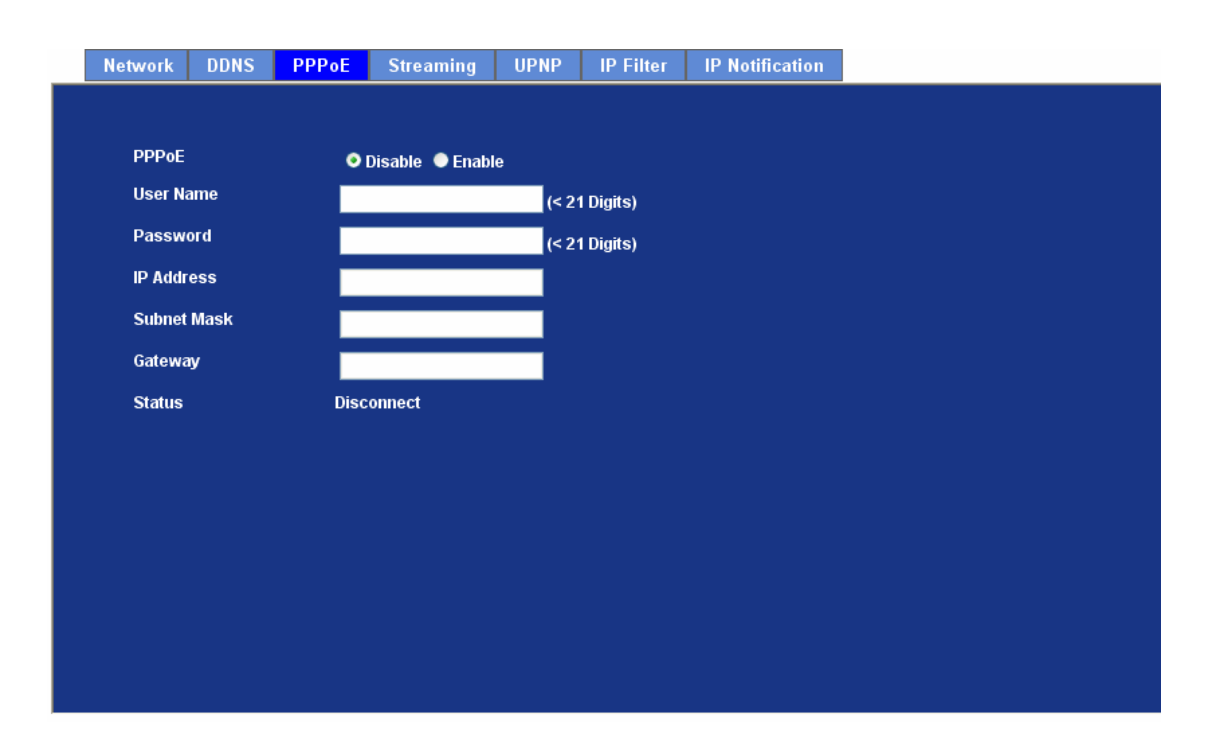

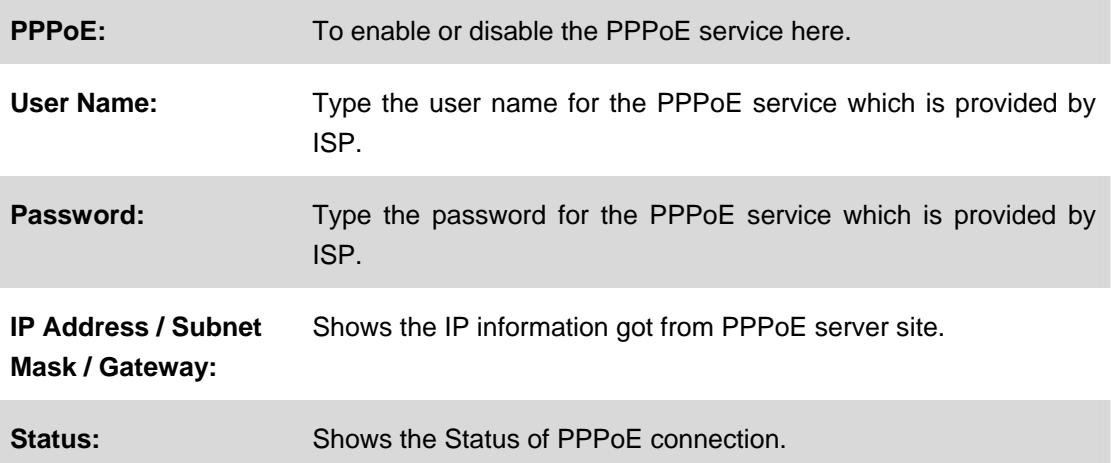

#### **3.5.4 Streaming**

RTSP is a streaming control protocol, and a starting point for negotiating transports such as RTP, multicast and Unicast, and for negotiating codecs. RTSP can be considered a "remote control" for controlling the media stream delivered by a media server. RTSP servers typically use RTP as the protocol for the actual transport of audio/video data.

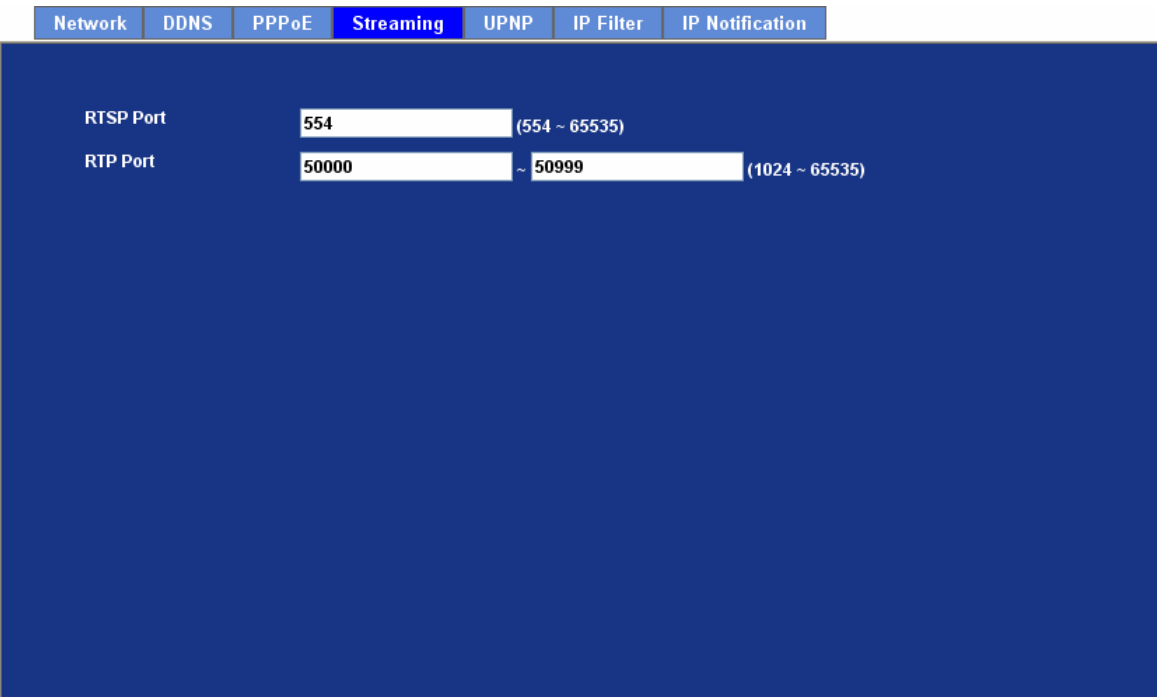

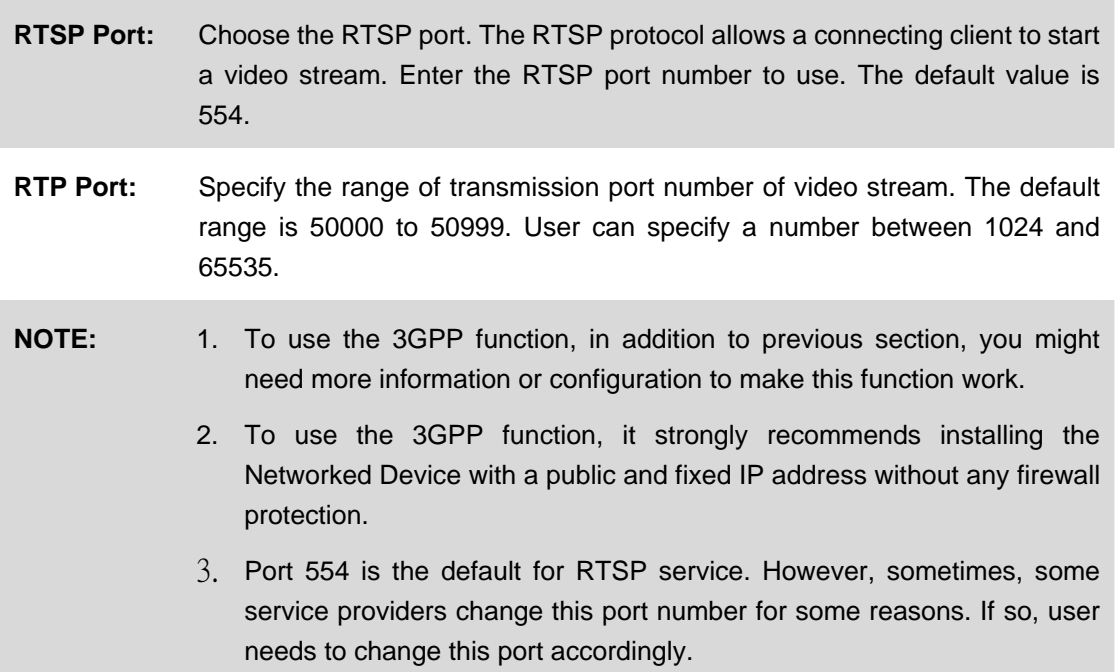

#### **Dialing procedure:**

- 1. Choose a verified player (PacketVideo, Quicktime or Realplayer currently)
- 2. Use the following URL to access: **rtsp://host/mpeg4/media.3gp**  Where host is the host name or IP address of the camera.

#### **Compatible 3G mobile phone:**

Please contact your dealer to get the approved list of compatible 3G phone.

#### **3.5.5 UPnP**

UPnP is short for Universal Plug and Play, which is a networking architecture that provides compatibility among networking equipment, software, and peripherals. This device is an UPnP enabled Network Camera. If your operating system is UPnP enabled, the device will automatically be detected and a new icon will be added to "My Network Places." If you do not want to use the UPnP functionality, it can be disabled

In addition, this device also provides UPnP IGD function for NAT traversal easily. Use NAT traversal when your device is located on an intranet (LAN) and you wish to make it available from the other (WAN) side of a NAT router. With NAT traversal properly configured, all HTTP traffic to an external HTTP port in the NAT router will be forwarded to the device.

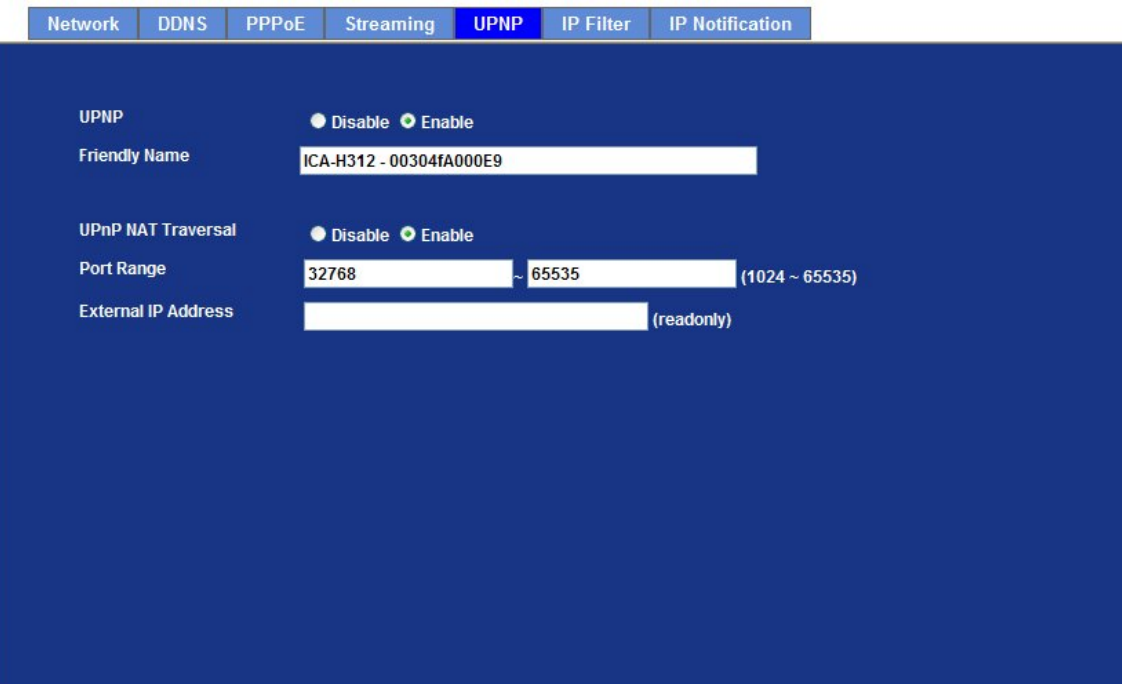

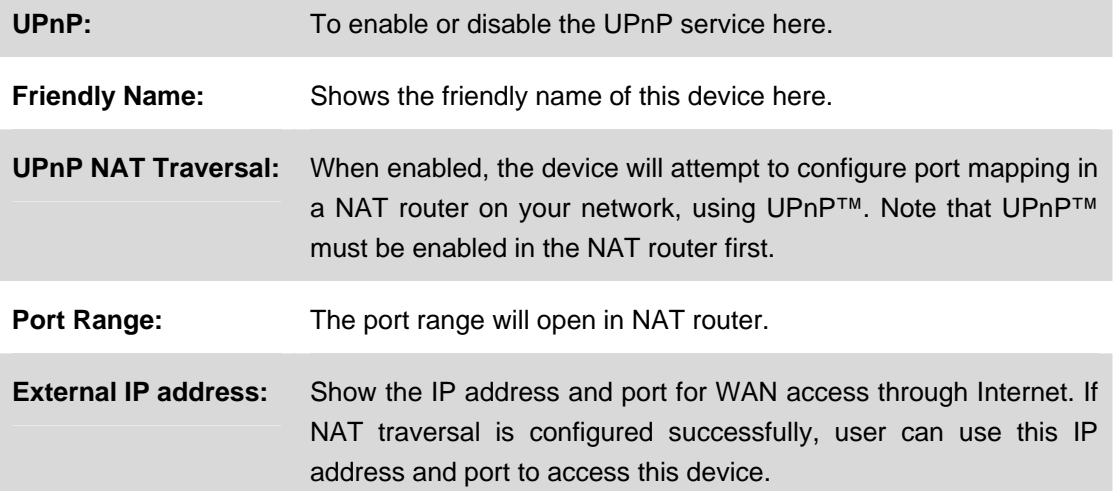

#### **3.5.6 IP Filter**

You can enter different user's IP address which are allowing enter or denying by the device.

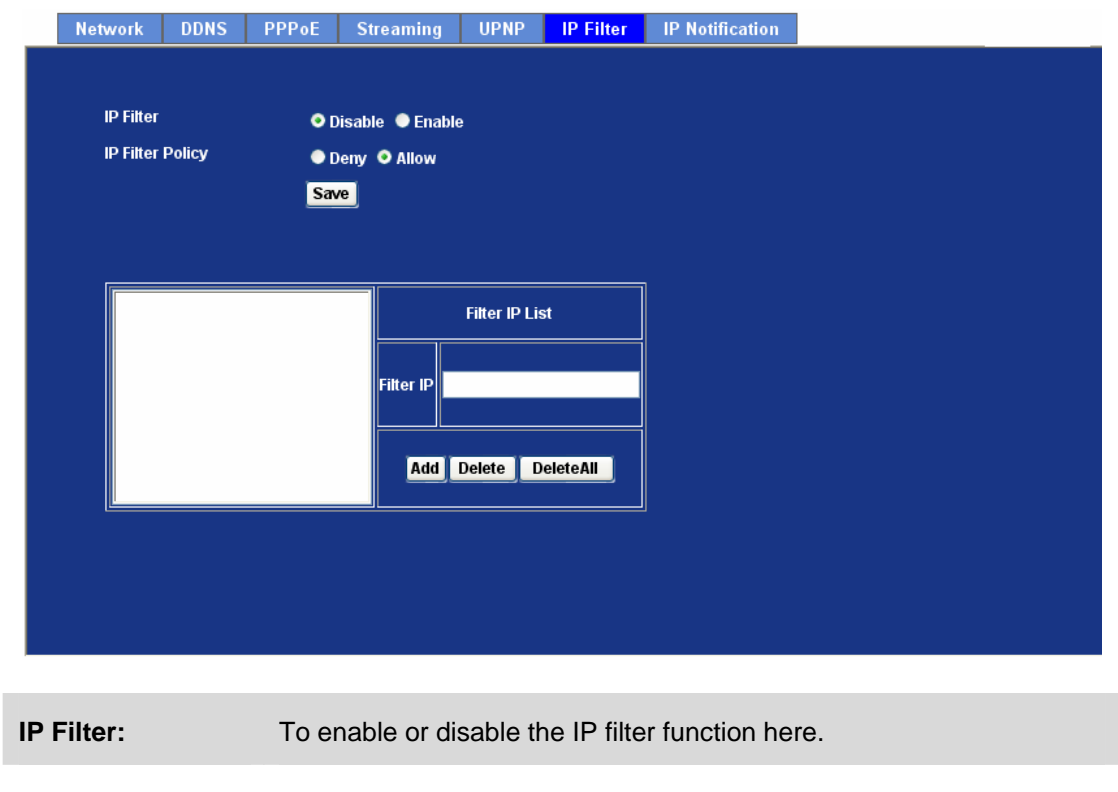

**IP Filter Policy:** Choose the filter policy where is denying or allowing.

#### **3.5.7 IP Notification**

In case the IP address is changed, system is able to send out an email to alert someone if the function is enabled.

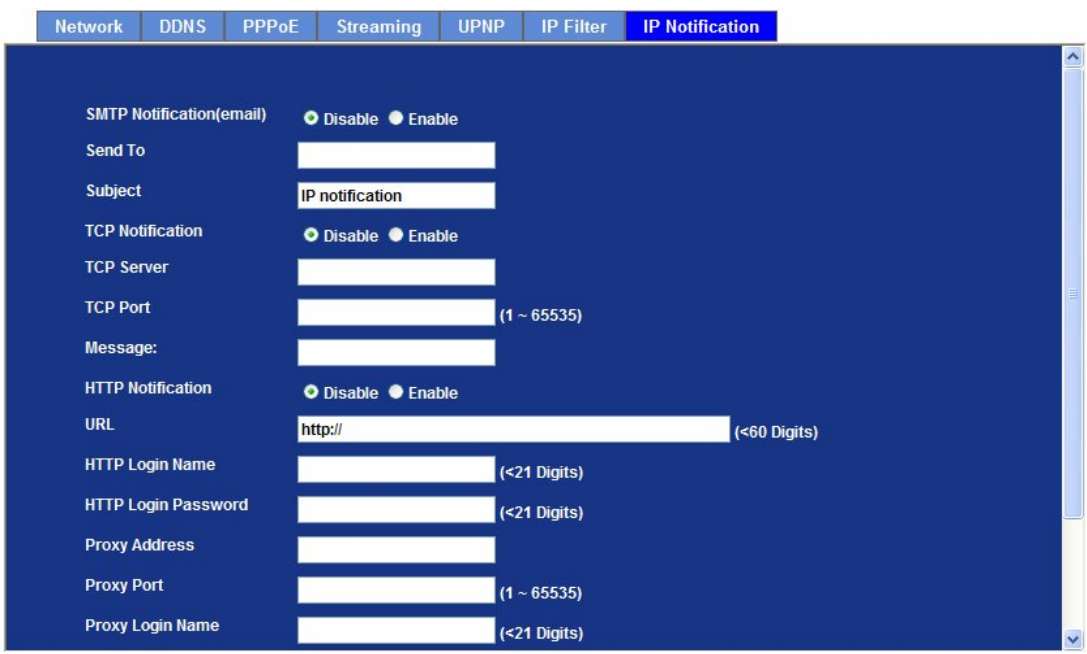

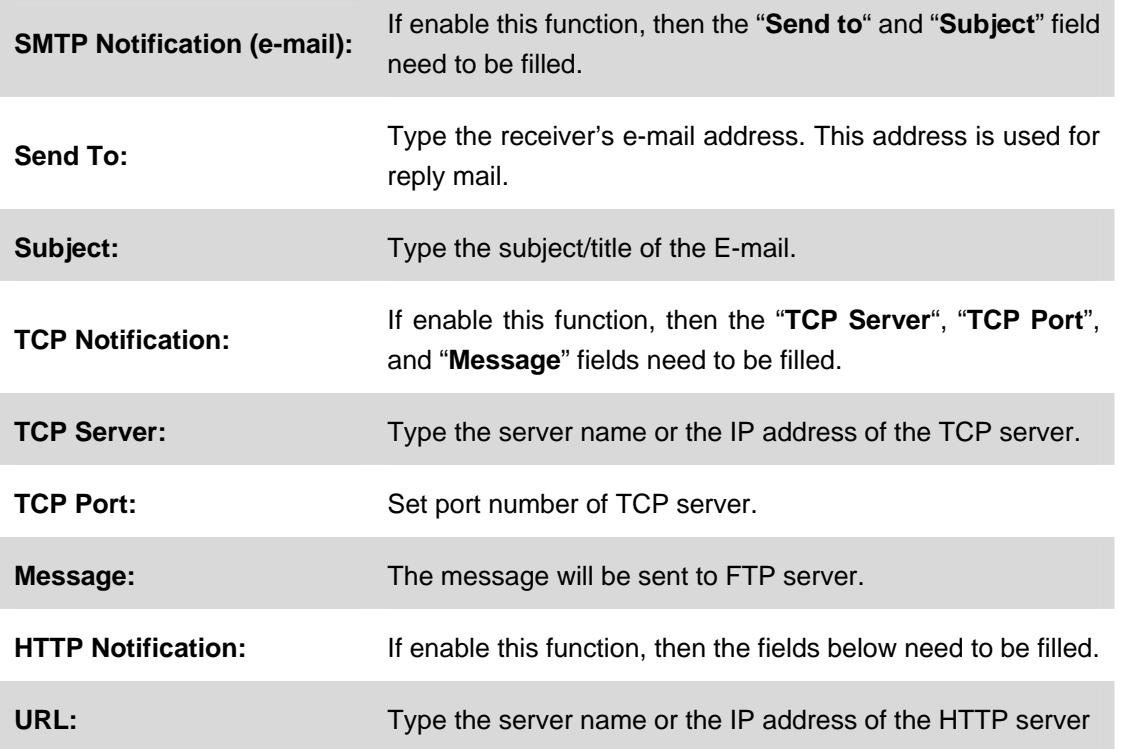

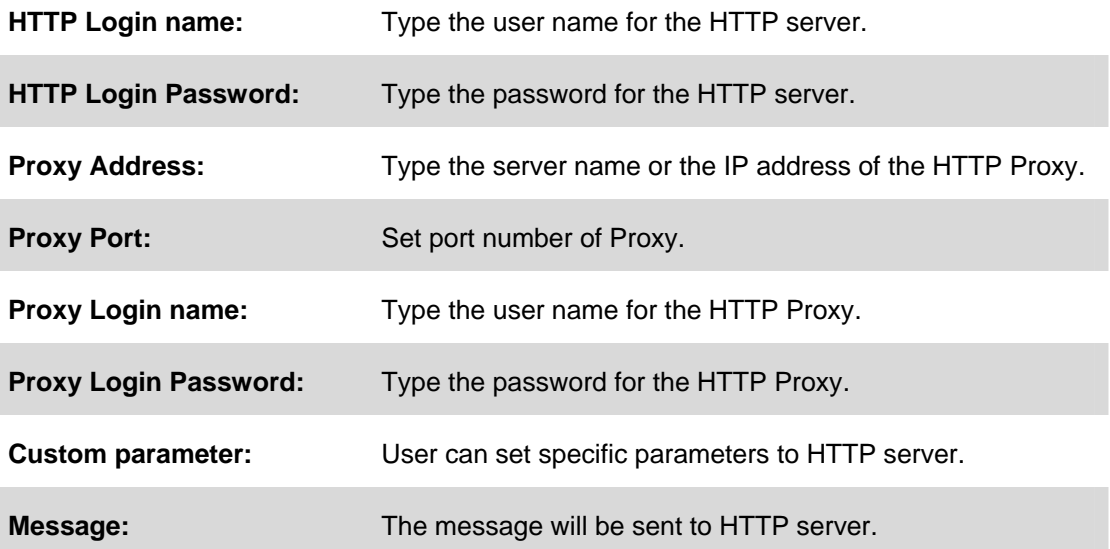

# **3.6 Camera Configuration**

Use this menu to set the function of the camera of internet camera

#### **3.6.1 Picture**

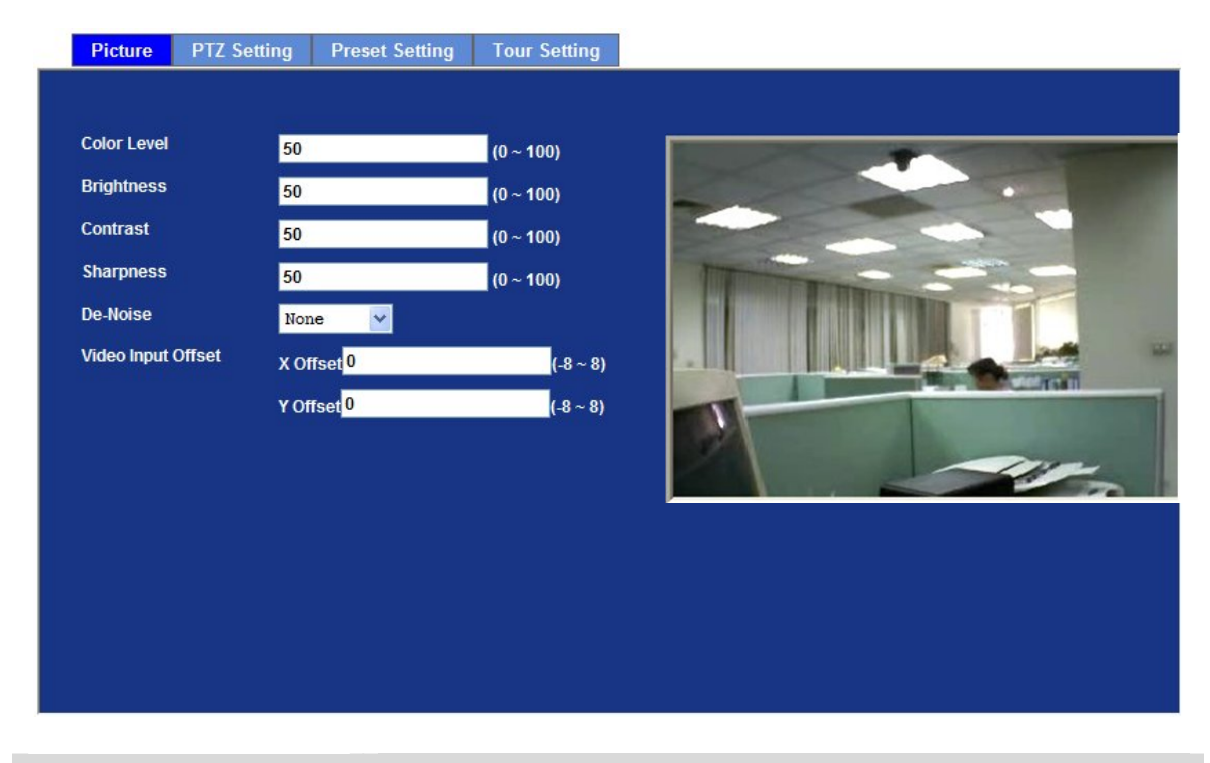

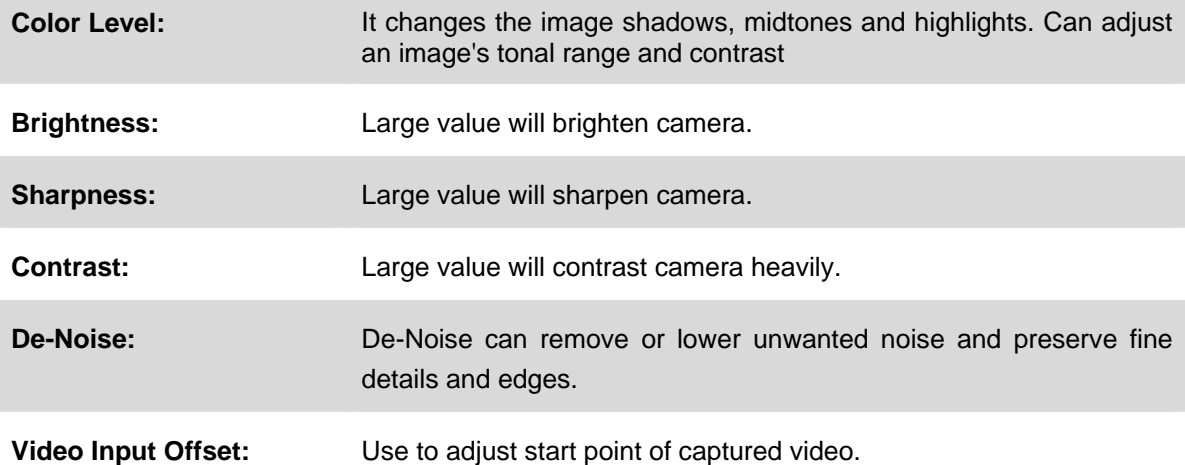

#### **3.6.2 PTZ Setting**

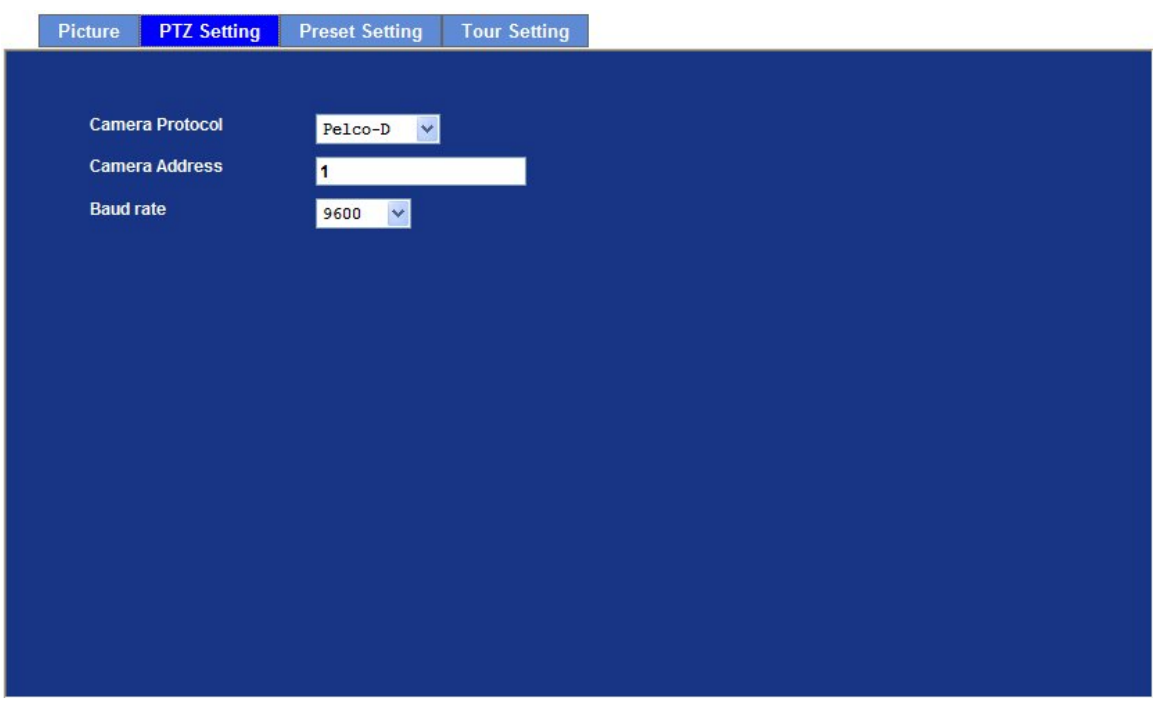

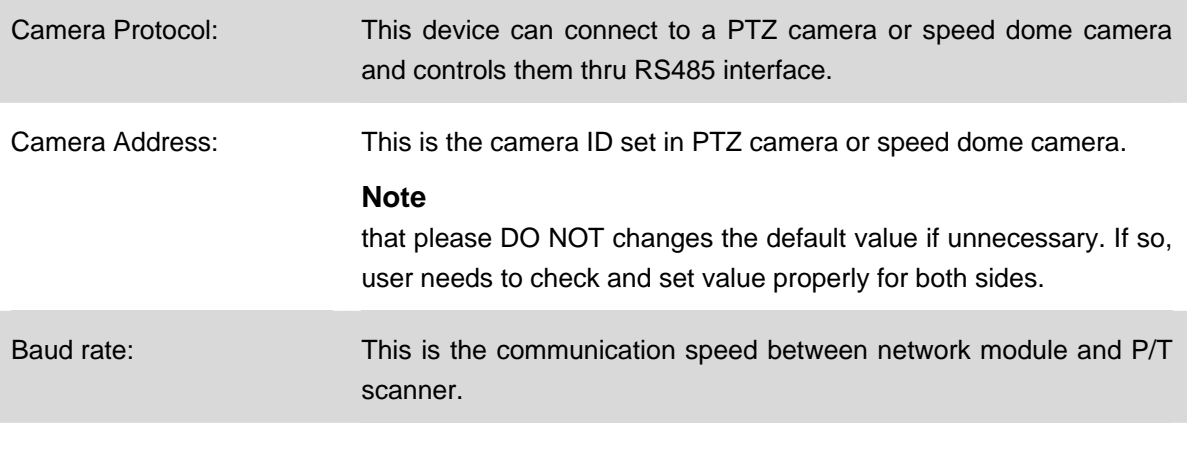

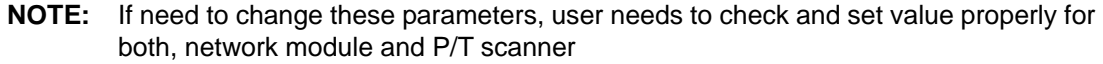

#### **3.6.3 Preset Setting**

This page provides the edit tool to modify or delete the "Preset Setting" item by item.

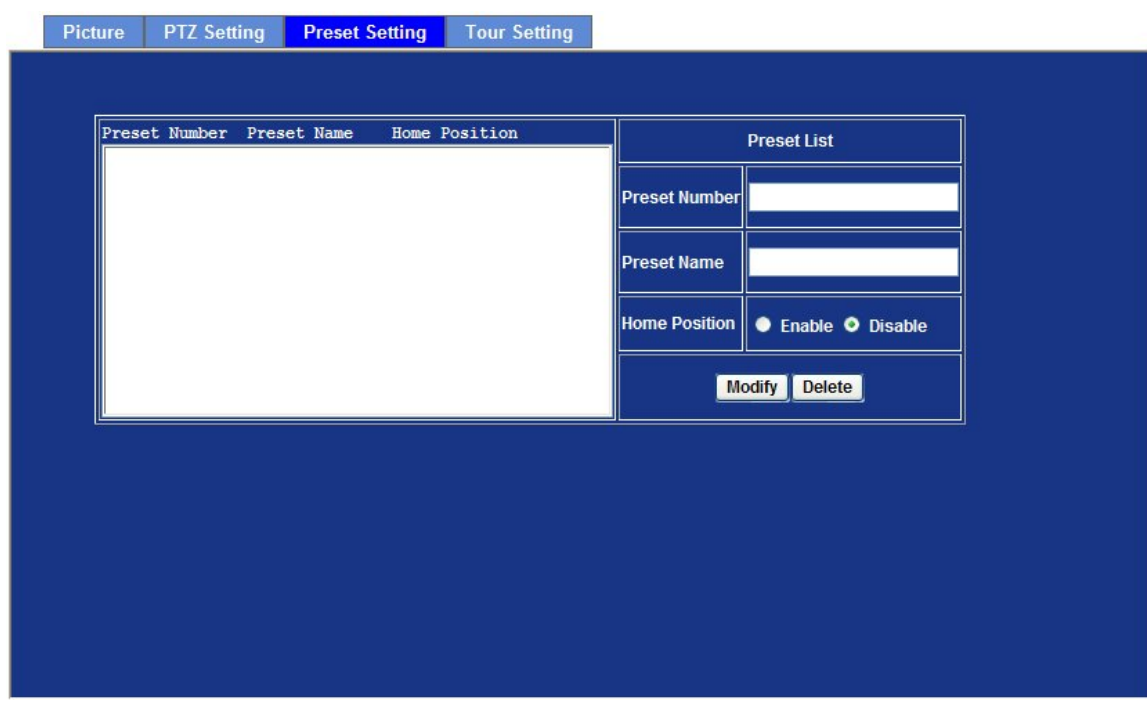

#### **3.6.4 Tour Setting**

Up to 64 positions can be preset, and the camera can be programming to move to the preset position sequentially.

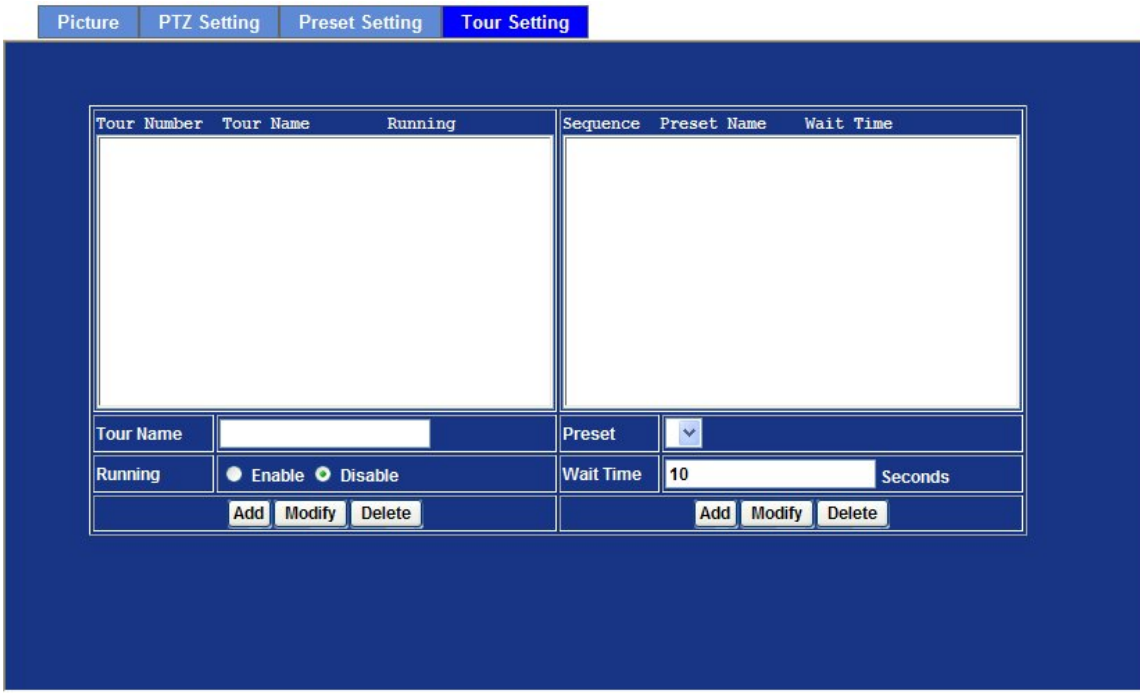

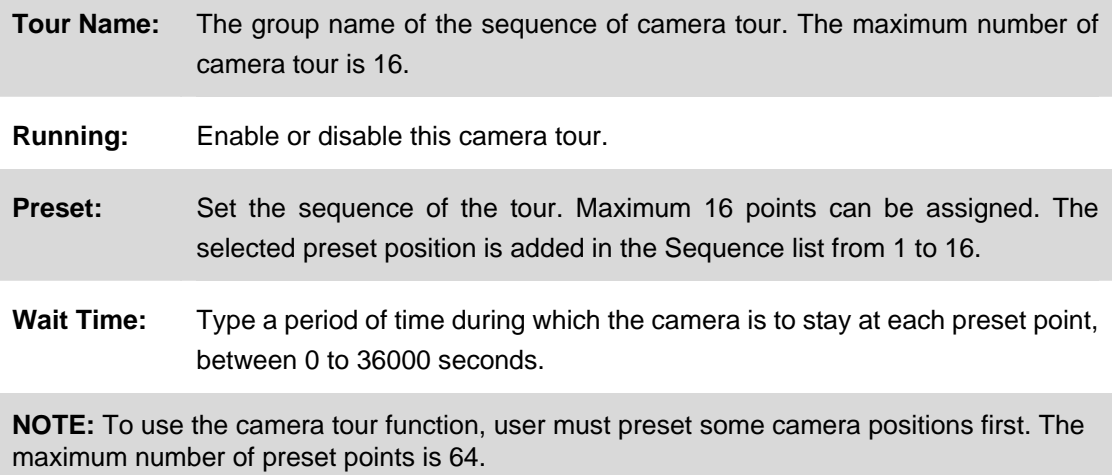

# **3.7 System**

Use this menu to perform the principal settings of internet camera.

### **3.7.1 System**

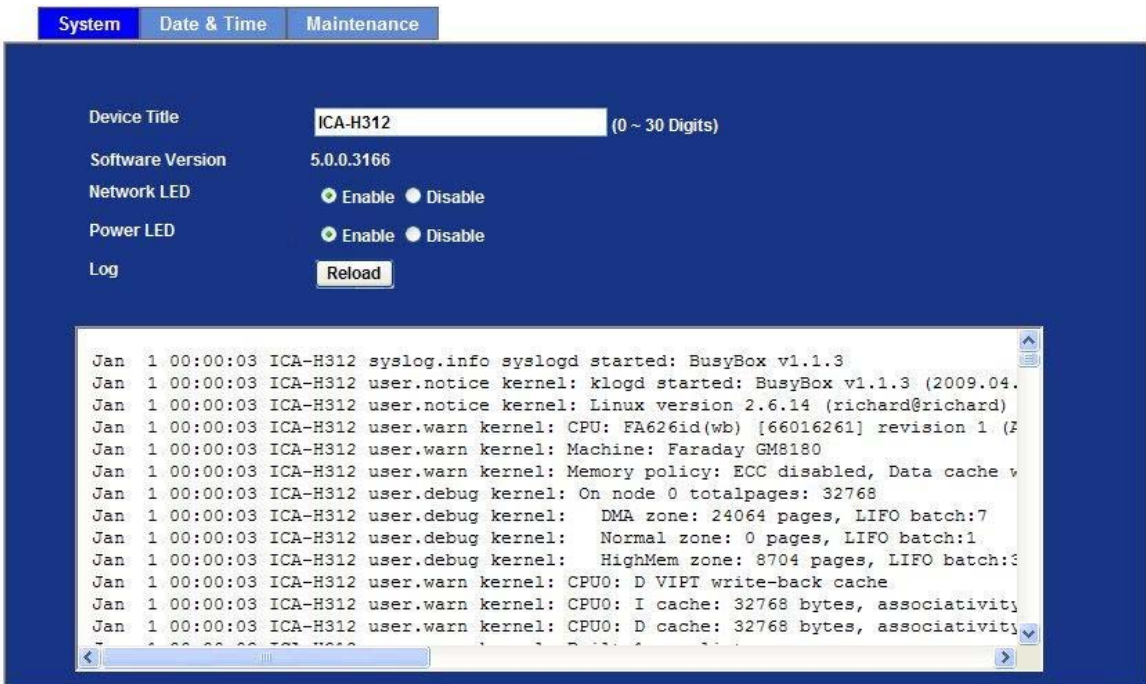

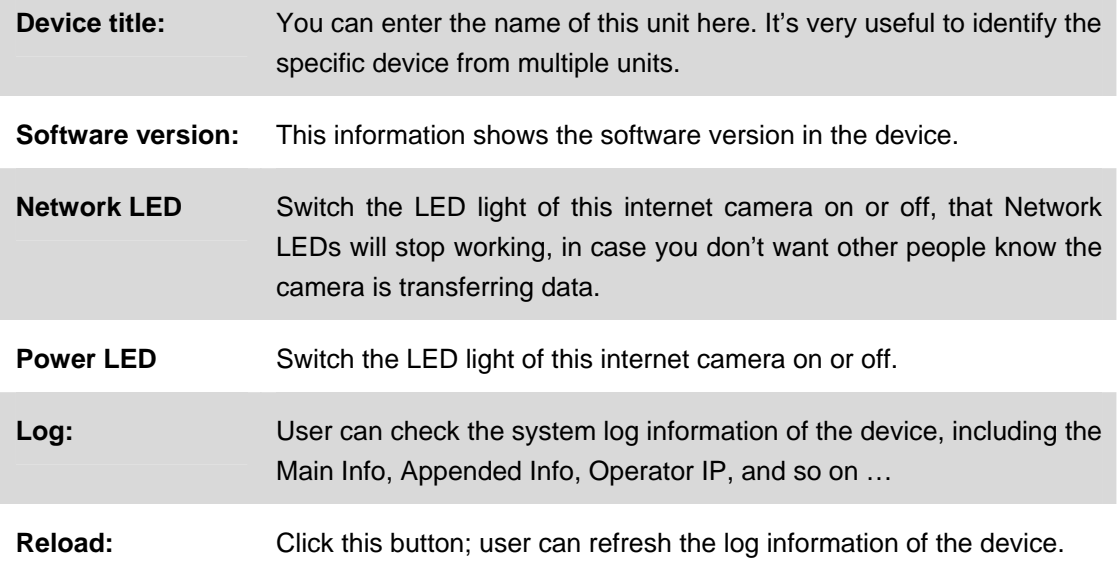

#### **3.7.2 Date & Time**

You can setup the time setting of internet camera, make it synchronized with PC or remote NTP server. Also, you may select the correct time zone of your country.

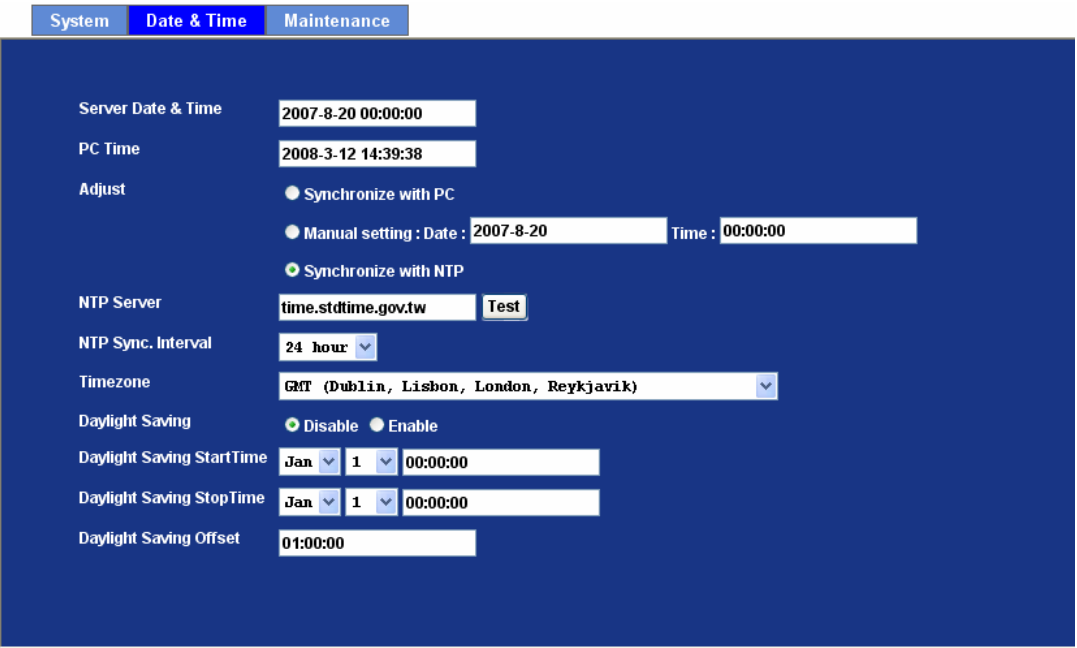

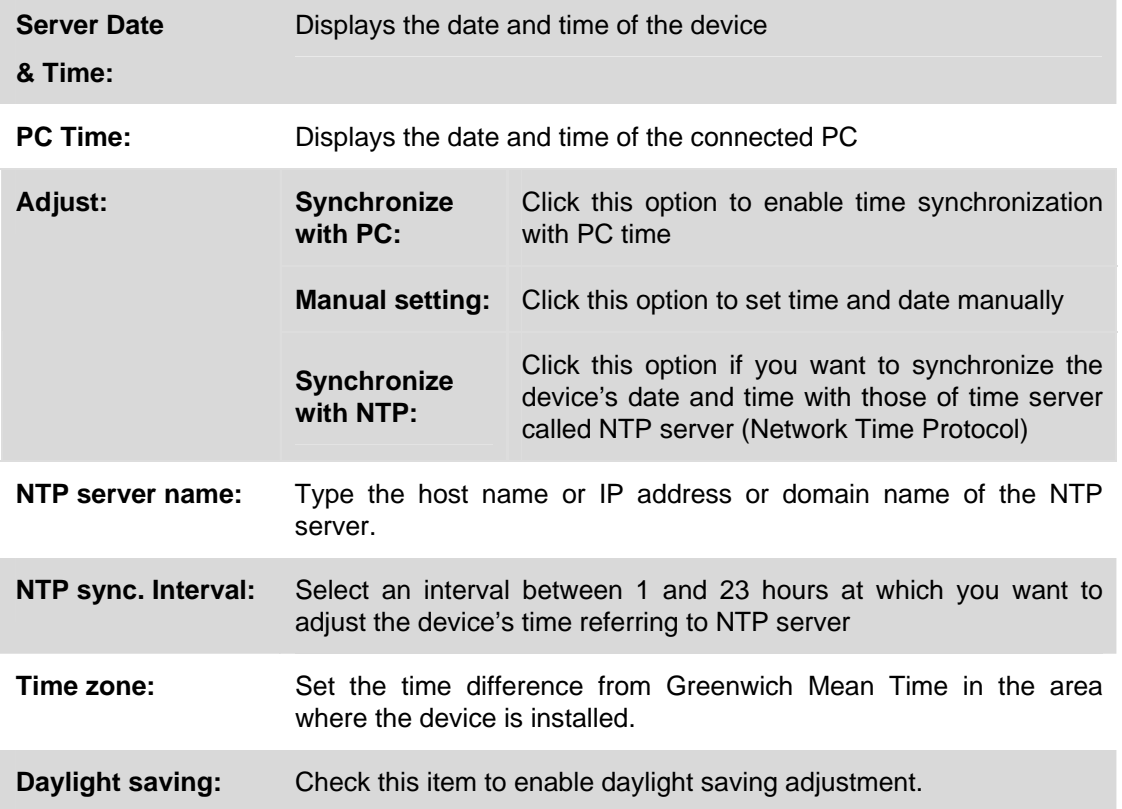

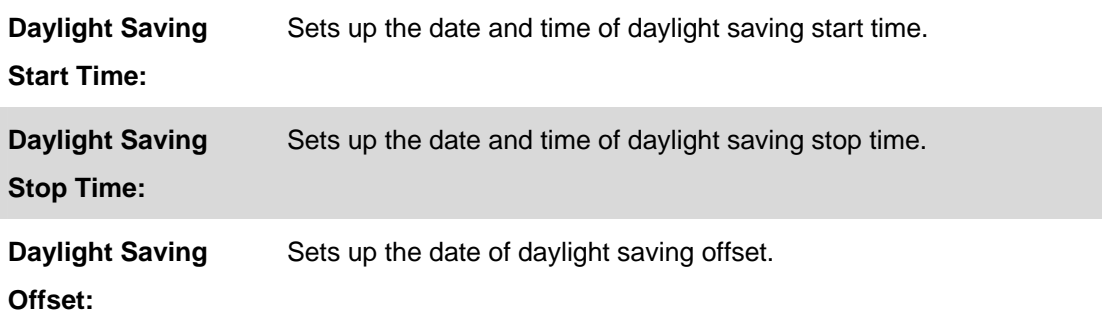

#### **3.7.3 Maintenance**

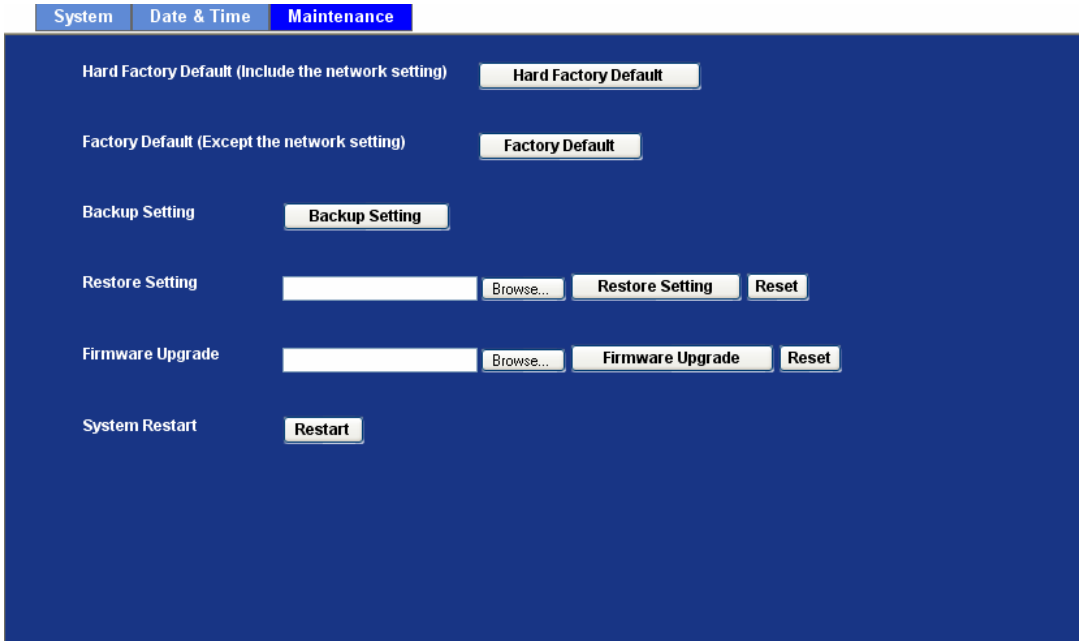

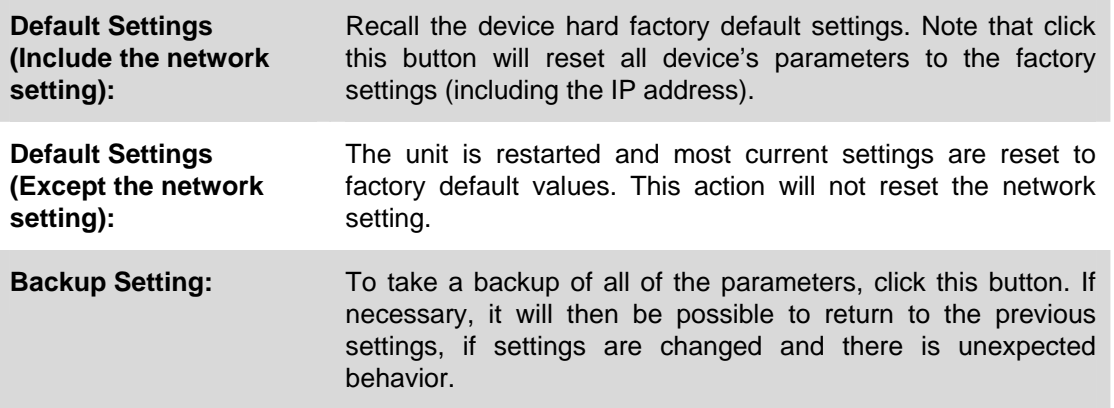

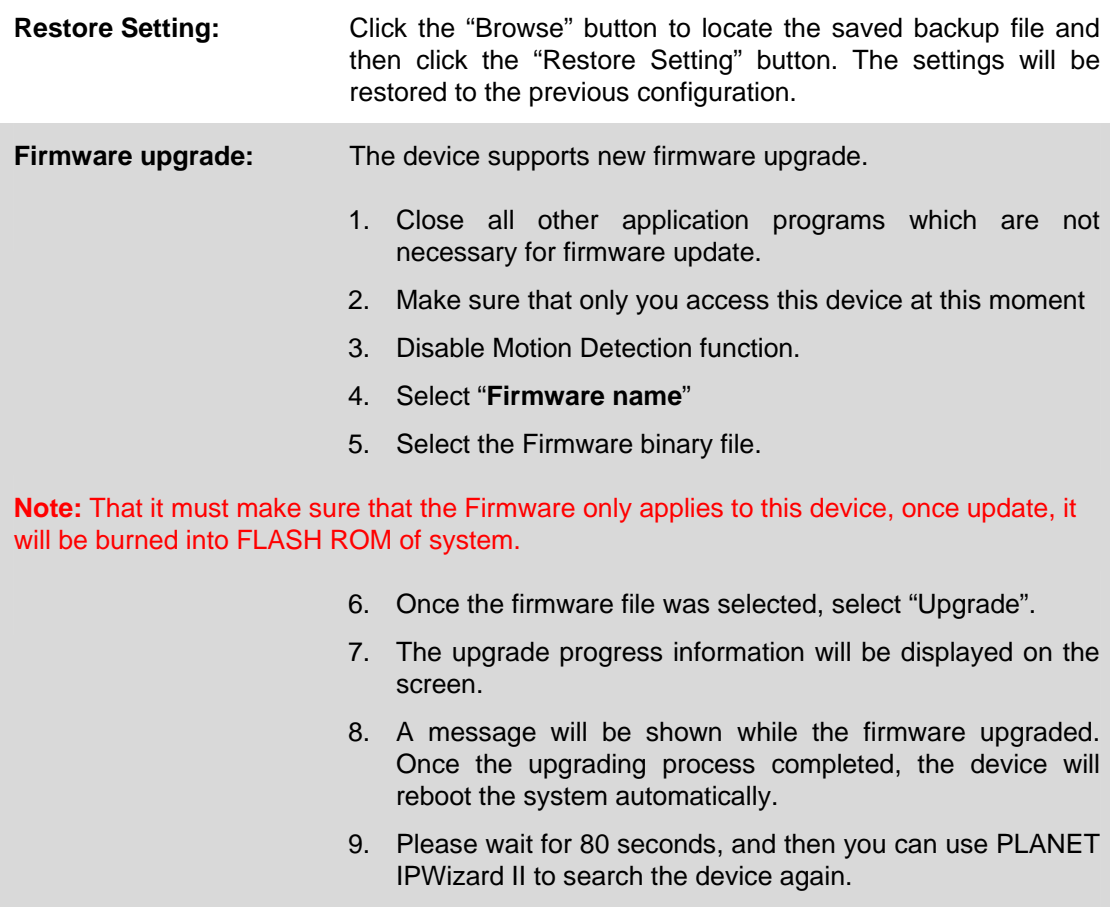

**Warning !!! The download firmware procedure cannot be interrupted. If the power and/or network connection are broken during the download procedure, it might possibly cause serious damage to the device.** 

**Please be aware that you should not turn off the power during updating the firmware and wait for finish message.** 

**Furthermore, do not try to upgrade new firmware if it's not necessary.**

**System Restart:** The device is restarted without changing any of the settings.

### **3.8 Video**

This device provides more video profiles as below to support different request to each client simultaneously. Each user can choose his preferred video profile as his request independently.

#### **3.8.1 Common**

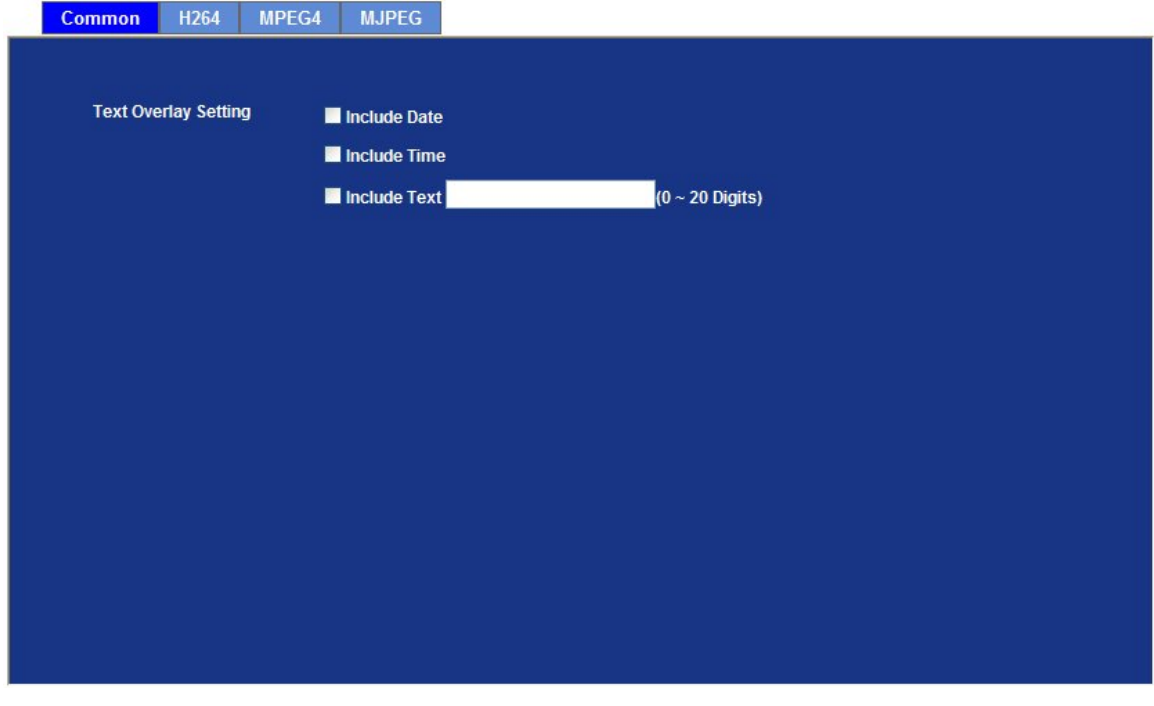

**Text Overlay Setting:** There are some important information can be embedded into image, including date, time, and/or text.

#### **3.8.2 H264 Profile**

It's H.264 encoder mode in this profile.

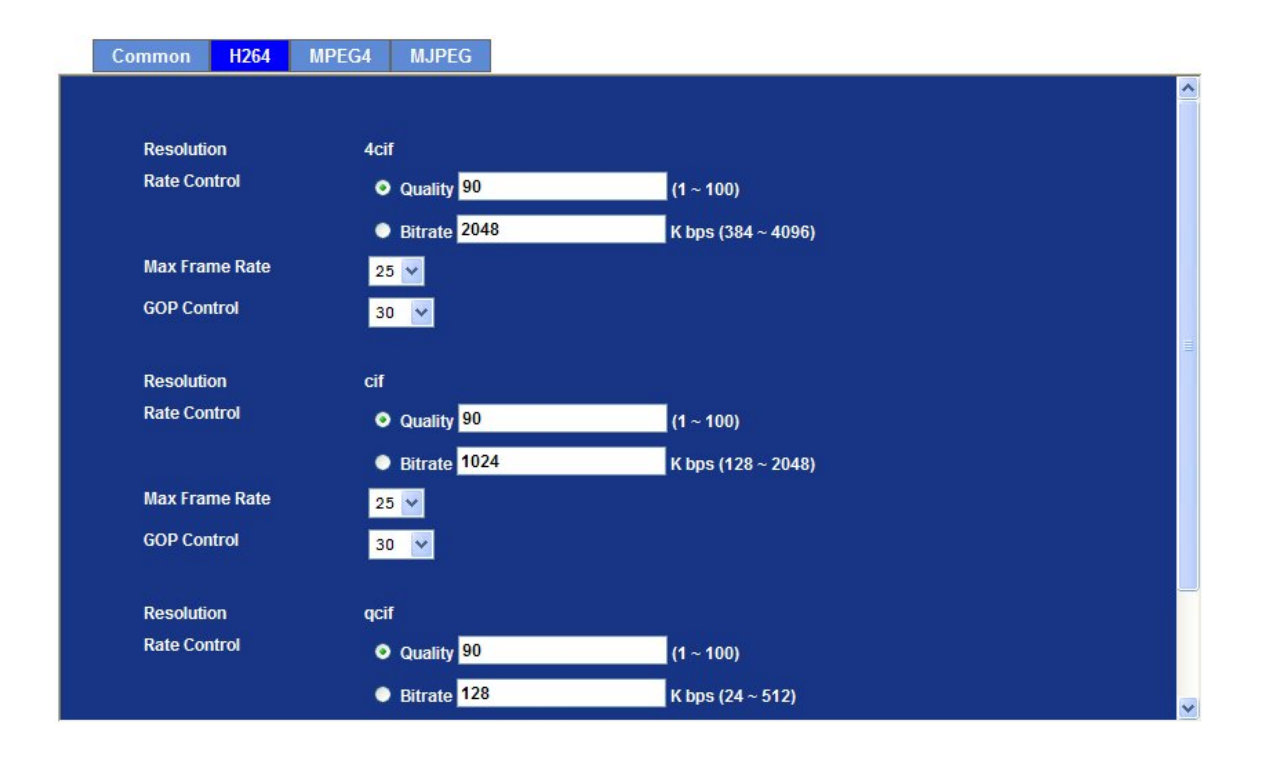

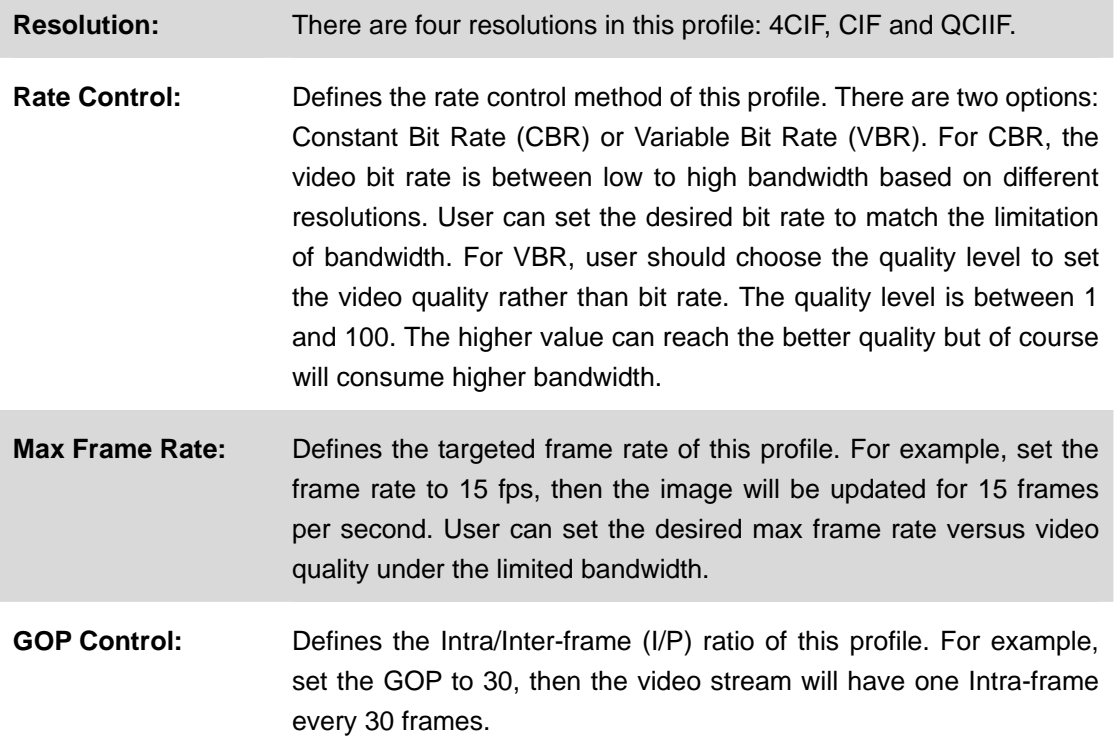

#### **3.8.3 MPEG4 Profile**

It's MPEG-4 encoder mode in this profile.

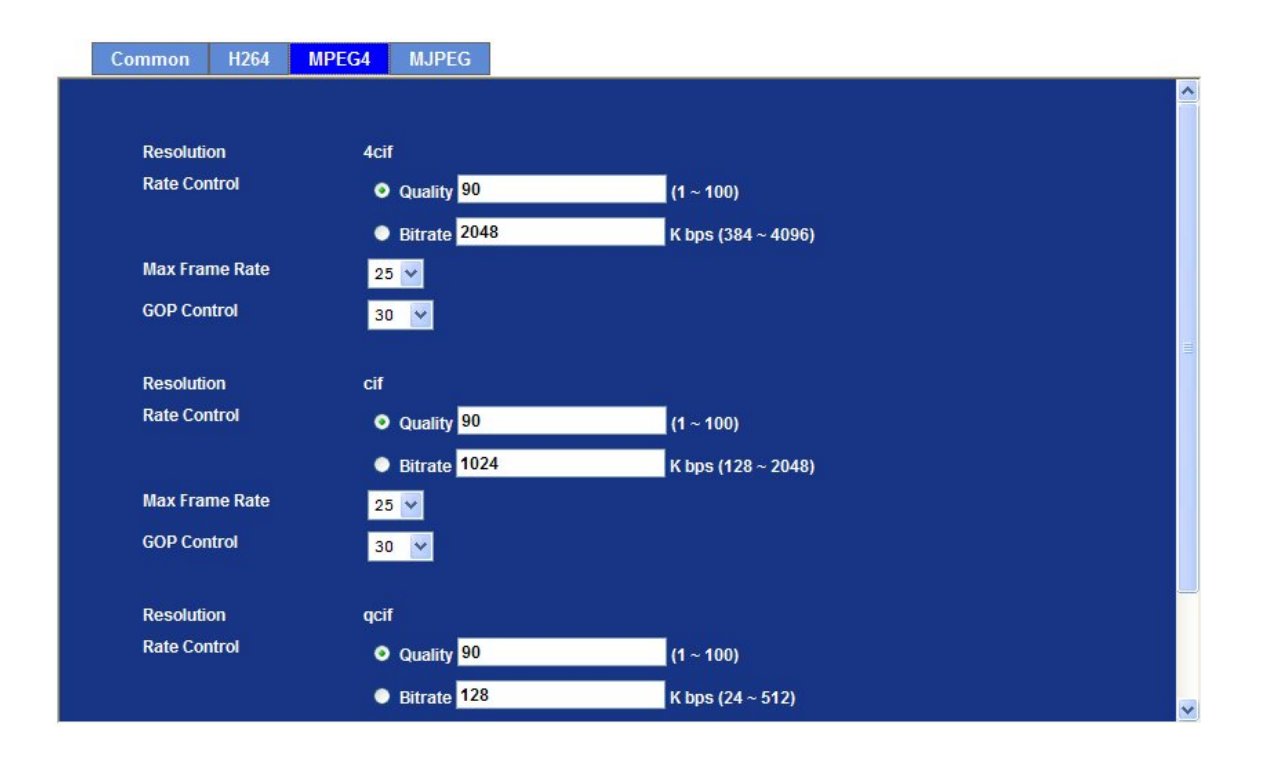

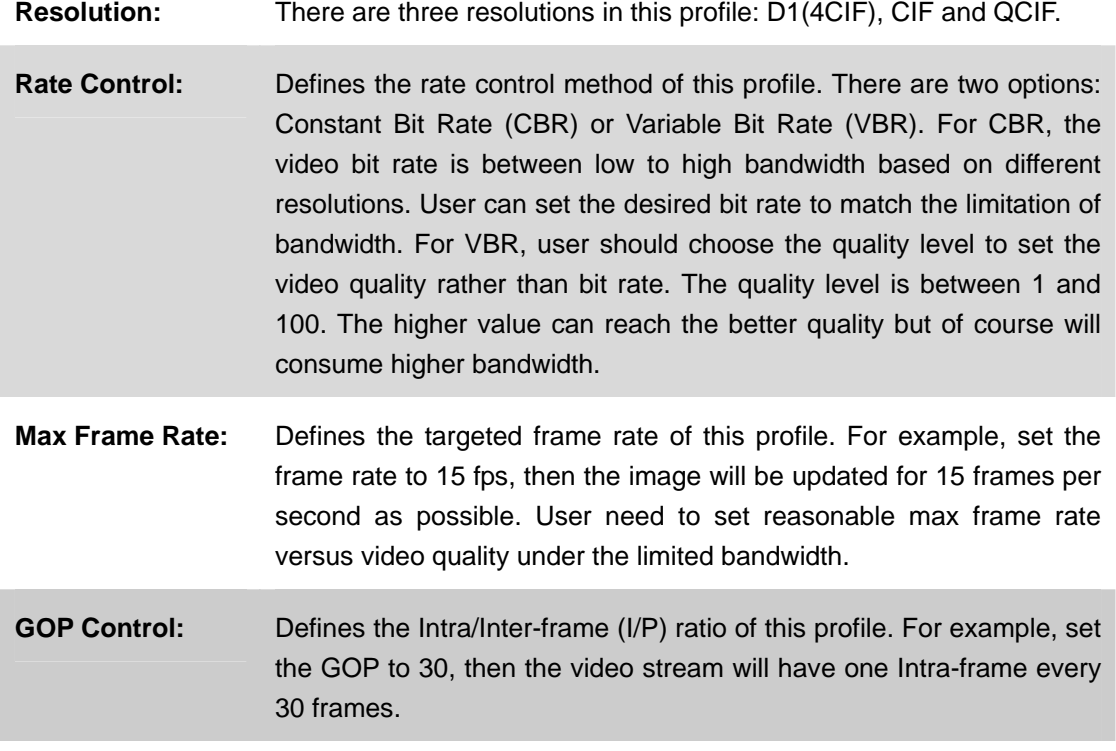

### **3.8.4 MJPEG Profile**

It's M-JPEG mode in this profile.

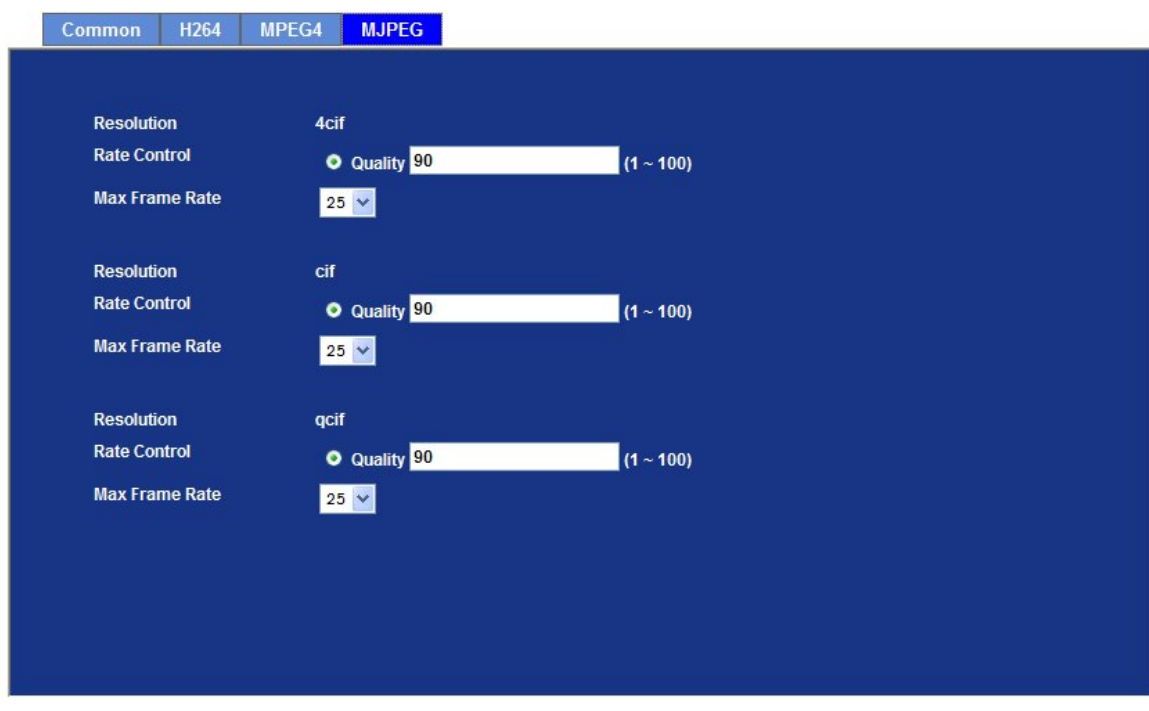

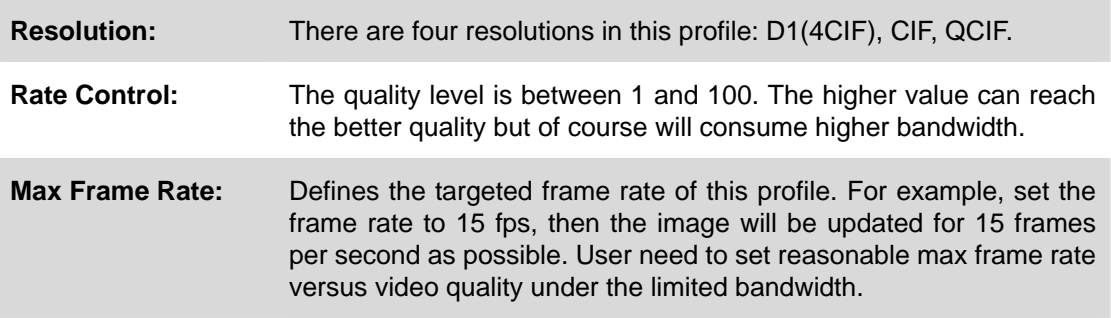

# **3.9 Audio Configuration**

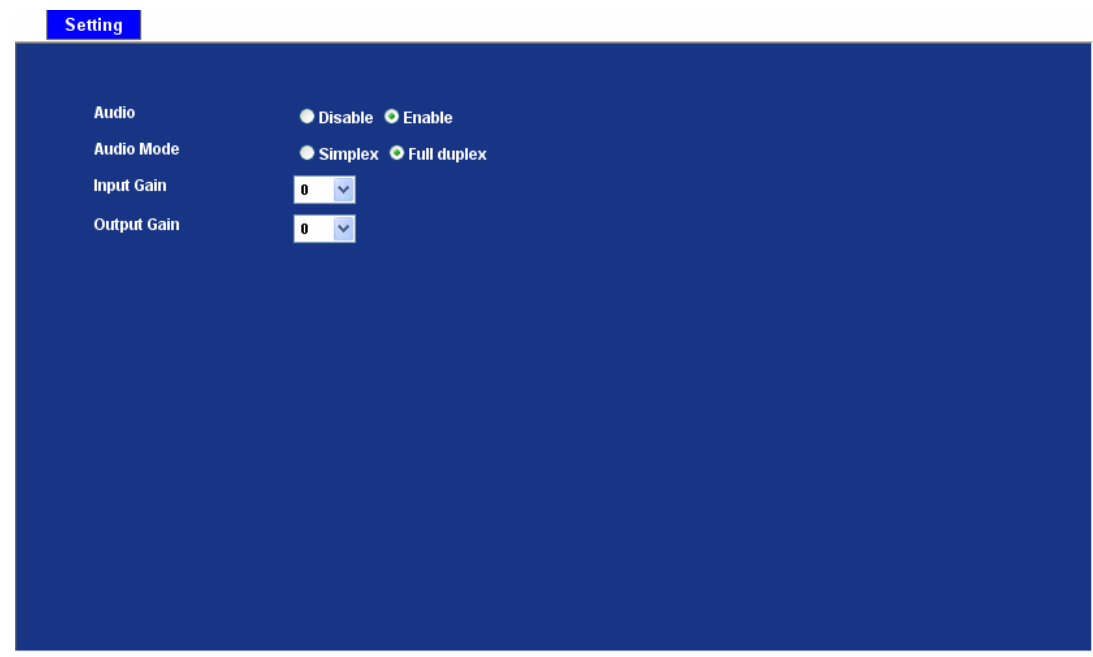

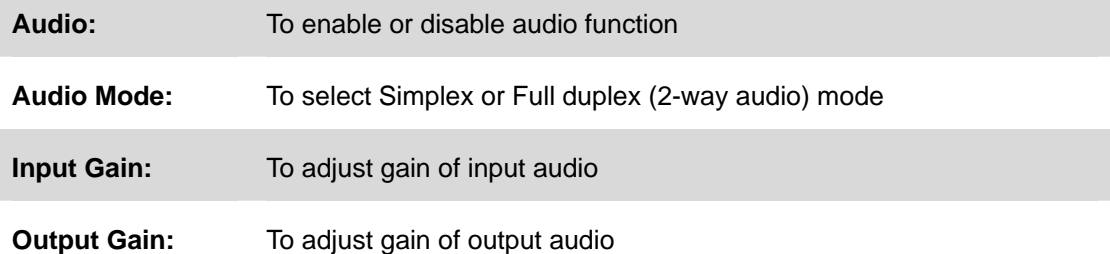

# **3.10 User Privilege Access Configuration**

Use this menu to set the user names and password of the Administrator and up to 10 users, and access right of each user.

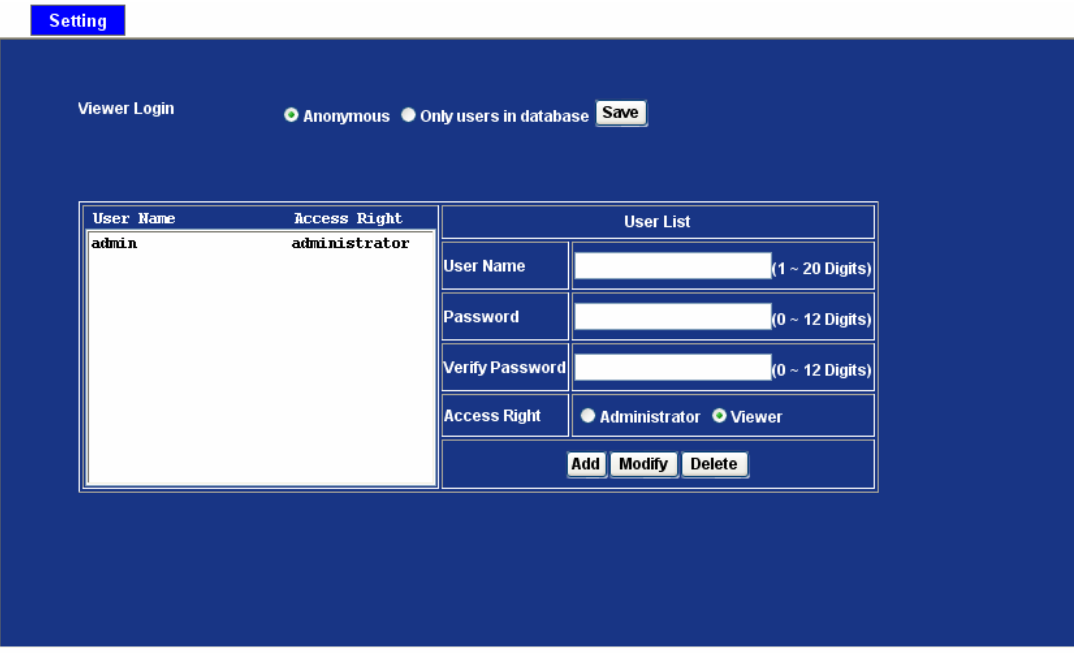

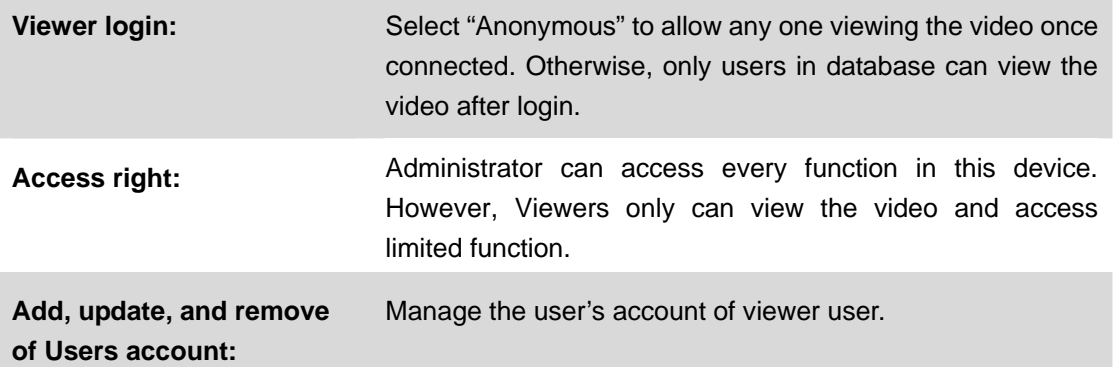

# **3.11 E-Mail Configuration**

You may setup SMTP mail parameters for further operation of Event Schedule. That's, if users want to send the alarm message out, it will need to configure parameters here and also add at least one event schedule to enable event triggering.

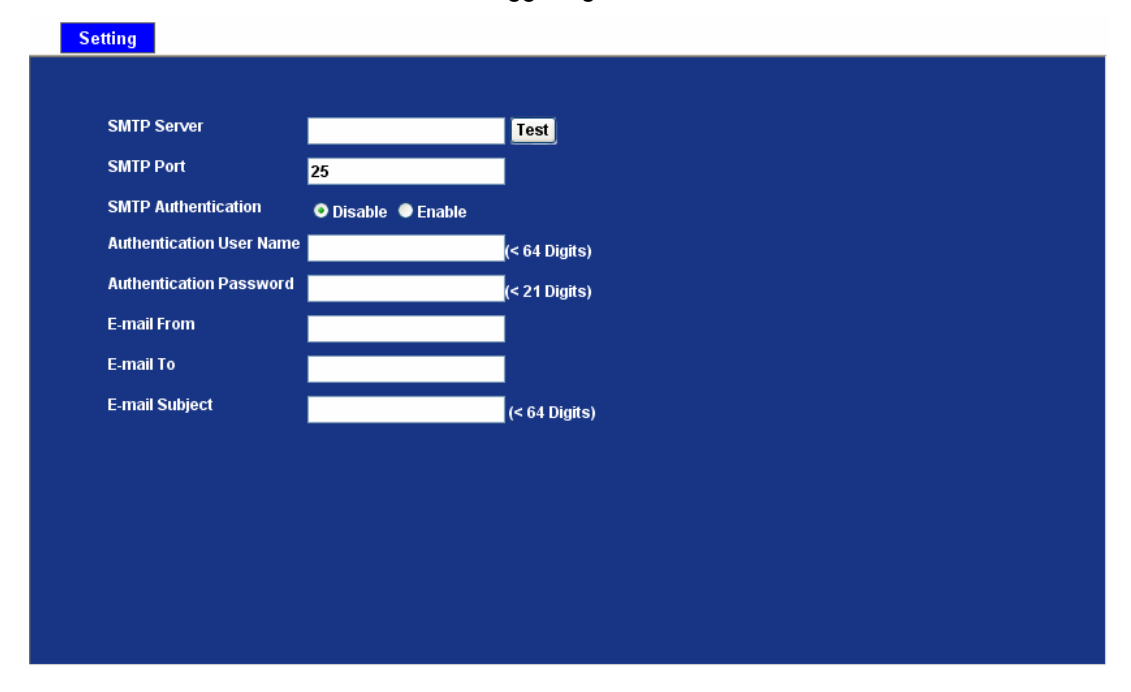

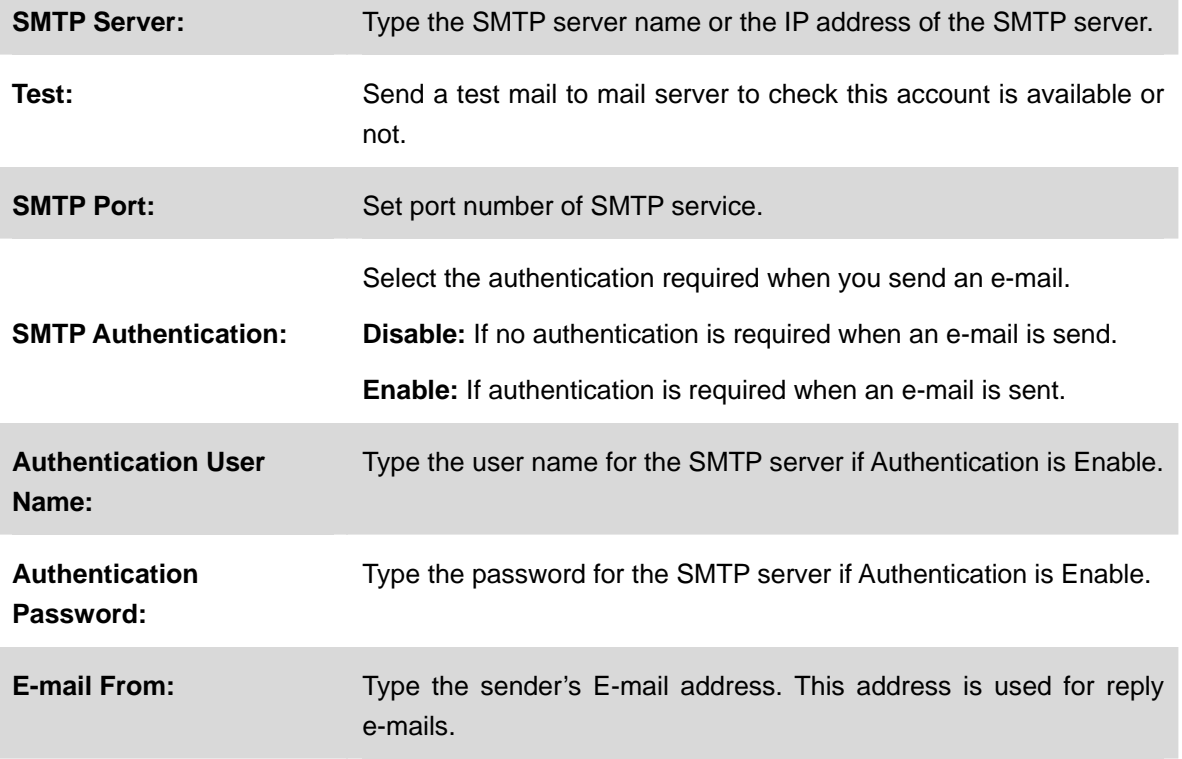

**E-mail To:** Type the receiver's e-mail address.

**E-mail Subject:** Type the subject/title of the e-mail.

## **3.12 Object Detection**

Use this menu to specify motion detection window 1 to window 4 and set the conditions for detection while observing a captured image.

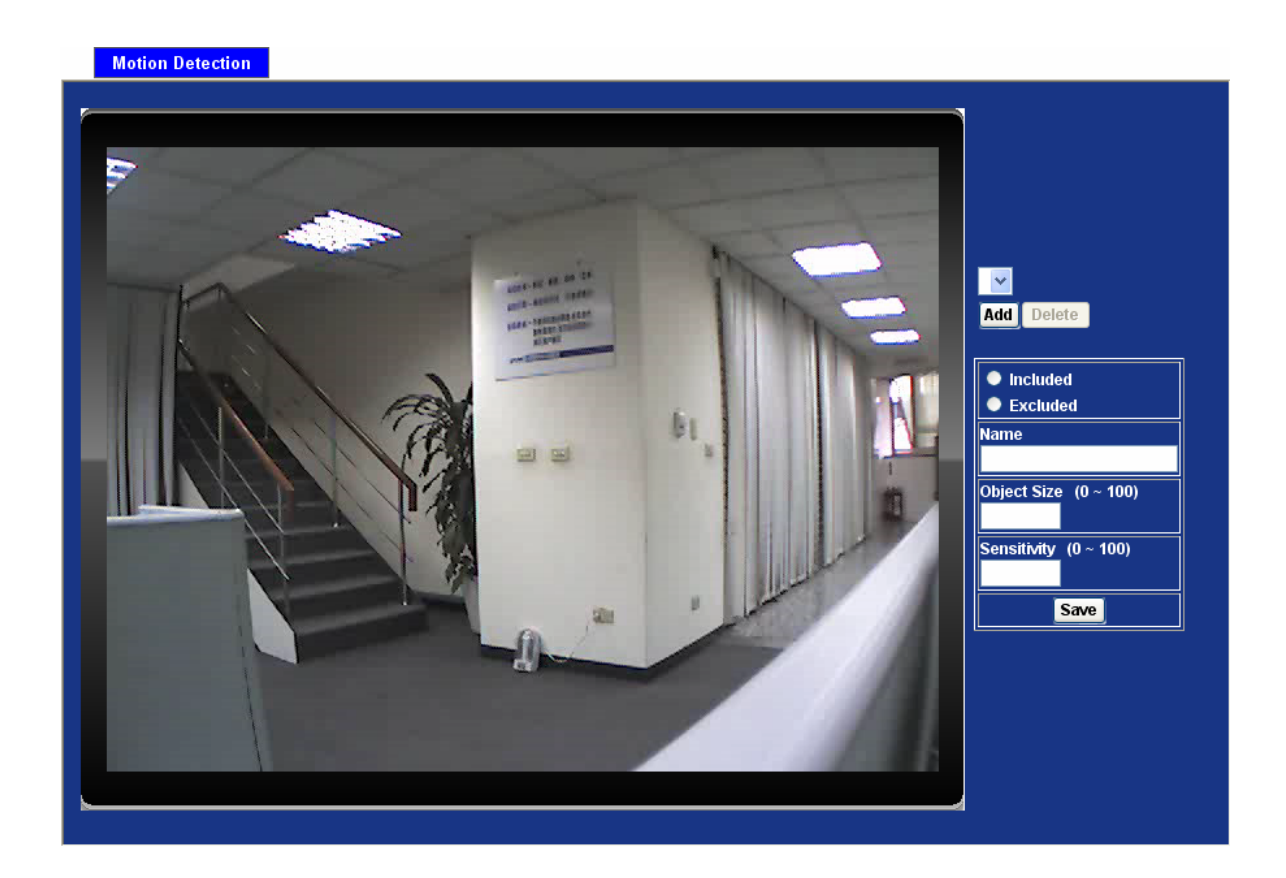

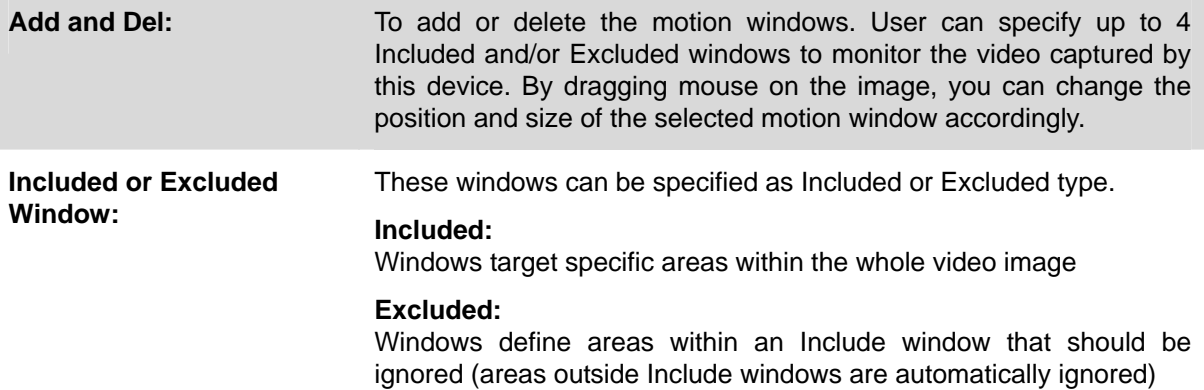

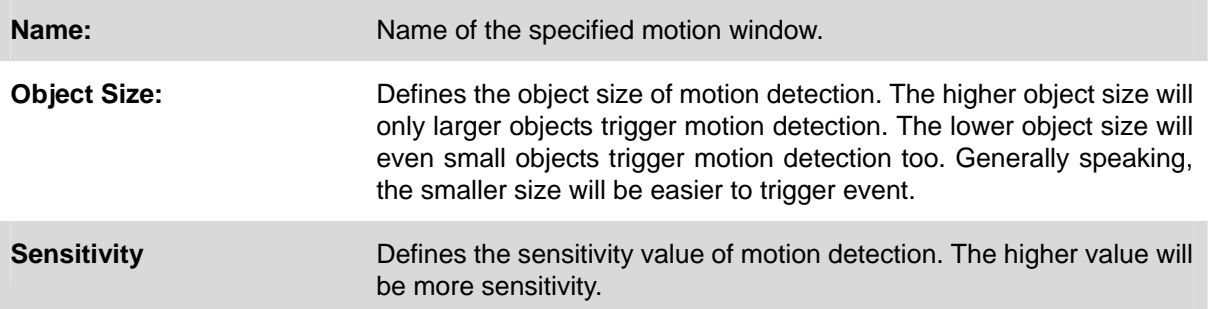

## **3.13 Event Server Configuration**

#### **3.13.1 FTP Server**

You may setup FTP parameters for further operation of Event Schedule. That's, if users want to send the alarm message to an FTP server, it will need to configure parameters here and also add at least one event schedule to enable event triggering as SMTP.

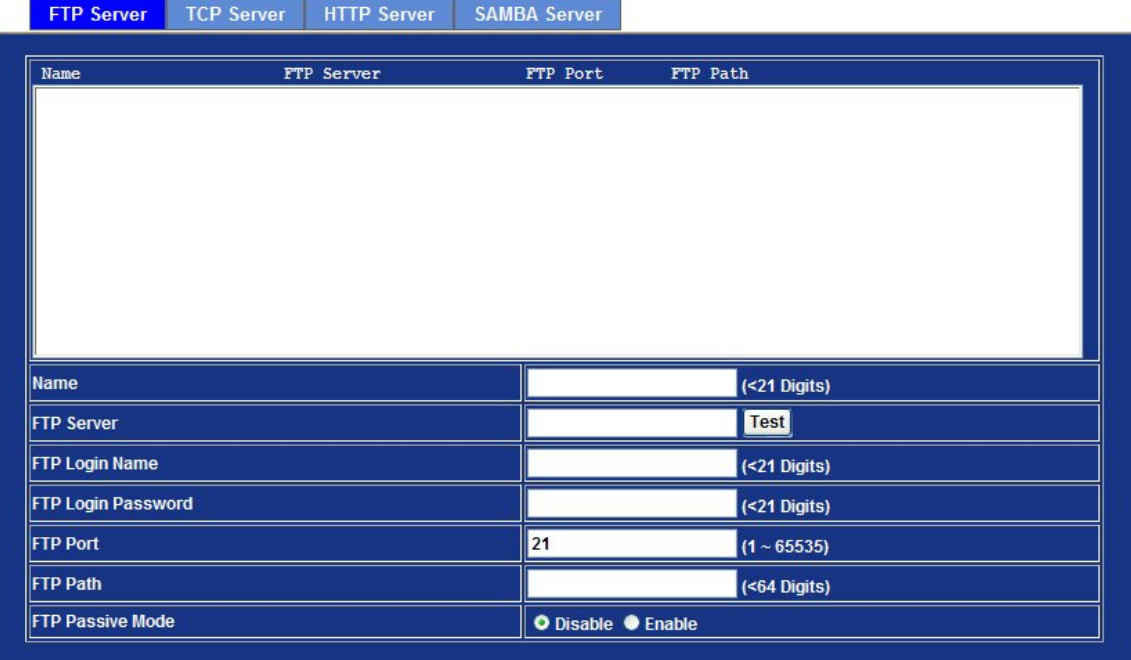

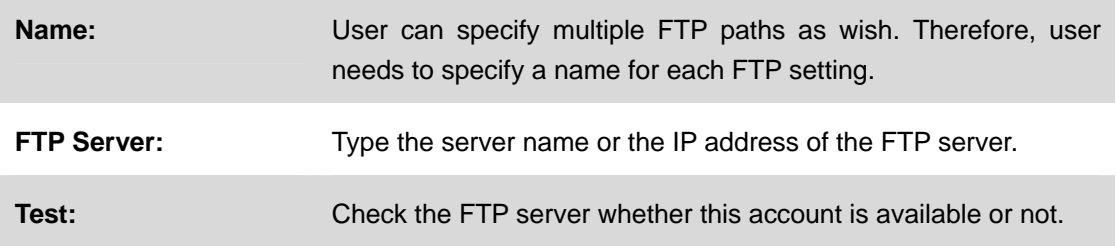

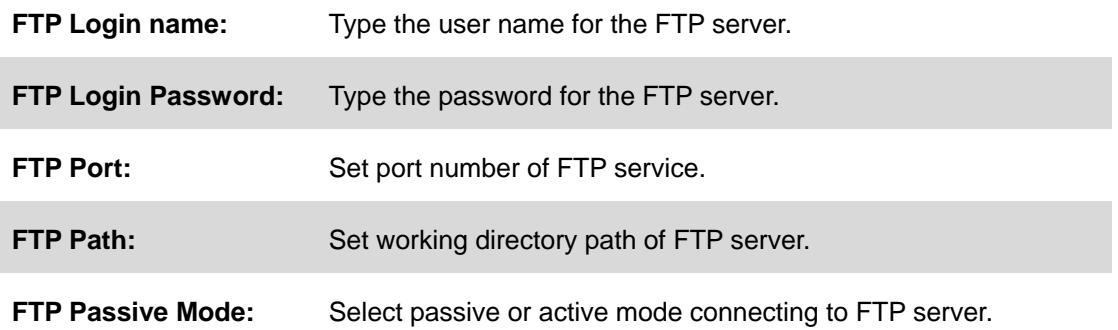

#### **3.13.2 TCP Server**

In addition to send video file to FTP server, the device also can send event message to specified TCP server.

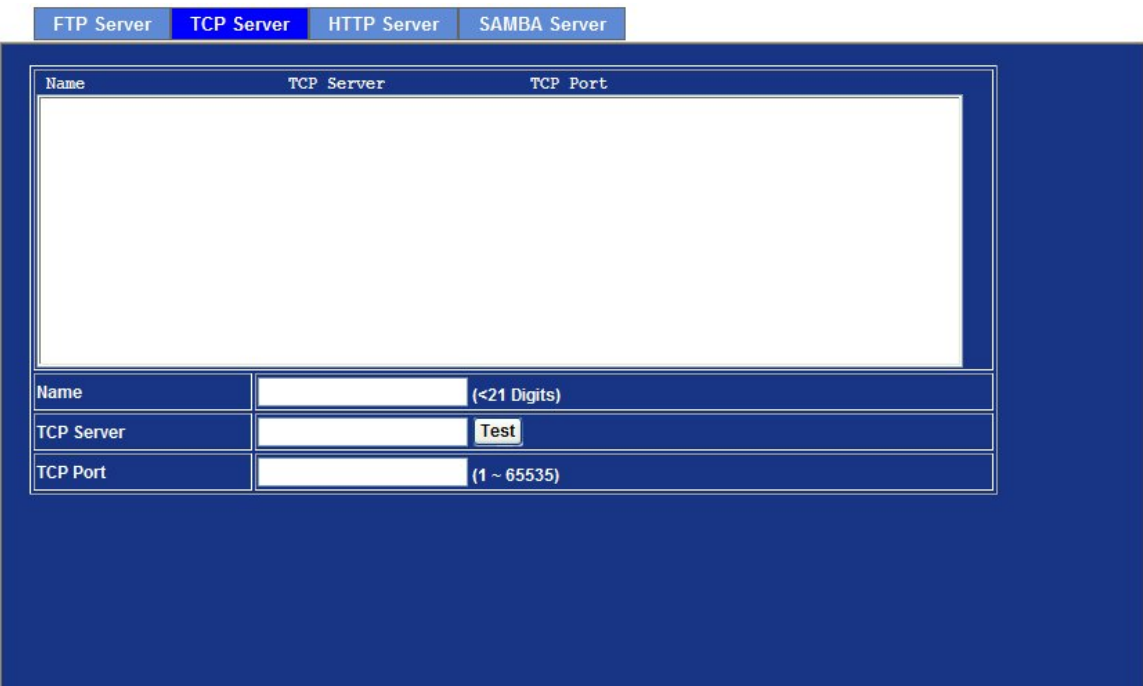

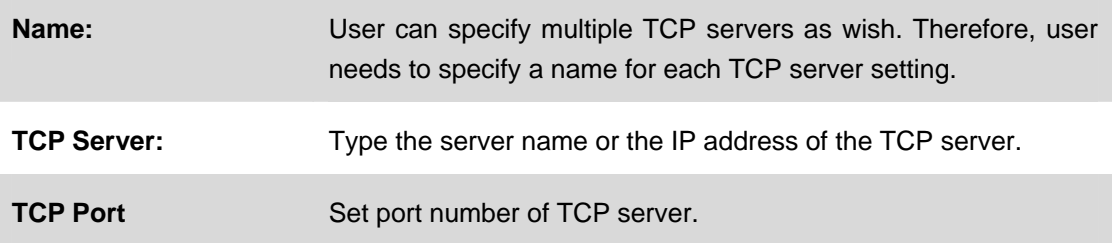

### **3.13.3 HTTP Server**

The device also can send event message to specified HTTP server.

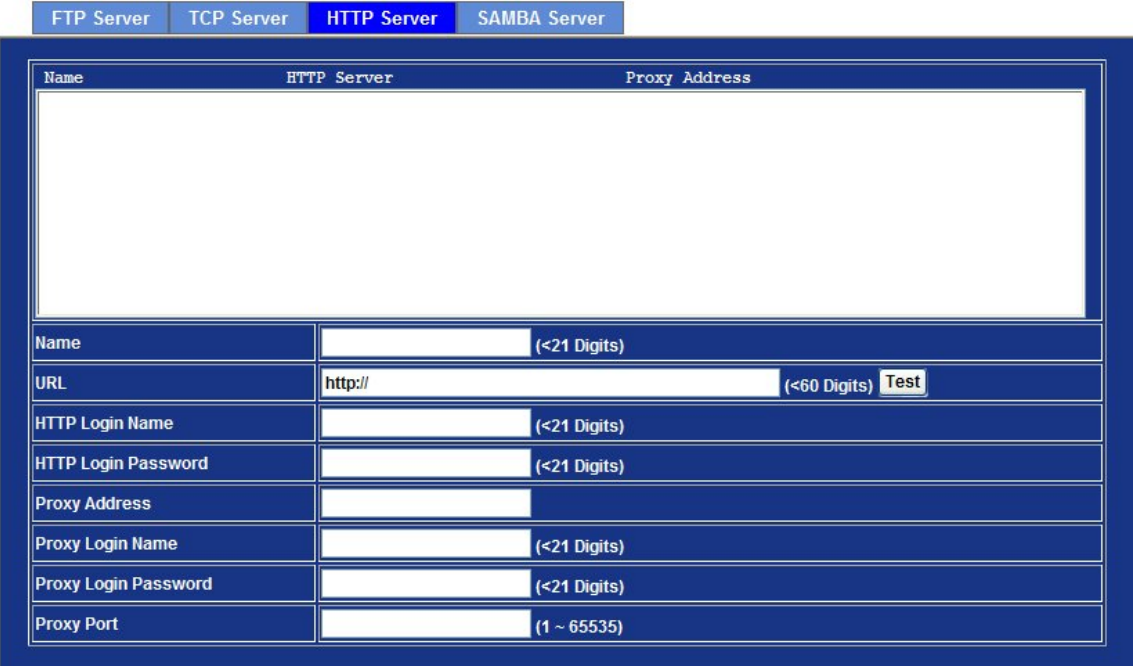

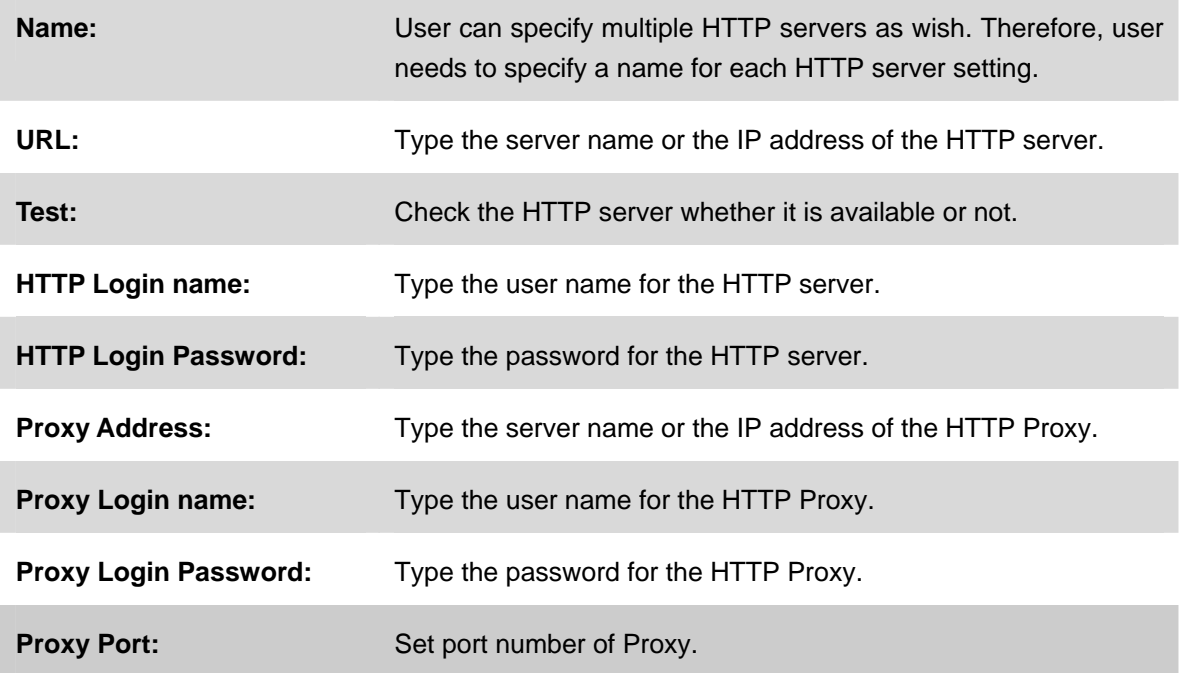

#### **3.13.4 SAMBA Server**

The device also can send video stream to specified SAMBA server.

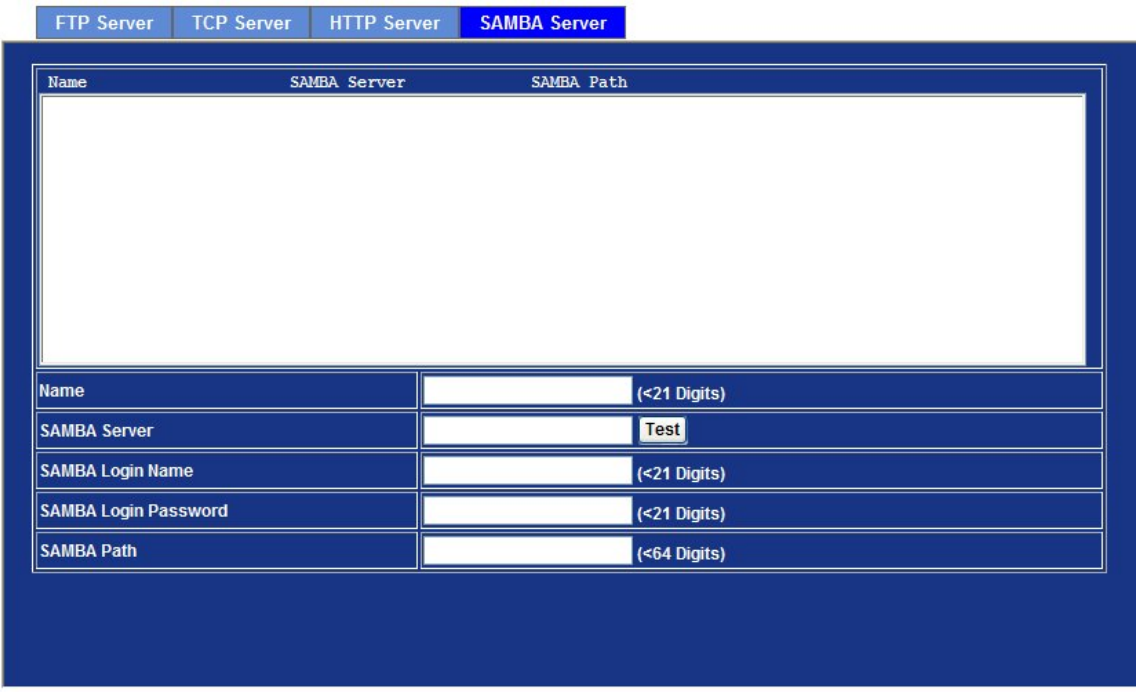

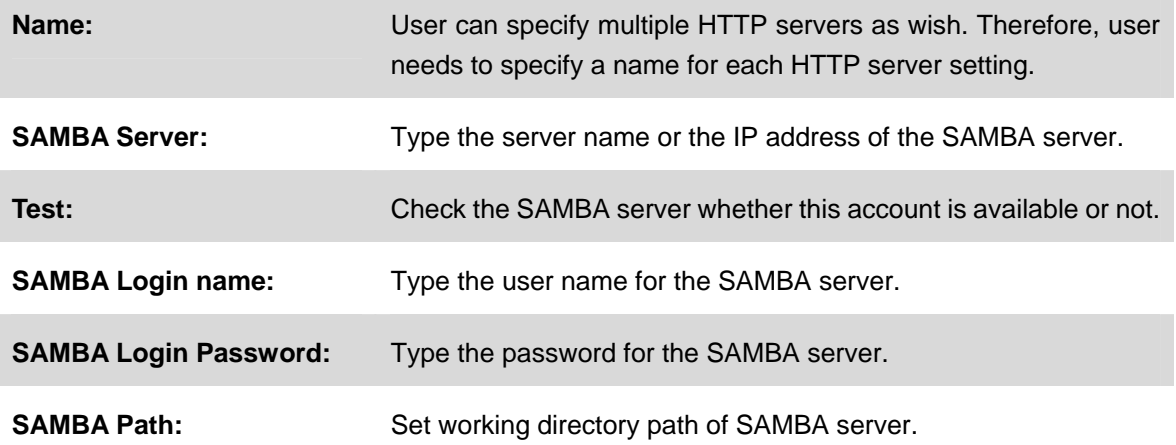

# **3.14 Event Schedule Configuration**

This menu is used to specify the schedule of Events and activate the some actions provided by this device.

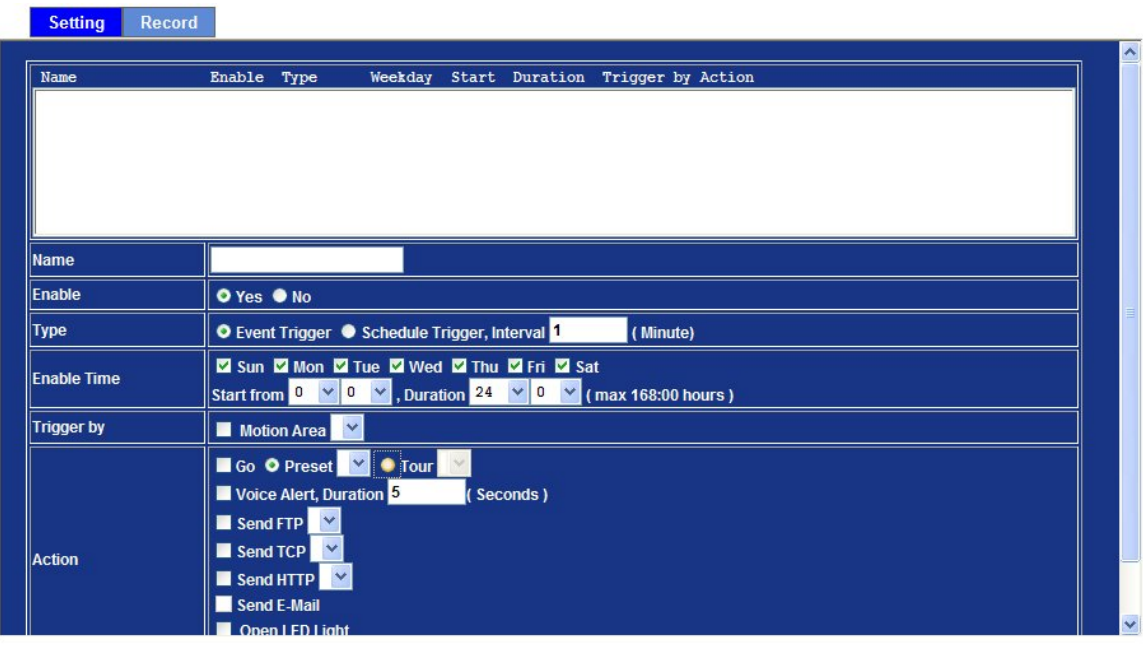

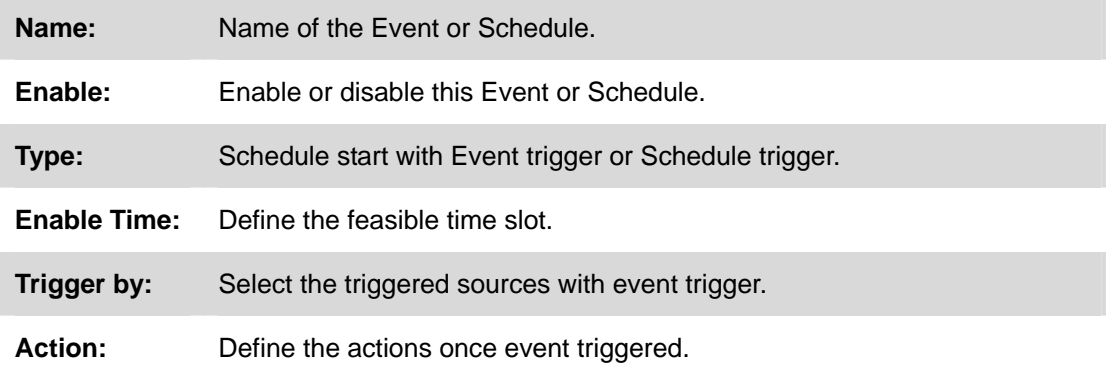

#### **Example1**

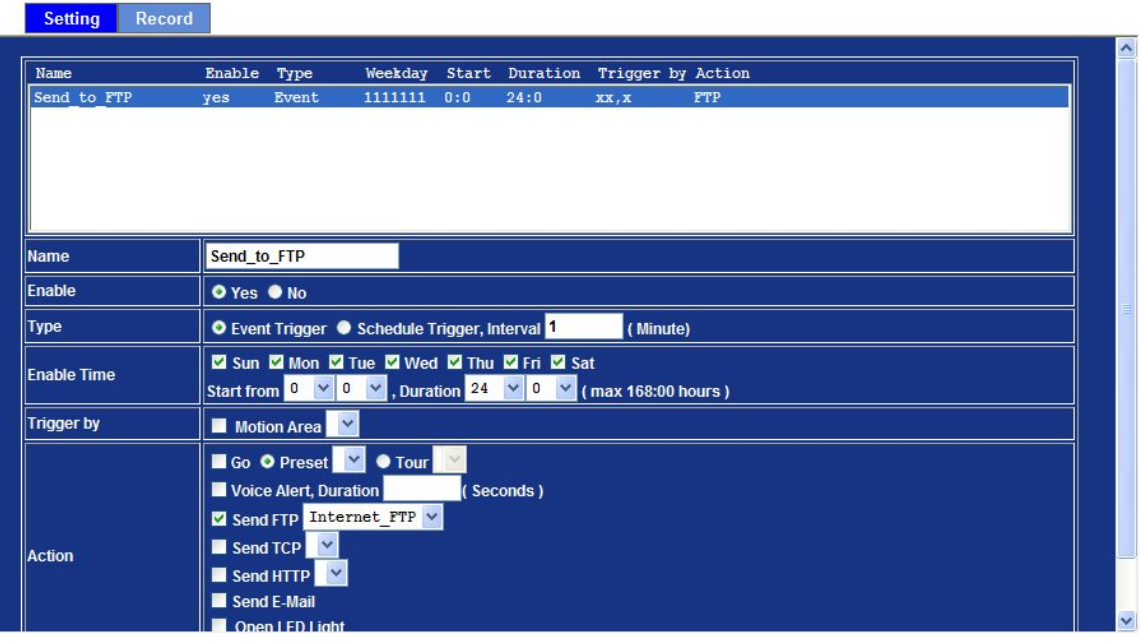

Send file to FTP server by motion triggered always:

- 1. Select event trigger
- 2. Enable time: start from 00:00 to 24:00 every day
- 3. Trigger by: Motion Area (Added in Object Detection page)
- 4. Action : Send FTP (Add in Event Server -> FTP Server page)

#### **Example2.**

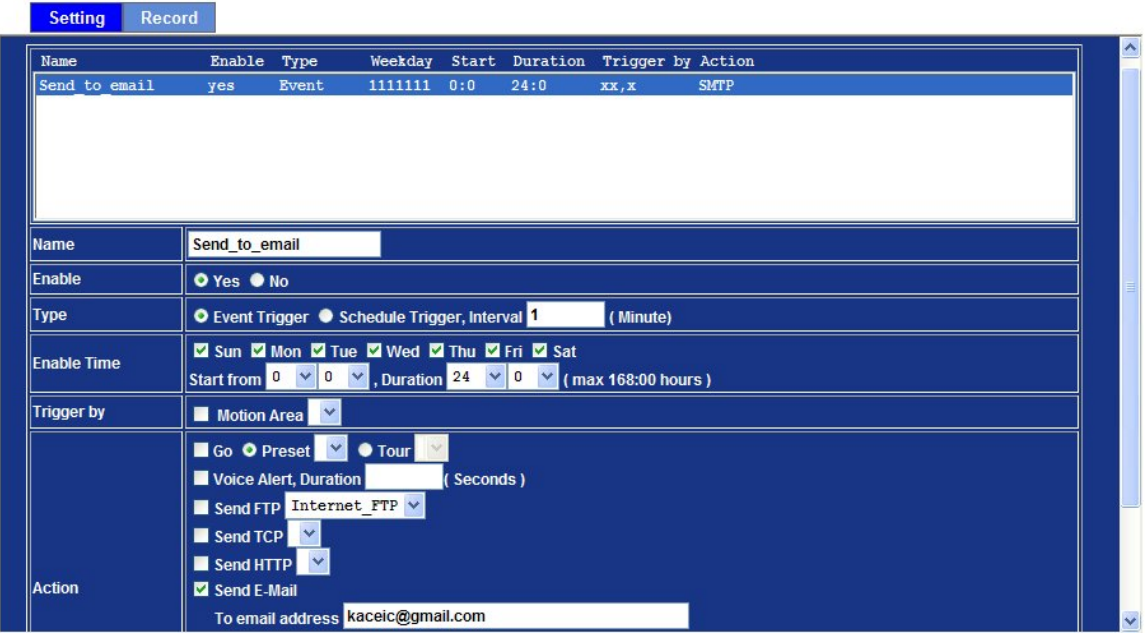

Send file to E-Mail server by motion triggered from Friday 18:00 to Saturday 06:00

- 1. Select event trigger.
- 2. Enable time: start from Friday 18:00 and keep work in 12 hours, so it will stop on Saturday 06:00.
- 3. Trigger by : Motion Area (Added in Object Detection page)
- 4. Action : Send e-mail (Add in E-Mail page)
	- i. To email address: You need to input the receiver email address.
	- ii. Subject: You could specify the email subject.
	- iii. Message: You could specify the email content.

# **3.15 Record Configuration**

User can choose the type of record file for event or schedule application.

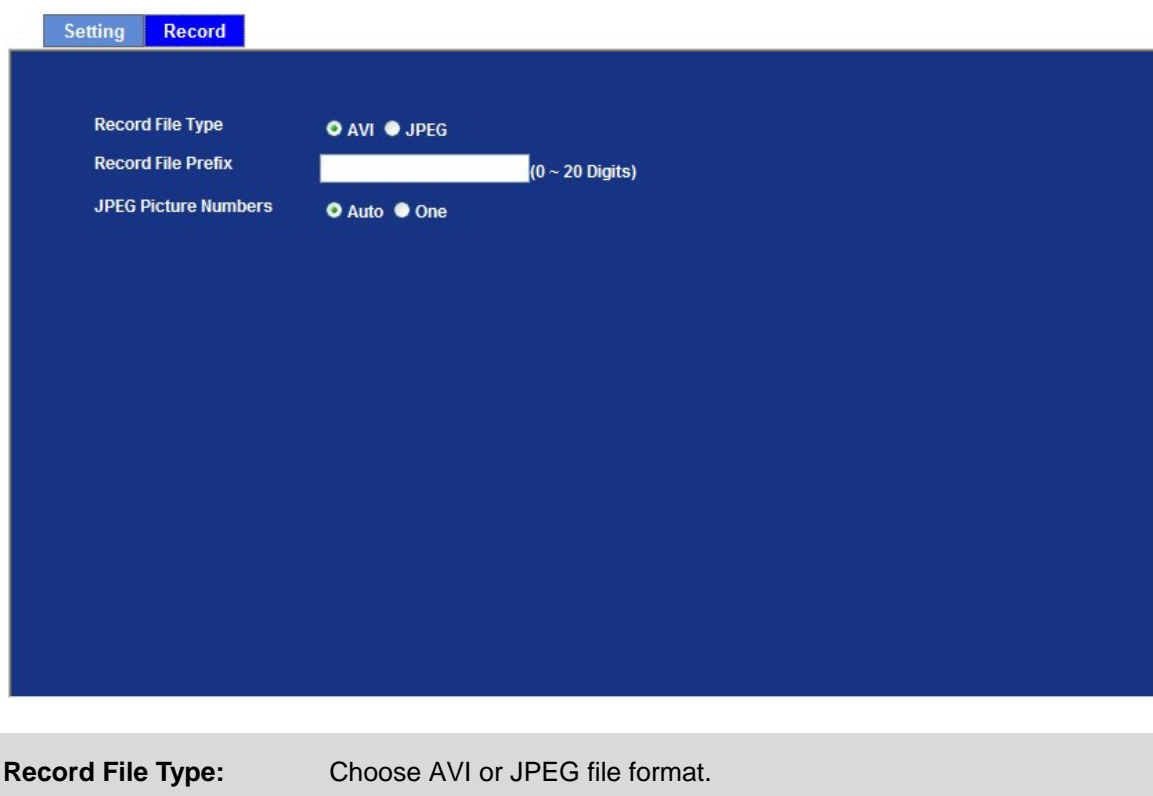

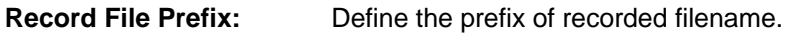

**JPEG Picture Numbers** Define the picture numbers of JPEG to be sent out.

# **Appendix A: Alarm I/O Connector**

Some features of the Camera can be activated by the external sensor that senses physical changes in the area Camera is monitoring. These changes can include intrusion detection or certain physical change in the monitored area. For examples, the external sensor can be a door switch or an infrared motion detector. These devices are customer provided, and are available from dealers who carry surveillance and security products. Electrically, they must be able to provide a momentary contact closure.

This Camera provides wires for general I/O terminal and RS485 interface as below:

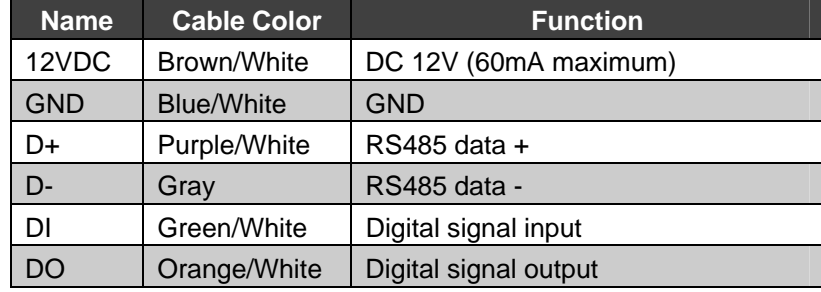

Cable for I/O connectors:

User can refer to the schematic below to make a proper connection between I/O connector and external sensor and output device.

**Explanation of External I/O Circuit Diagram:**

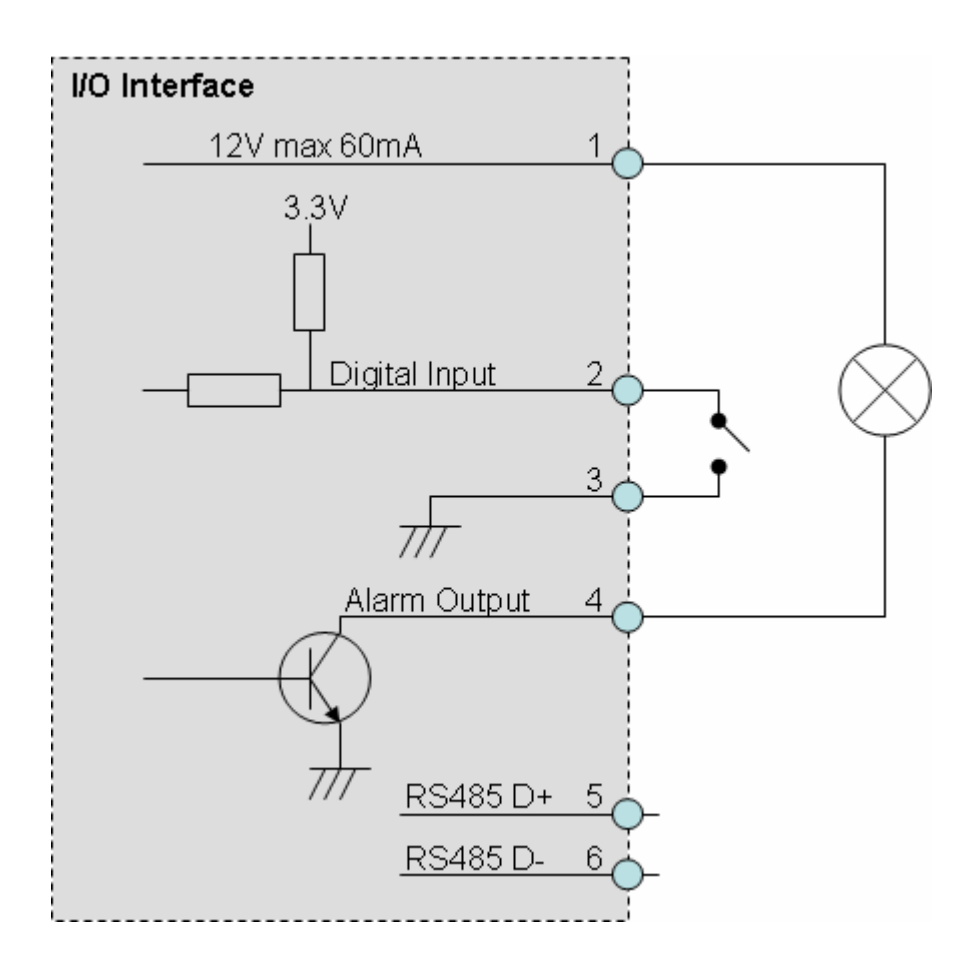

- CAUTION! √ The low voltage/current circuits and high voltage/current circuits are in the network camera circuit. The qualified electrician should do the wring not by yourself incorrect wiring could damage network camera. You could receive the fatal electric shock.
	- $\checkmark$  The external I/O is not capable of connecting directly to devices that require large amounts of current. In some cases, a custom interface circuit (customer provided) may have to be used. Serious damage to network camera may result if a device is connected to the external I/O that exceeds its electrical capability.

# **Appendix B: PING IP Address**

The PING (stands for Packet Internet Groper) command is used to detect whether a specific IP address is accessible by sending a packet to the specific address and waiting for a reply. It's also a very useful tool to confirm internet camera installed or if the IP address conflicts with any other devices over the network.

If you want to make sure the IP address of internet camera, utilize the PING command as follows:

- Start a DOS window.
- Type ping x.x.x.x, where x.x.x.x is the IP address of the internet camera.

The replies, as illustrated below, will provide an explanation to the problem.

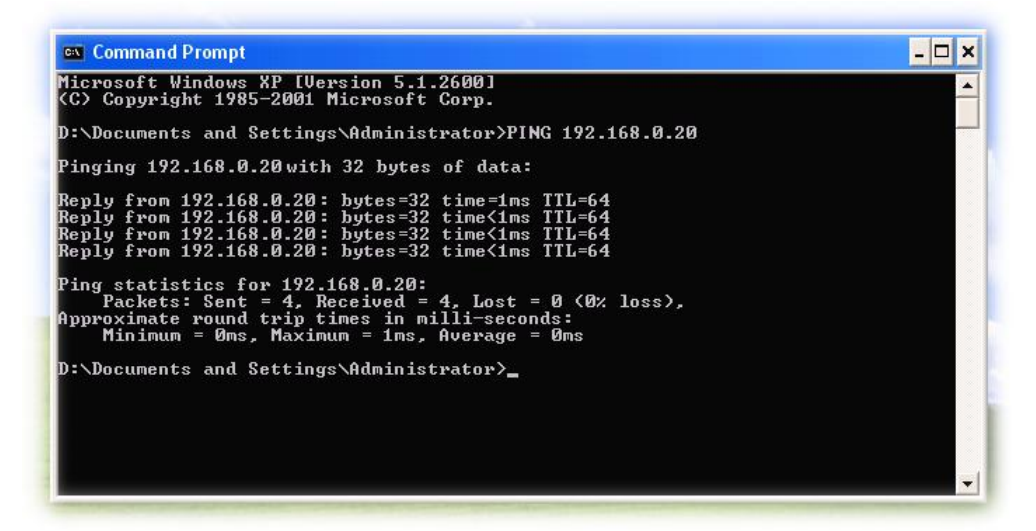

If you want to detect any other devices conflicts with the IP address of internet camera, also can utilize the PING command but you must disconnect the Internet camera from the network first.
## **Appendix C: 3GPP Access**

To use the 3GPP function, in addition to previous section, you might need more information or configuration to make this function work.

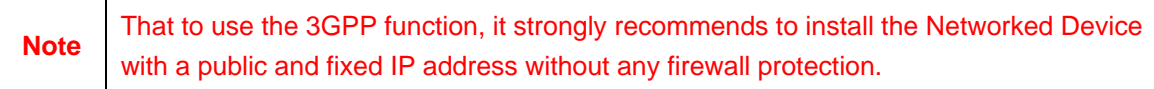

### **RTSP Port:**

Τ

Port 554 is the default for RTSP service. However, sometimes, some service providers change this port number for some reasons. If so, user needs to change this port accordingly.

### **Dialing procedure:**

- 1. Choose a verified player (PacketVideo or Realplayer currently)
- 2. Use the following URL to access:

## **rtsp://***host***/mpeg4/media.3gp**

Where *host* is the host name or IP address of the camera.

### **Compatible 3G mobile phone:**

Please contact your dealer to get the approved list of compatible 3G phone.

## **Appendix D: Bandwidth and Video Size Estimation**

The frame rate of video transmitted from the internet camera depends on connection bandwidth between client and server, video resolution, codec type, and quality setting of server. Here is a guideline to help you roughly estimate the bandwidth requirements for your internet camera.

The required bandwidth depends on content of video source. The slow motion video will produce smaller bit rate generally and fast motion will produce higher bit rate vice versa. Actual results generated by the internet camera may be varying.

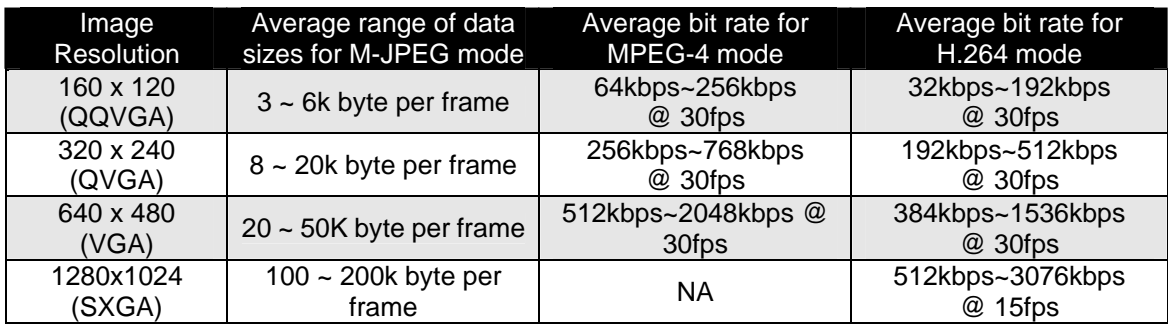

**NOTE:** Audio streaming also takes bandwidth around 5 kbps to 64kbps. Most xDSL/Cable modem upload speeds may not even reach up to 128 kbps. Thus, you may not be able to receive any video while streaming audio on a 128 kbps or lower connection. Even though the upload speed is more than 128kbps, for optimal video performance, disabling audio streaming will get better video performance.

## **Appendix E: DDNS Application**

## **1. Preface**

If you have a Cable modem or xDSL, this is a great way to host your own Networked Device or other TCP/IP Service. Get your own domain like www.yourname.com, www.yourname.com.tw etc. (Note: This domain must be registered with Internic via registration authorities such as Network Solutions, DirectNIC, Register.com etc). Your domain name's dynamic IP address is automatically tracked by a DDNS server.

Host your own Networked Device and much more no matter what your computer's IP address may be and even if you have dialup, DSL or cable modem internet connection where your computer's IP address changes all the time!! DDNS service supports all top level domain names including but not limited to .com, .net, .org, .to, .uk etc.

## **2. Ethernet Network Environment**

Normally, DDNS service is only necessary for the users that could only obtain dynamic IP addresses. As to the users that could obtain the static valid IP address, they do not usually have to apply the DDNS service. Before we decide if DDNS is necessary for the users, we have to check what kind of Ethernet network environment we have to install our Networked Device on.

## **(1) Environment of Fixed Valid IP Network**

If users could obtain valid IP addresses, they could save the effort to apply DDNS service. Because the IP address in this environment is fixed, users could input the IP address or domain name of demo site directly in the IE browser.

## **(2) Environment of Dynamic IP Network**

If users is under an environment of dynamic IP network (Dial-up xDSL), they have to apply a domain name in advance. Then apply DDNS service. Finally setup the necessary information of DDNS and PPPoE of the Networked Device in order to let the outside administrator be able to access through internet.

## **3. Application Steps – DDNS & Domain Name**

- (1). Visit the following web site: <http://www.dyndns.org/>
- (2). Click "Account"

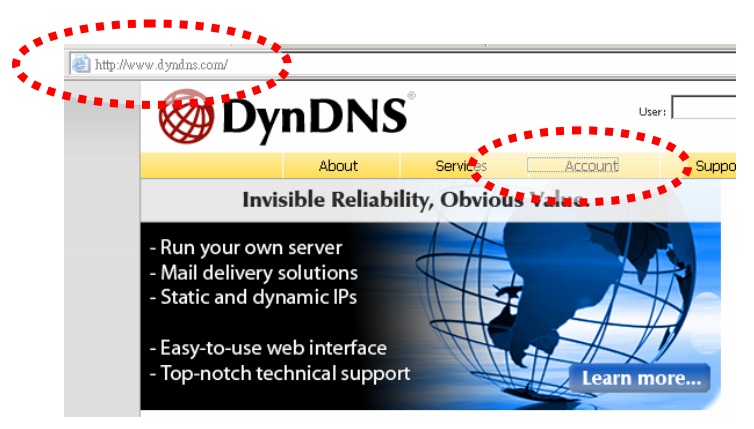

(3). After the columns show up at the left side, click "Create Account".

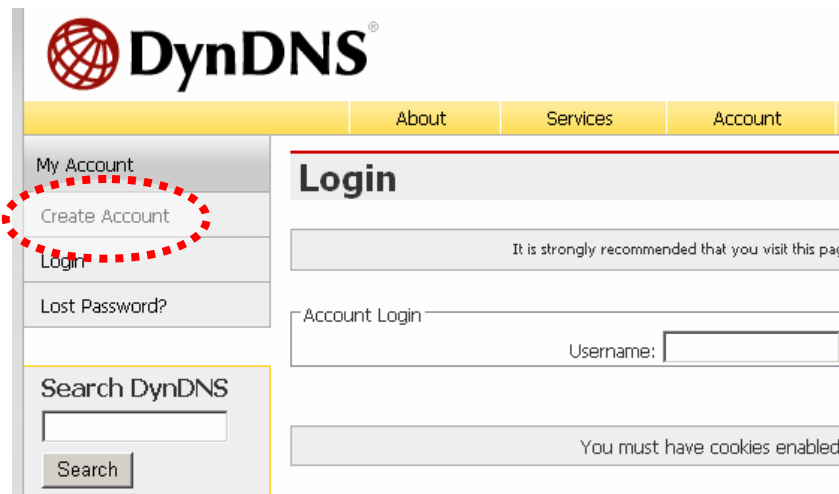

- (4). Fill the application agreement and necessary information.
	- a. Username
	- b. E-mail address and confirmation
	- c. Password and confirmation
	- d. Submit all the input information and finish creating an account

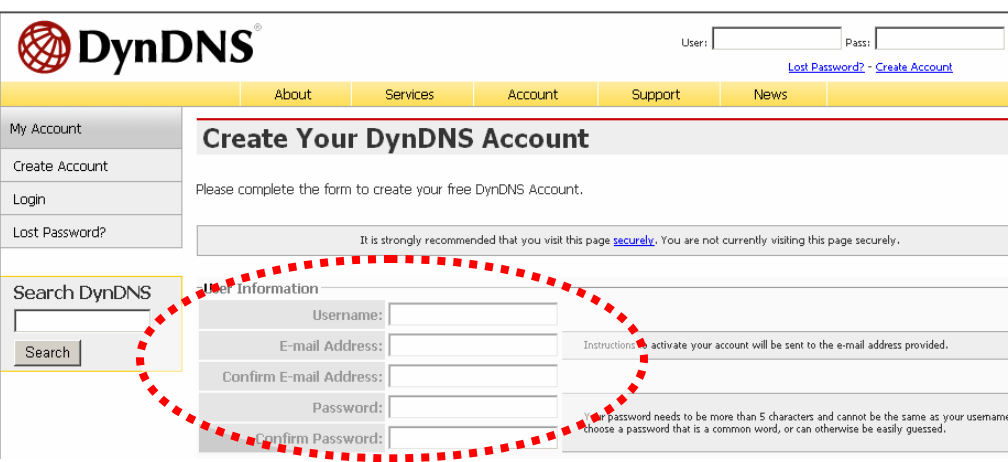

#### -Terms of Service

Please read the accepatable use policy (AUP) and accept it prior to creating your account. Also acknowledge that you may only have one (1) free account, and that creation of multiple free accounts will result in the deletion of all of your accounts.

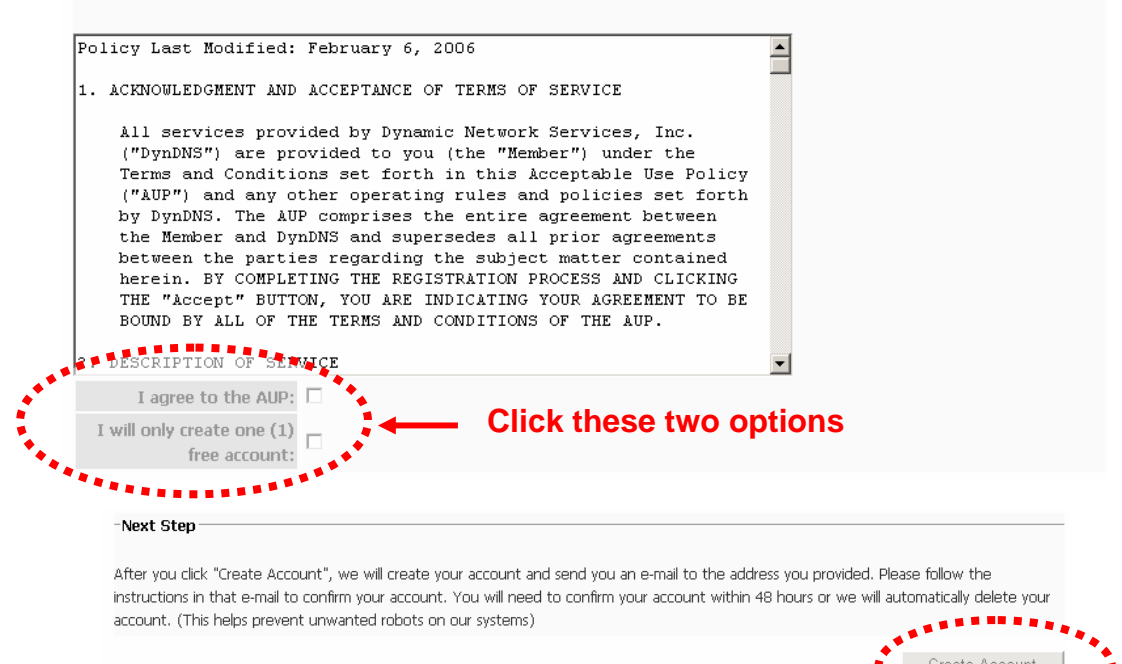

(5). Check your e-mail mailbox. There will be an e-mail with a title "Your DynDNS Account Information". Click the hyperlink address to confirm the DDNS service that you just applied. Then DDNS you applied activated. **Click to confirm** 

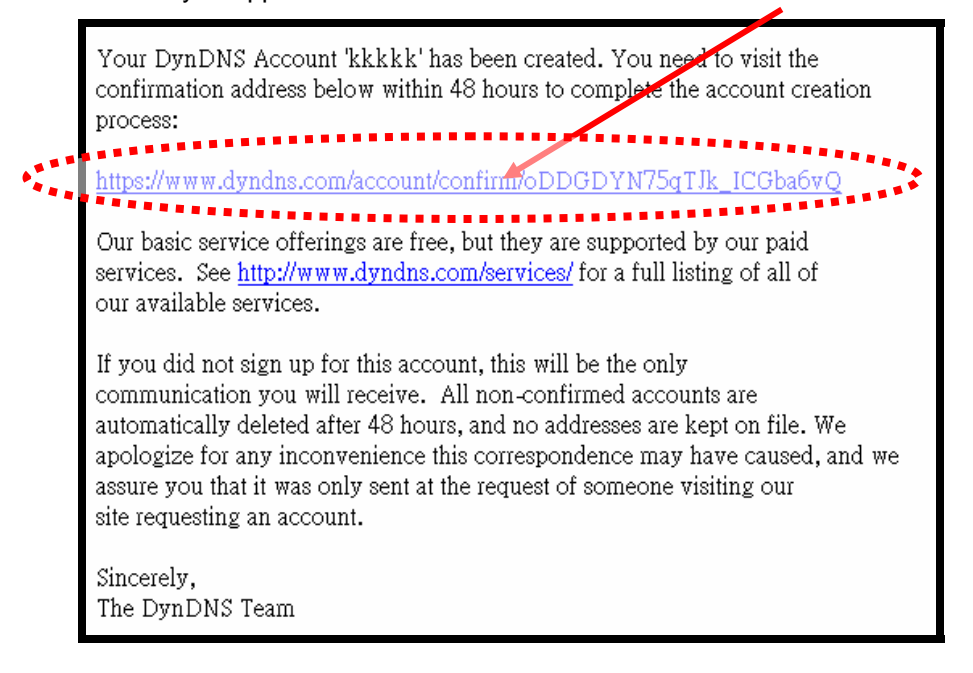

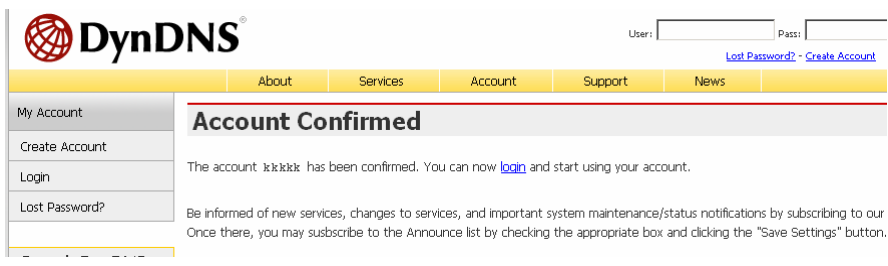

(6). Enter the web page<http://www.dyndns.org/> again. Input your username and password that you just applied to login administration interface of DDNS server.

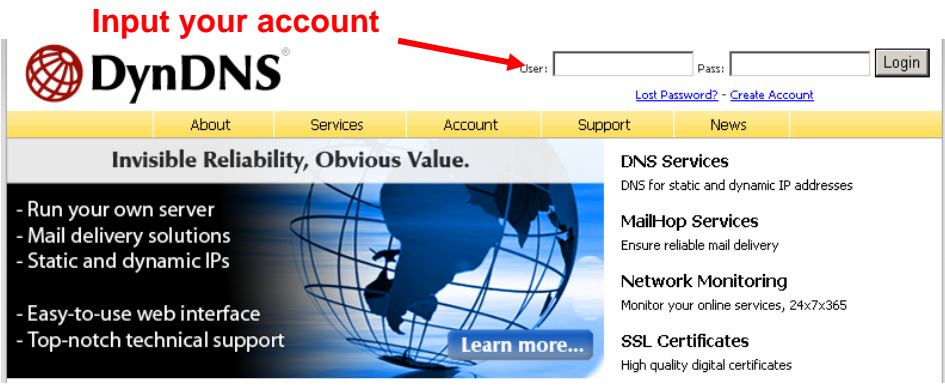

- (7). If the correct username and password are input, you can see the following picture at the top-right of the login page.
- (8). Click the "Services".

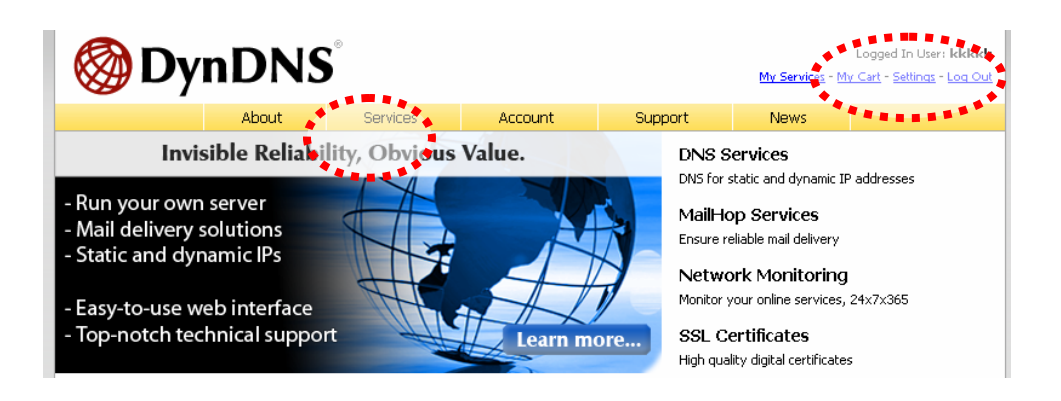

### (9). Click the " Dynamic DNS ".

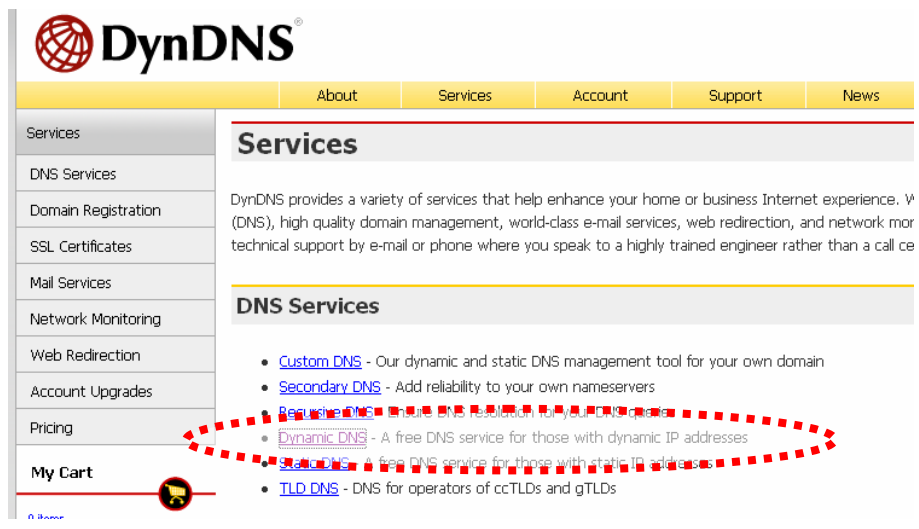

(10). Click the "Create Hosts".

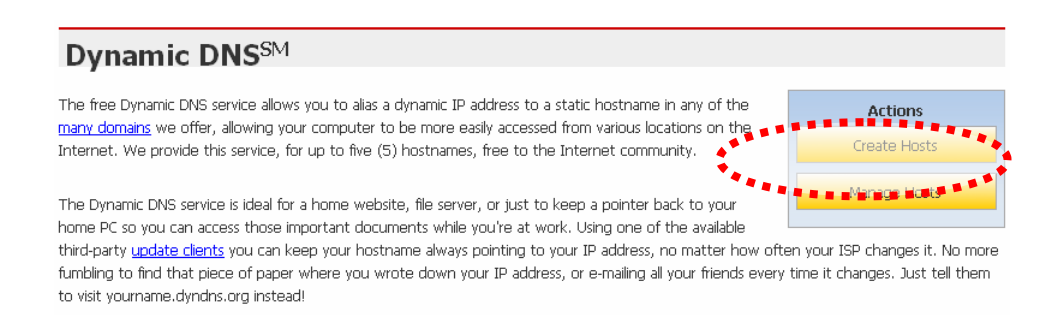

(11). We could create a domain name without any charge at this step. First, we input the host name. (No.1) Then we pick a domain that is easy to remember. Finally (No.2), click the "Add Host" to submit the domain name information. (No.3)

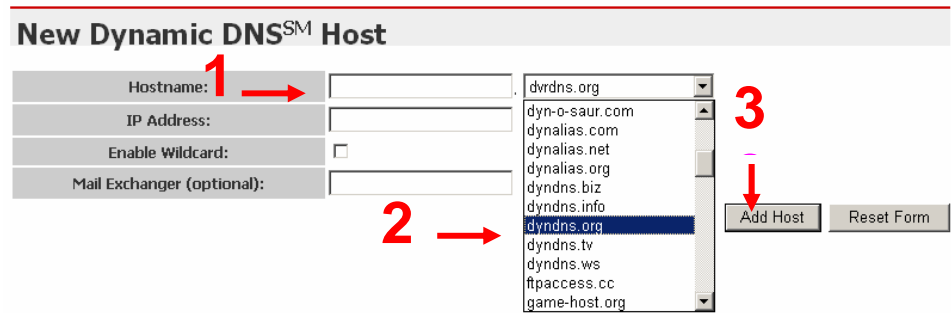

### **4. Setup the DDNS and PPPoE of Network Device**

At last, users have to enter the web page of Networked Device and setup the necessary information of DDNS and PPPoE after the application of DDNS service. Please check the user manual to access the DDNS and PPPoE pages. After saving the modification, restart the device. The external users could browse the Networked Device by the input of their domain name.

## **Appendix F: Configure Port Forwarding Manually**

The device can be used with a router. If the device wants to be accessed from the WAN, its IP address needs to be setup as fixed IP address, also the port forwarding or Virtual Server function of router needs to be setup. This device supports UPnP traversal function. Therefore, user could use this feature to configure port forwarding of NAT router first. However, if user needs to configure port forwarding manually, please follow the steps as below:

Manually installing the device with a router on your network is an easy 3–step procedure as following:

- 1. Assign a local/fixed IP address to your device
- 2. Access the Router with Your Web browser
- 3. Open/Configure Virtual Server Ports of Your Router

## **1. Assign a local/fixed IP address to your device**

The device must be assigned a local and fixed IP Address that allows it to be recognized by the router. Manually setup the device with a fixed IP address, for example, *192.168.0.100*.

## **2. Access the Router with Your Web browser**

The following steps generally apply to any router that you have on your network. The PLANET WNRT-620 is used as an example to clarify the configuration process. Configure the initial settings of the router by following the steps outlined in the router's **Quick Installation Guide**.

If you have cable or DSL service, you will most likely have a dynamically assigned WAN IP Address. 'Dynamic' means that your router's WAN IP address can change from time to time depending on your ISP. A dynamic WAN IP Address identifies your router on the public network and allows it to access the Internet. To find out what your router's WAN IP Address is, go to the **Status** screen on your router and locate the WAN information for your router. As shown on the following page the WAN IP Address will be listed. This will be the address that you will need to type in your web browser to view your camera over the Internet. Be sure to uncheck the **Reset IP address at next boot** button at the top of the screen after modifying the IP address. Failure to do so will reset the IP address when you restart your computer.

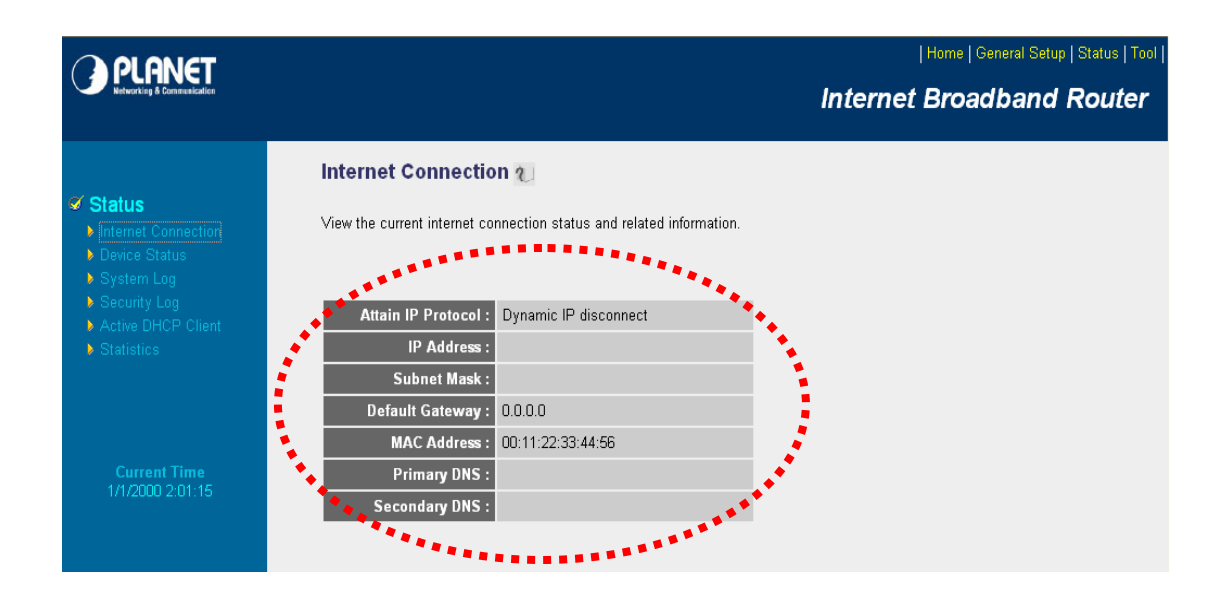

Your WAN IP Address will be listed here.

### **3. Open/set Virtual Server Ports to enable remote image viewing**

The firewall security features built into the router and most routers prevent users from accessing the video from the device over the Internet. The router connects to the Internet over a series of numbered ports. The ports normally used by the device are blocked from access over the Internet. Therefore, these ports need to be made accessible over the Internet. This is accomplished using the **Virtual Server** function on the router. The Virtual Server ports used by the camera must be opened through the router for remote access to your camera.

Follow these steps to configure your router's Virtual Server settings

- <sup>z</sup> Click **Enabled**.
- Enter a unique name for each entry.
- <sup>z</sup> Select **Both** under **Protocol Type** (**TCP** and **UDP**)
- <sup>z</sup> Enter your camera's local IP Address (e.g., **192.168.0.100**, for example) in the **Private IP** field.
- <sup>z</sup> If you are using the default camera port settings, enter **80** into the **Public** and **Private Port** section, click **Add**.

A check mark appearing before the entry name will indicate that the ports are enabled.

**NOTE:** Some ISPs block access to port 80. Be sure to check with your ISP so that you can open the appropriate ports accordingly. If your ISP does not pass traffic on port 80, you will need to change the port the camera uses from 80 to something else, such as 8080. Not all routers are the same, so refer to your user manual for specific instructions on how to open ports.

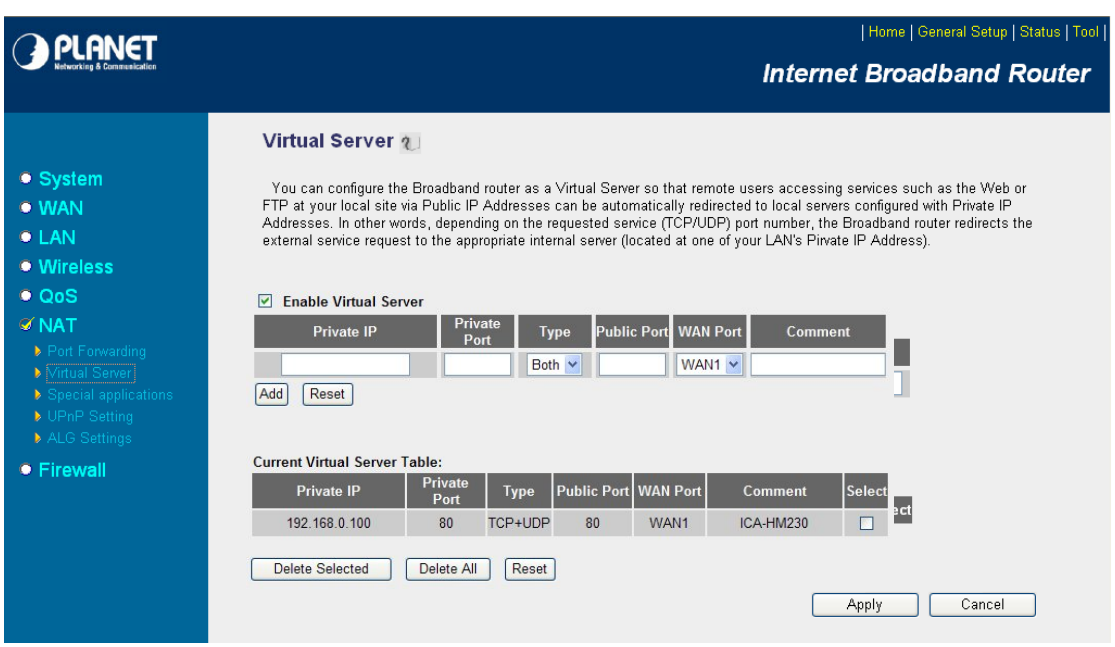

Enter valid ports in the **Virtual Server** section of your router. Please make sure to check the box on this line to enable settings. Then the device can be access from WAN by the router's WAN IP Address.

By now, you have finished your entire PC configuration for this device.

# **Appendix G: Power Line Frequency**

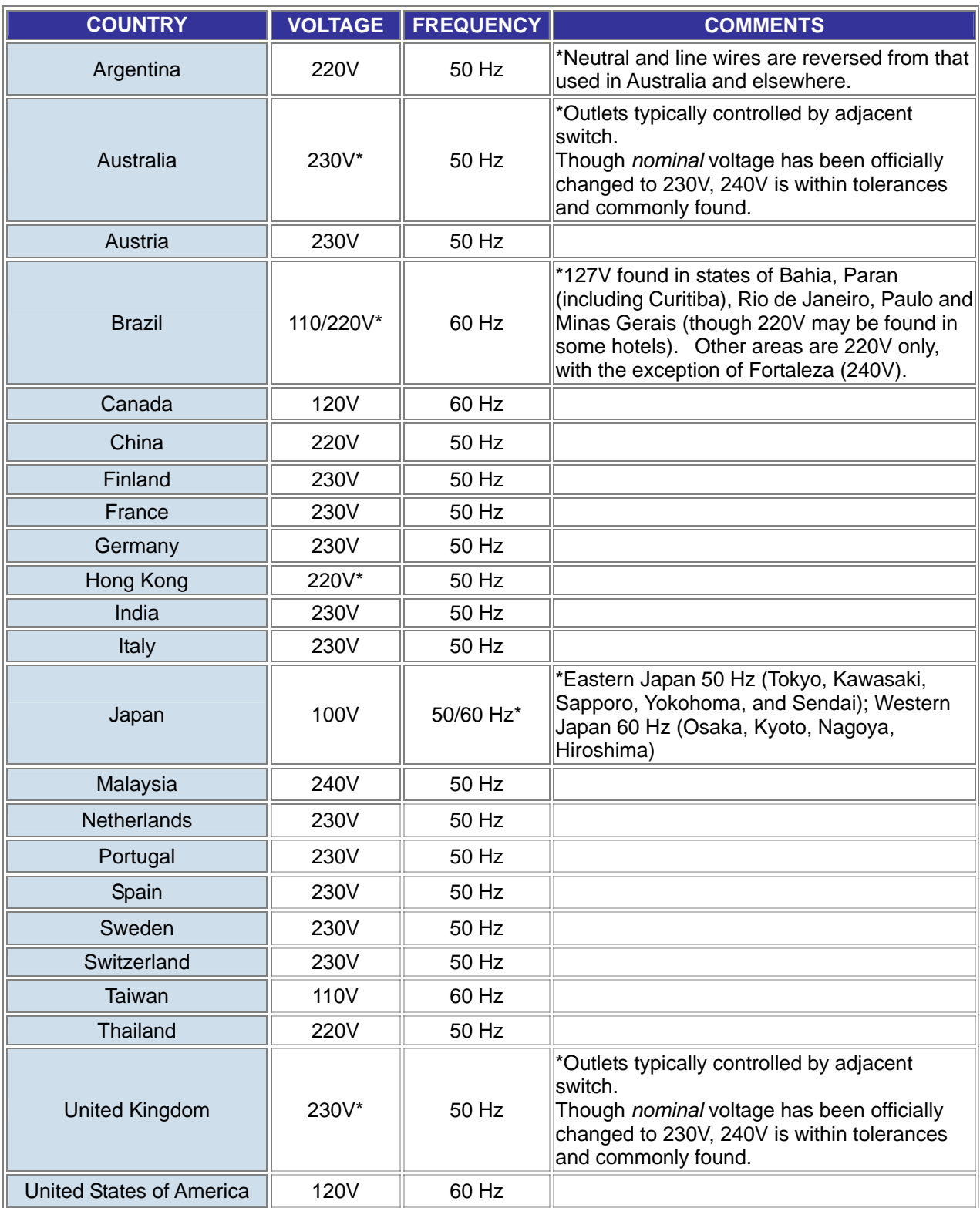

## **Appendix H: Troubleshooting & Frequently Asked Questions**

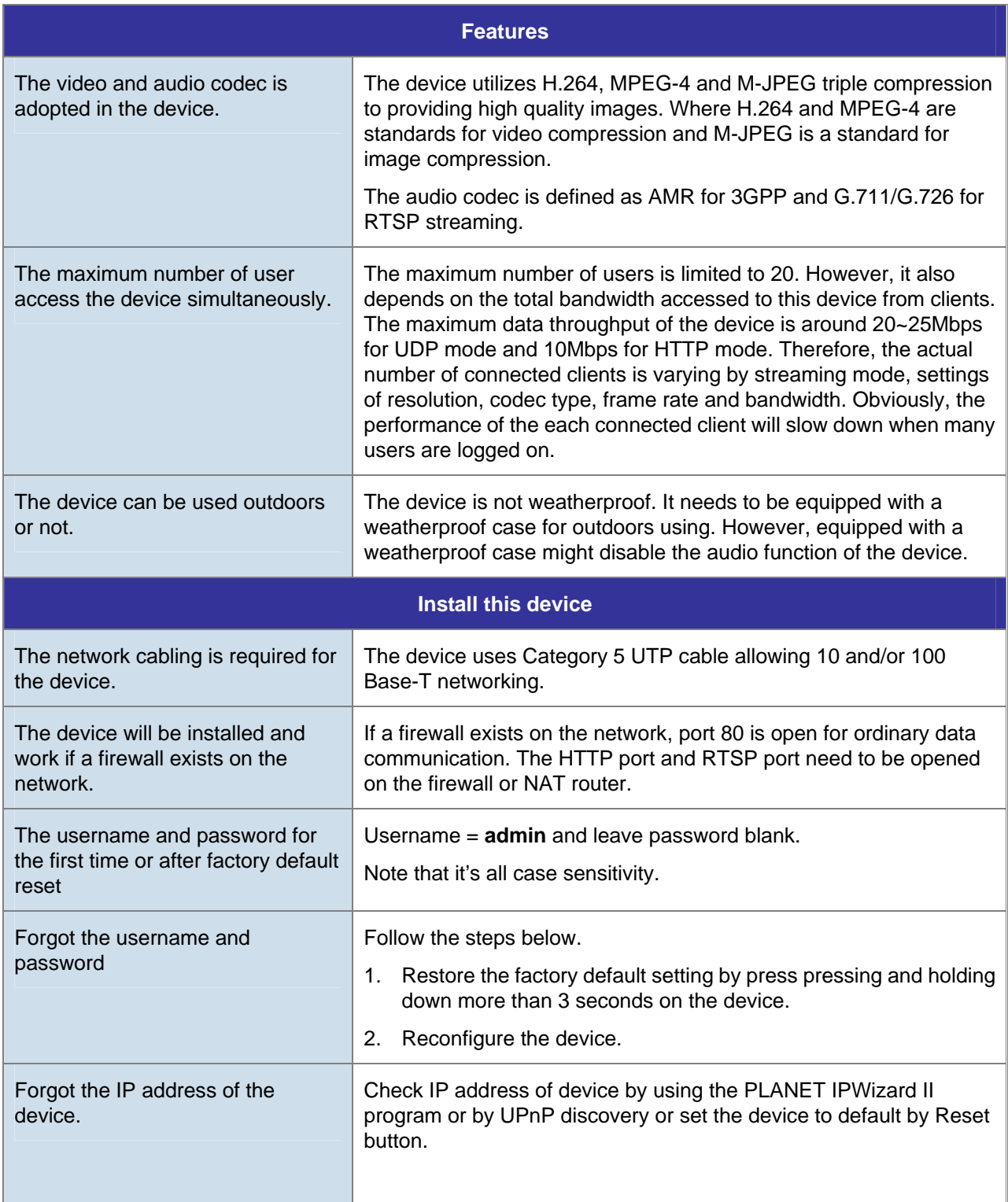

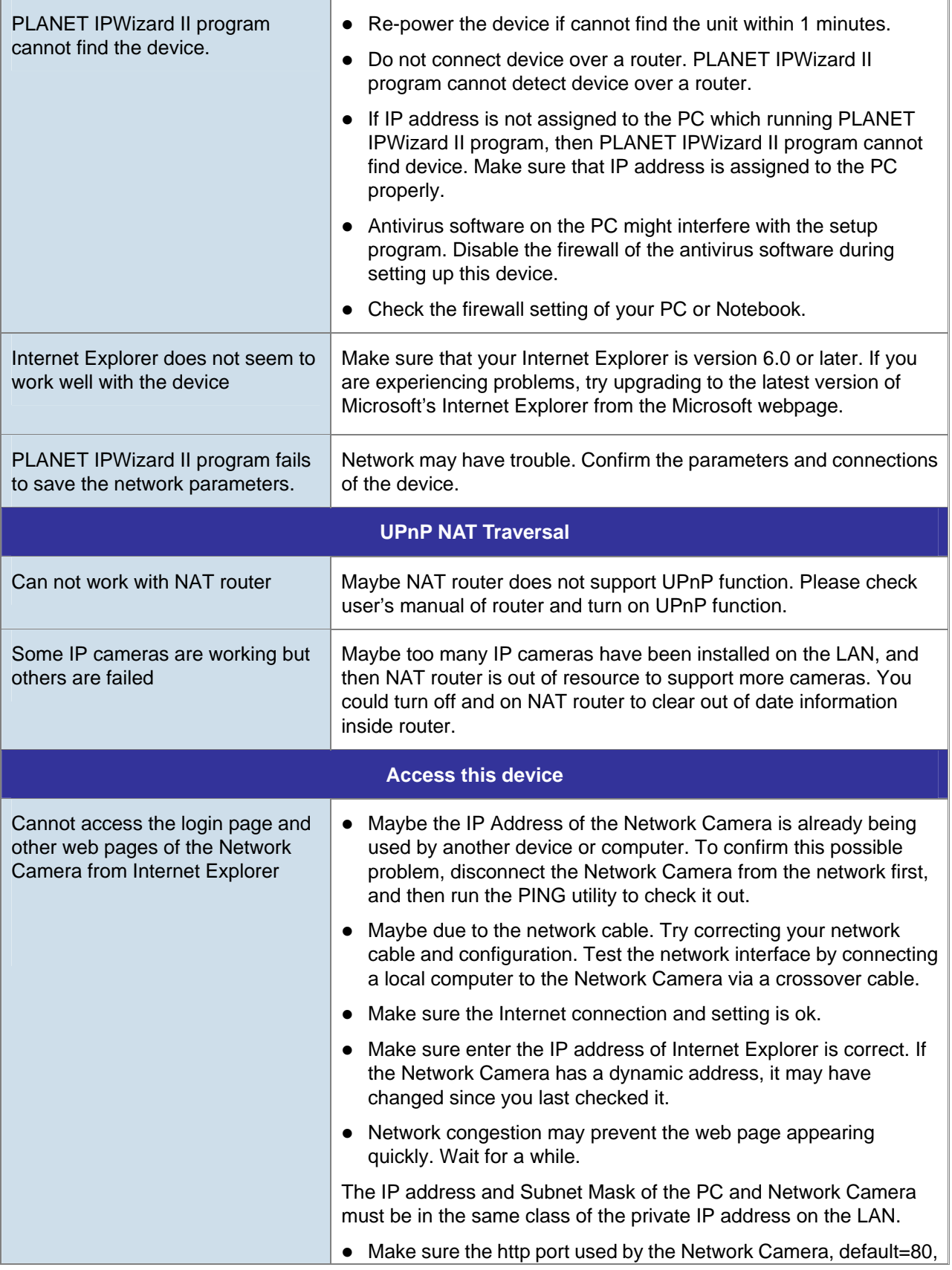

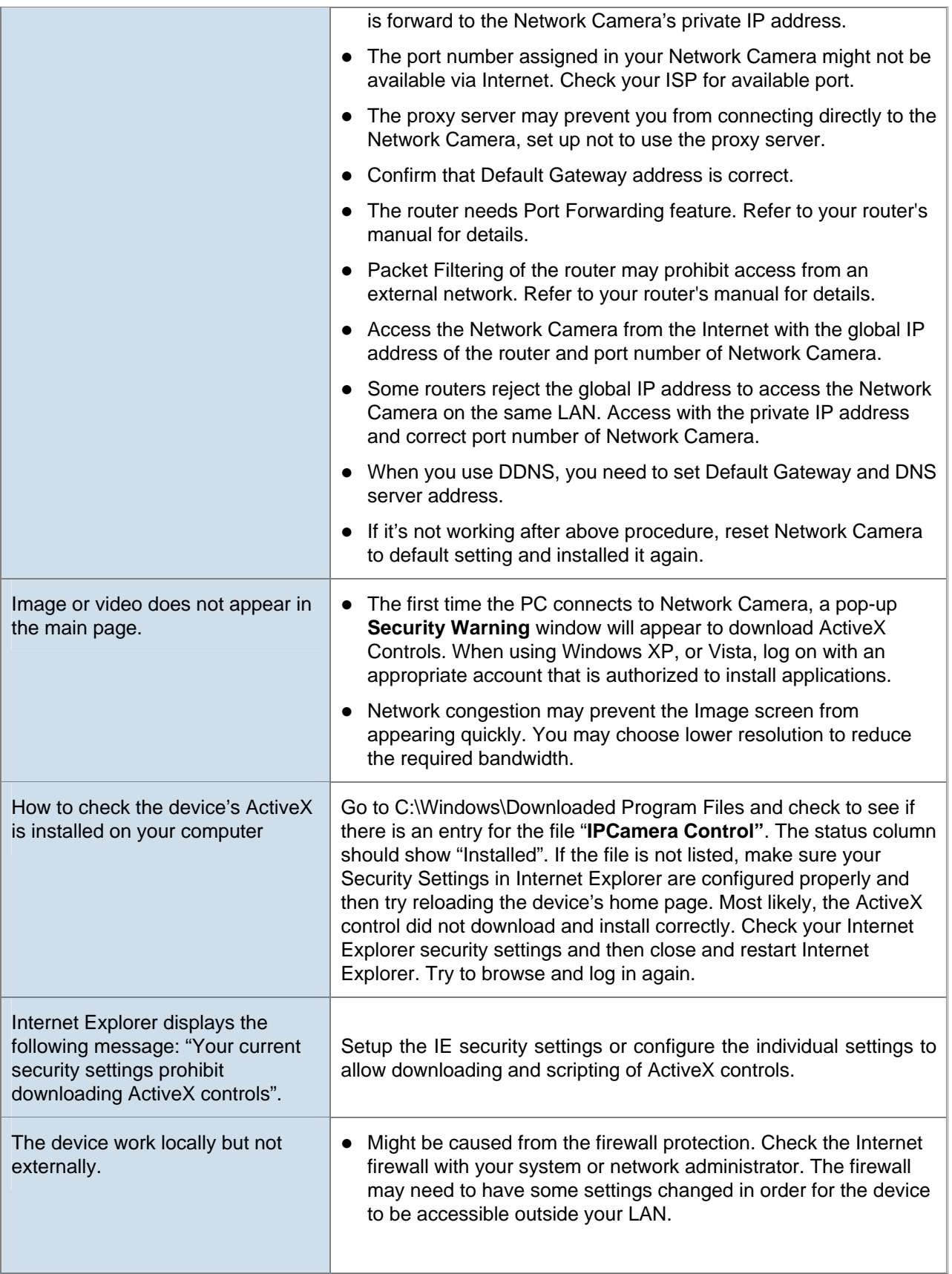

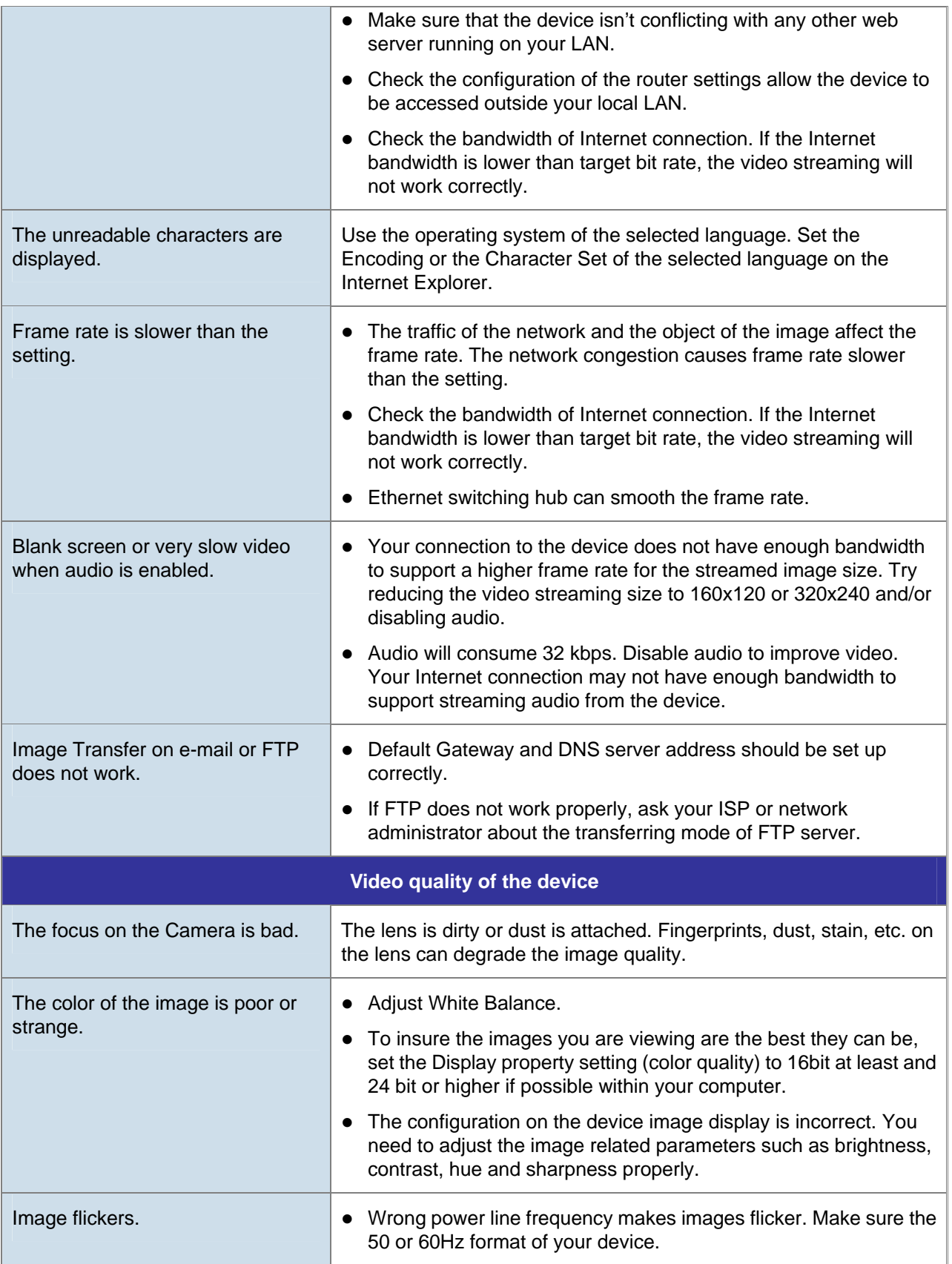

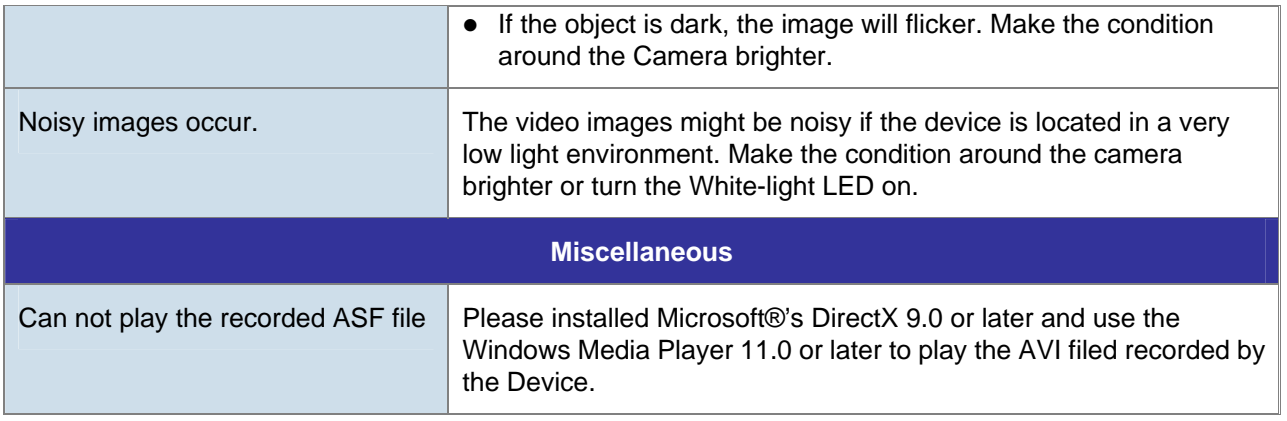

## **Appendix I: Product Specification**

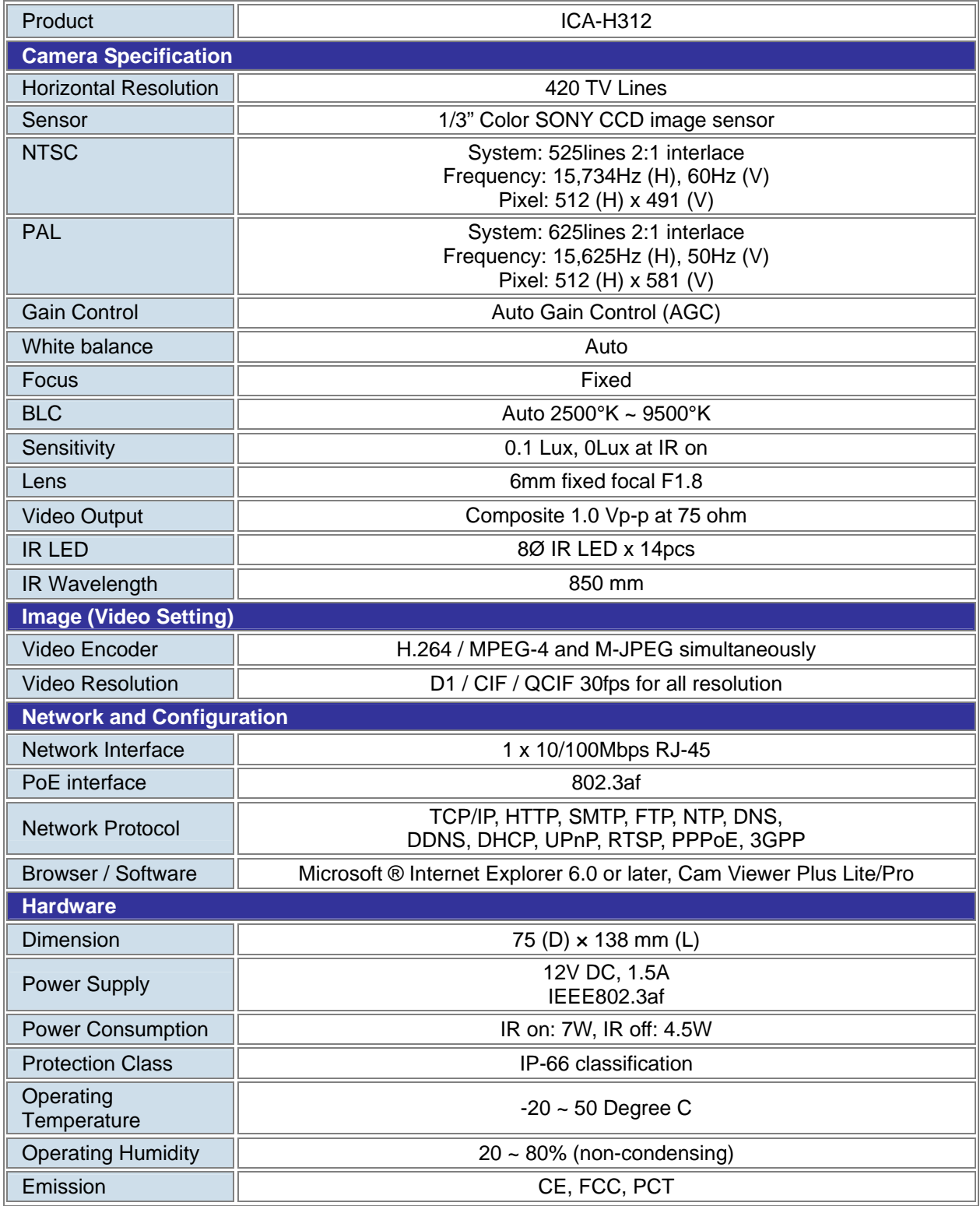